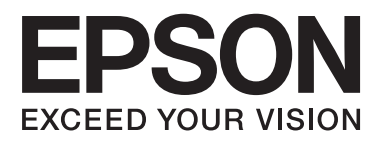

# **Lietotāja rokasgrāmata**

## <span id="page-1-0"></span>**Autortiesības**

Nevienu šīs publikācijas daļu nedrīkst pavairot, uzglabāt izguves sistēmā vai pārsūtīt nekādā veidā un ne ar kādiem līdzekļiem — elektroniski, mehāniski, kopējot, ierakstot vai kā citādi — bez iepriekšējas rakstiskas Seiko Epson Corporation atļaujas. Uz šajā dokumentā ietvertās informācijas izmantošanu neattiecas nekādas patentu saistības. Nekādas saistības neattiecas arī uz bojājumiem, kas radušies, izmantojot šajā dokumentā iekļauto informāciju. Šajā dokumentā ietvertā informācija ir paredzēta tikai izmantošanai ar šo Epson ierīci. Epson nav atbildīgs par šīs informācijas izmantošanu saistībā ar citām ierīcēm.

Seiko Epson Corporation un tās filiāles neuzņemas atbildību par šī produkta bojājumiem, zaudējumiem vai izmaksām, kas pircējam vai trešajām personām radušās negadījuma dēļ, šo produktu nepareizi lietojot, ļaunprātīgi to izmantojot vai veicot tajā neapstiprinātas izmaiņas, to remontējot vai pārveidojot, vai (izņemot ASV) nerīkojoties saskaņā ar Seiko Epson Corporation lietošanas un apkopes instrukciju.

Seiko Epson Corporation un tā filiāles neatbild par jebkādu kaitējumu vai problēmām, kas radušās jebkuru papildpiederumu vai patērējamo produktu lietošanas dēļ, kas nav Seiko Epson Corporation Oriģinālie Epson vai Epson Apstiprinātie produkti.

Seiko Epson Corporation neatbild par jebkādu kaitējumu, kas radies elektromagnētisko traucējumu ietekmē, izmantojot tos saskarnes kabeļus, kurus Seiko Epson Corporation nav apzīmējusi kā Epson Apstiprinātos produktus.

© 2015 Seiko Epson Corporation. All rights reserved.

Šīs rokasgrāmatas saturs un šī produkta specifikācijas var tikt mainītas bez iepriekšēja paziņojuma.

## <span id="page-2-0"></span>**Preču zīmes**

- ❏ EPSON® ir reģistrēta preču zīme, un EPSON EXCEED YOUR VISION vai EXCEED YOUR VISION ir Seiko Epson Corporation preču zīme.
- ❏ PRINT Image Matching™ un PRINT Image Matching logotipi ir Seiko Epson Corporation preču zīmes. Copyright © 2001 Seiko Epson Corporation. Viss tiesības aizsargātas.
- ❏ EPSON Scan software is based in part on the work of the Independent JPEG Group.
- ❏ libtiff

Copyright © 1988-1997 Sam Leffler

Copyright © 1991-1997 Silicon Graphics, Inc.

Permission to use, copy, modify, distribute, and sell this software and its documentation for any purpose is hereby granted without fee, provided that (i) the above copyright notices and this permission notice appear in all copies of the software and related documentation, and (ii) the names of Sam Leffler and Silicon Graphics may not be used in any advertising or publicity relating to the software without the specific, prior written permission of Sam Leffler and Silicon Graphics.

THE SOFTWARE IS PROVIDED "AS-IS" AND WITHOUT WARRANTY OF ANY KIND, EXPRESS, IMPLIED OR OTHERWISE, INCLUDING WITHOUT LIMITATION, ANY WARRANTY OF MERCHANTABILITY OR FITNESS FOR A PARTICULAR PURPOSE.

IN NO EVENT SHALL SAM LEFFLER OR SILICON GRAPHICS BE LIABLE FOR ANY SPECIAL, INCIDENTAL, INDIRECT OR CONSEQUENTIAL DAMAGES OF ANY KIND, OR ANY DAMAGES WHATSOEVER RESULTING FROM LOSS OF USE, DATA OR PROFITS, WHETHER OR NOT ADVISED OF THE POSSIBILITY OF DAMAGE, AND ON ANY THEORY OF LIABILITY, ARISING OUT OF OR IN CONNECTION WITH THE USE OR PERFORMANCE OF THIS SOFTWARE.

❏ SDXC Logo is a trademark of SD-3C, LLC.

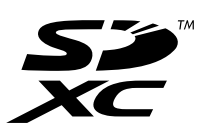

- ❏ Microsoft®, Windows®, and Windows Vista® are registered trademarks of Microsoft Corporation.
- ❏ Apple, Macintosh, Mac OS, OS X, Bonjour, Safari, iPad, iPhone, iPod touch, and iTunes are trademarks of Apple Inc., registered in the U.S. and other countries. AirPrint and the AirPrint logo are trademarks of Apple Inc.
- ❏ Google Cloud Print™, Chrome™, Chrome OS™, and Android™ are trademarks of Google Inc.
- ❏ Adobe, Adobe Reader, Acrobat, and Photoshop are trademarks of Adobe systems Incorporated, which may be registered in certain jurisdictions.
- ❏ Intel® is a registered trademark of Intel Corporation.
- ❏ Vispārīga norāde. Citi šeit izmantotie produktu nosaukumi ir paredzēti tikai identificēšanai, un tie var būt to attiecīgo īpašnieku preču zīmes. Epson nepretendē uz jebkādām šo preču zīmju tiesībām.

## *Satura rādītājs*

### *[Autortiesības](#page-1-0)*

### *[Preču zīmes](#page-2-0)*

### *[Par šo rokasgrāmatu](#page-6-0)*

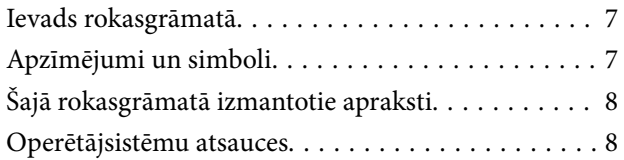

### *[Svarīgas instrukcijas](#page-8-0)*

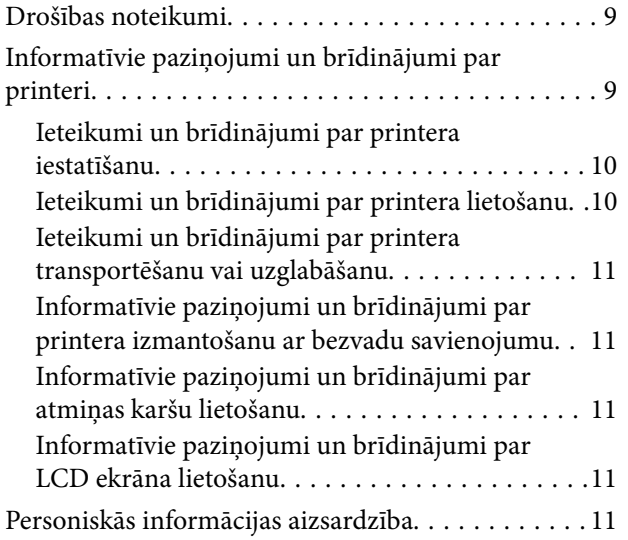

### *[Pamatinformācija par printeri](#page-11-0)*

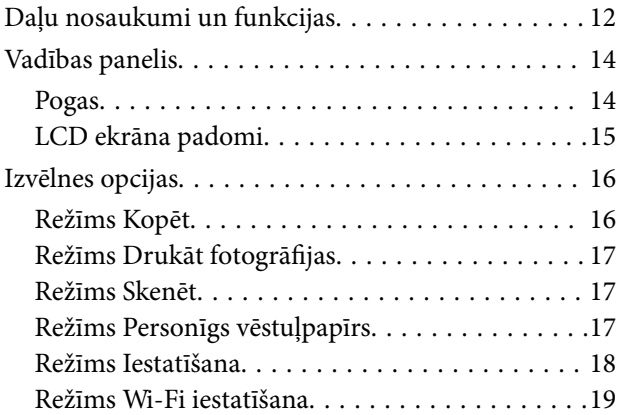

### *[Papīra ievietošana](#page-19-0)*

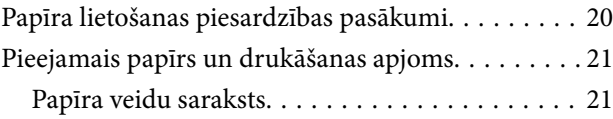

[Papīra ievietošana Aizmugur. papīra padeve. . . . . . 22](#page-21-0)

### *[Oriģinālu novietošana uz Skenera](#page-25-0)  [stikls](#page-25-0)*

### *[Atmiņas kartes ievietošana](#page-27-0)*

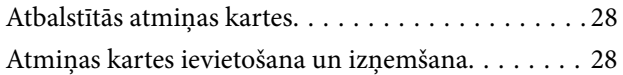

### *[Drukāšana](#page-29-0)*

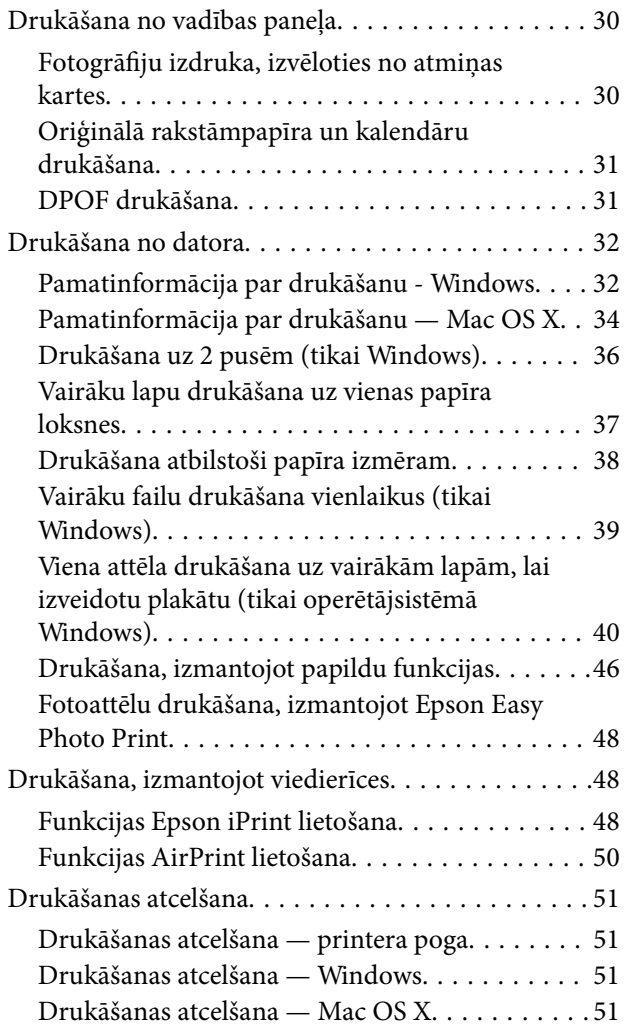

### *[Kopēšana](#page-51-0)*

### *[Skenēšana](#page-52-0)*

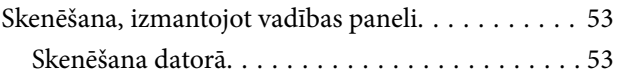

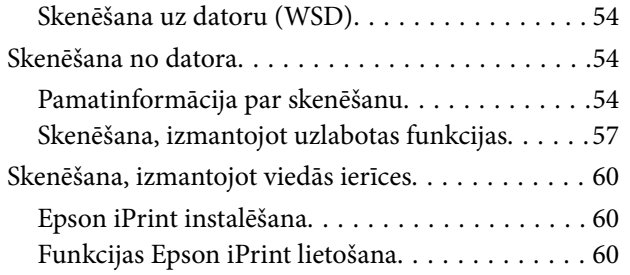

### *[Tintes iepildīšana](#page-61-0)*

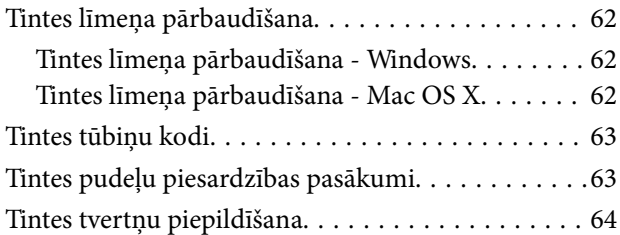

### *[Drukas un skenēšanas kvalitātes](#page-67-0)  [uzlabošana](#page-67-0)*

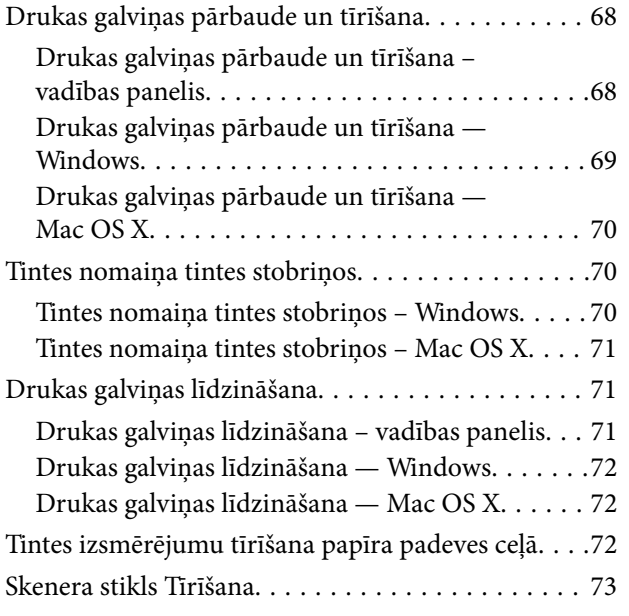

### *[Tīkla pakalpojumu un](#page-73-0)  [programmatūras informācija](#page-73-0)*

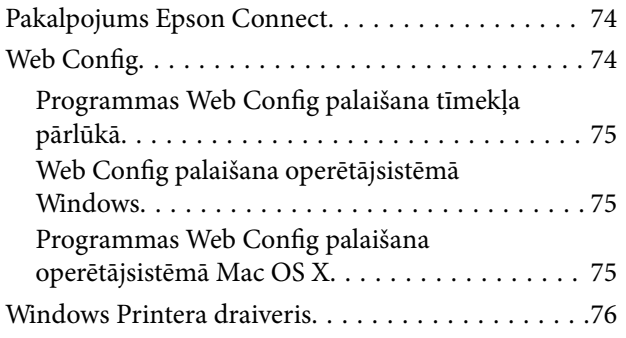

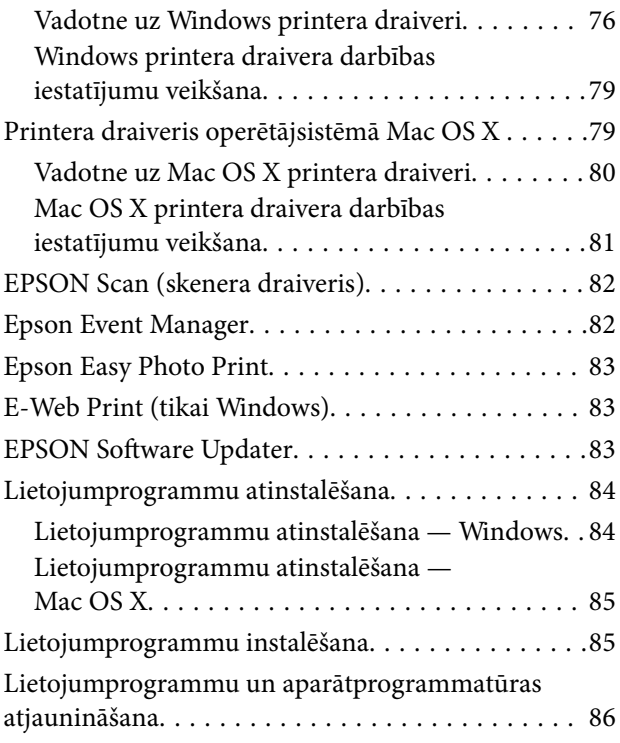

### *[Problēmu novēršana](#page-86-0)*

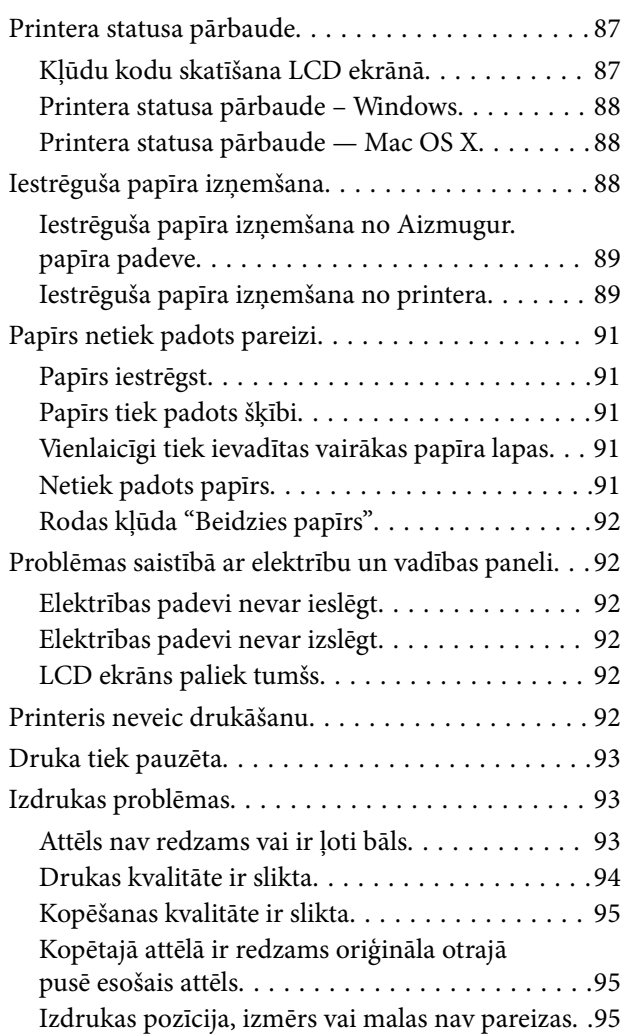

#### **Satura rādītājs**

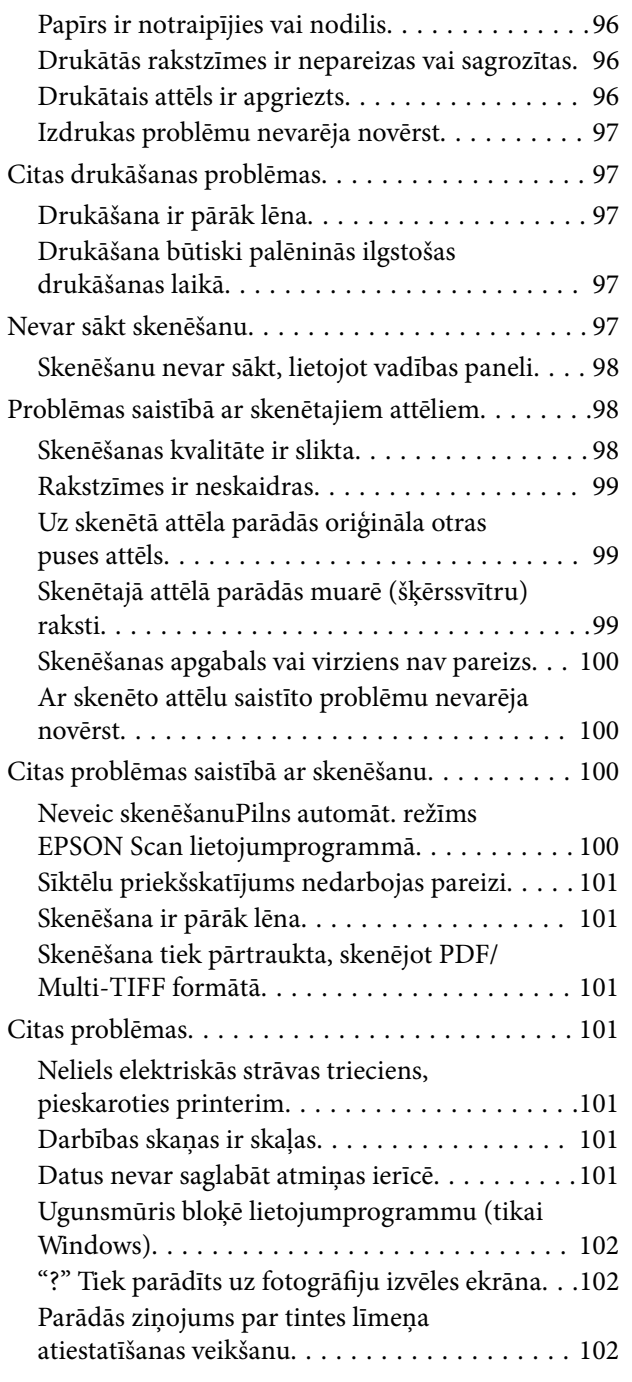

### *[Pielikums](#page-102-0)*

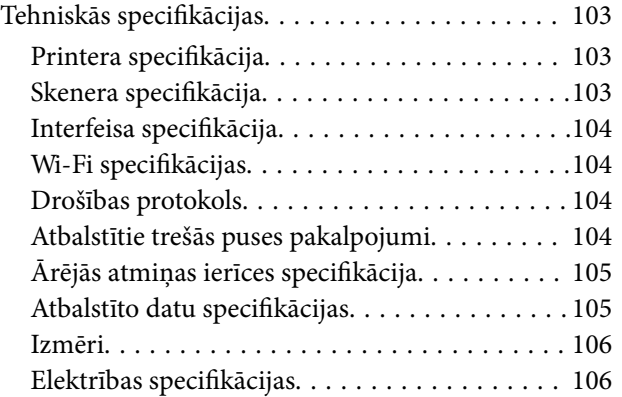

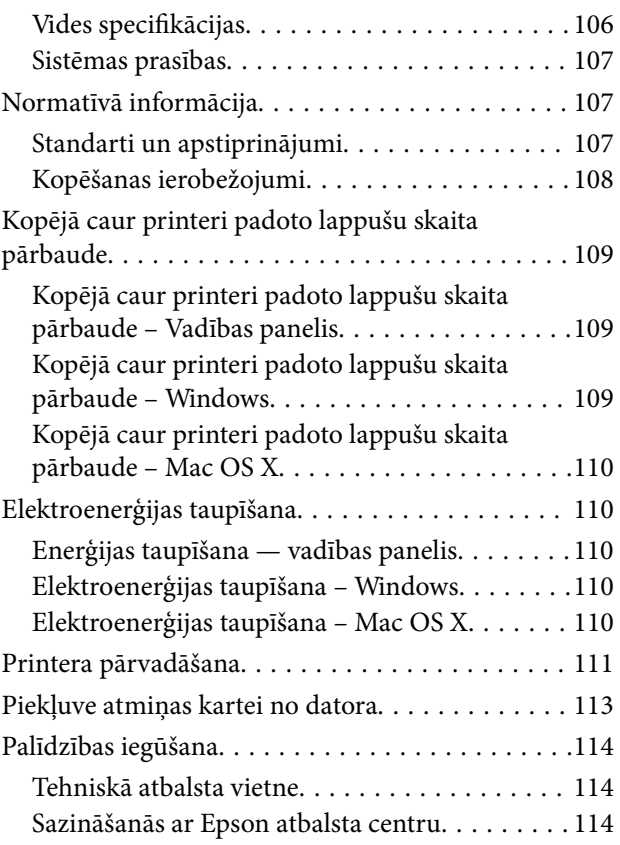

## <span id="page-6-0"></span>**Par šo rokasgrāmatu**

## **Ievads rokasgrāmatā**

Kopā ar Epson printeri tiek piegādātas šādas rokasgrāmatas. Skatiet rokasgrāmatas, kā arī palīdzības norādījumus, kas iekļauti dažādās Epson lietojumprogrammās.

❏ Sāciet šeit (papīra formāts)

Sniedz informāciju par printera uzstādīšanu, programmatūras instalēšanu, printera lietošanu, problēmu risināšanu un citiem jautājumiem.

❏ Lietotāja rokasgrāmata (rokasgrāmata digitālā formātā)

Šī rokasgrāmata. Sniedz vispārīgu informāciju un norādījumus par printera lietošanu un problēmu risināšanu.

❏ Tīkla vednis (rokasgrāmata digitālā formātā)

Sniegta informācija par tīkla iestatījumiem un problēmu novēršanu, printeri izmantojot tīklā.

Iepriekš minēto rokasgrāmatu jaunākās versijas varat iegūt ar tālāk norādītajiem paņēmieniem.

❏ Papīra rokasgrāmata

Apmeklējiet Epson Eiropas atbalsta vietni:<http://www.epson.eu/Support>, vai Epson vispasaules atbalsta vietni: [http://support.epson.net/.](http://support.epson.net/)

❏ Digitāla rokasgrāmata

Datorā startējiet EPSON Software Updater. EPSON Software Updater pārbauda pieejamos Epson lietojumprogrammu jauninājumus un digitālās rokasgrāmatas, un ļauj lejupielādēt jaunākās.

#### **Saistītā informācija**

◆ ["EPSON Software Updater" 83. lpp.](#page-82-0)

## **Apzīmējumi un simboli**

#### !*Brīdinājums:*

Norādījumi, kas ir rūpīgi jāievēro, lai izvairītos no traumām.

#### c*Svarīga informācija:*

Norādījumi, kas ir jāievēro, lai izvairītos no aprīkojuma bojājumiem.

#### *Piezīme:*

Sniedz papildu un atsauces informāciju.

 $\blacktriangleright$  Saistītā informācija

Saites uz saistītām sadaļām.

## <span id="page-7-0"></span>**Šajā rokasgrāmatā izmantotie apraksti**

- ❏ Printera draivera ekrānuzņēmumi un EPSON Scan (skenera draiveris) ekrāni ir no operētājsistēmas Windows 8.1 vai Mac OS X v10.10.x. Ekrānos redzamais saturs var atšķirties atkarībā no modeļa un situācijas.
- ❏ Šajā rokasgrāmatā izmantotie printera attēli ir tikai piemēri. Lai gan var būt nelielas atšķirības atkarībā no modeļa, darbības metode ir tāda pati.
- ❏ Daži no izvēlnes vienumiem LCD ekrānā ir atkarīgi no modeļa un iestatījumiem.

## **Operētājsistēmu atsauces**

#### **Windows**

Šajā rokasgrāmatā tādi termini kā "Windows 8.1", "Windows 8", "Windows 7", "Windows Vista", un "Windows XP" attiecas uz šādām operētājsistēmām. Turklāt termins "Windows" tiek lietots kā atsauce uz visām versijām.

- ❏ Operētājsistēma Microsoft® Windows® 8.1
- ❏ Operētājsistēma Microsoft® Windows® 8
- ❏ Operētājsistēma Microsoft® Windows® 7
- ❏ Operētājsistēma Microsoft® Windows Vista®
- ❏ Operētājsistēma Microsoft® Windows® XP
- ❏ Operētājsistēma Microsoft® Windows® XP Professional x64 Edition

#### **Mac OS X**

Šajā rokasgrāmatā termins "Mac OS X v10.10.x" attiecas uz OS X Yosemite, termins "Mac OS X v10.9.x" attiecas uz OS X Mavericks, un termins "Mac OS X v10.8.x" attiecas uz OS X Mountain Lion. Turklāt termins "Mac OS X" tiek lietots kā atsauce uz "Mac OS X v10.10.x", "Mac OS X v10.9.x", "Mac OS X v10.8.x", "Mac OS X v10.7.x" un "Mac OS X v10.6.8".

## <span id="page-8-0"></span>**Svarīgas instrukcijas**

## **Drošības noteikumi**

Izlasiet un ievērojiet šos noteikumus drošai printera lietošanai. Saglabājiet šo rokasgrāmatu turpmākai atsaucei. Ievērojiet arī visus brīdinājumus un noteikumus, kas norādīti uz printera.

- ❏ Izmantojiet tikai printera komplektā iekļauto elektrības vadu, un nelietojiet to ar jebkādu citu aprīkojumu. Jebkādu citu vadu lietošana ar šo printeri vai komplektā iekļautā elektrības vada izmantošana ar citu aprīkojumu var izraisīt ugunsgrēku vai elektriskās strāvas triecienu.
- ❏ Pārliecinieties, ka maiņstrāvas elektrības vads atbilst vietējam drošības standartam.
- ❏ Nekad pats neveiciet elektrības vada, kontaktspraudņa, printera, skenera vai papildaprīkojuma demontēšanu, modificēšanu vai remontēšanu, izņemot atsevišķus gadījumus, kas izskaidroti printera rokasgrāmatās.
- ❏ Atvienojiet printera elektrības vadu un ļaujiet apkopi veikt kvalificētam servisa personālam tālāk minētajos gadījumos.

Elektrības vads vai kontaktspraudnis ir bojāts; printerī ir iekļuvis šķidrums; printeris ir nokritis vai tā korpuss ir bojāts; printeris nedarbojas pareizi vai ir vērojamas būtiskas veiktspējas izmaiņas. Neregulējiet vadības elementus, kuri nav aprakstīti lietošanas instrukcijās.

- ❏ Novietojiet printeri sienas rozetes tuvumā, kur iespējams viegli atvienot kontaktspraudni.
- ❏ Neuzglabājiet un nenovietojiet printeri brīvā dabā, netīrumos vai putekļos, ūdens vai siltuma avotu tuvumā vai vietās, kurās iespējami triecieni, vibrācijas, augsta temperatūra vai mitrums.
- ❏ Uzmanieties, lai neuzlietu uz printera šķidrumu, un nelietojiet printeri, ja rokas ir mitras.
- ❏ Printerim ir jāatrodas vismaz 22 cm attālumā no elektrokardiostimulatoriem. Šī printera radītie radio viļņi var negatīvi ietekmēt elektrokardiostimulatoru darbību.
- ❏ Ja LCD ekrāns ir bojāts, sazinieties ar izplatītāju. Ja šķidro kristālu šķīdums nokļūst uz rokām, rūpīgi tās nomazgājiet ar ziepēm un ūdeni. Ja šķidro kristālu šķīdums iekļūst acīs, nekavējoties tās izskalojiet ar ūdeni. Ja pēc skalošanas joprojām ir nepatīkamas sajūtas vai redzes problēmas, nekavējoties apmeklējiet ārstu.
- ❏ Nepieļaujiet saskari ar tinti, kad pārvietojat tintes tvertnes, tintes tvertņu vāciņus un atvērtas tintes tūbiņas vai tintes kasetņu vāciņus.
	- ❏ Ja tinte nokļūst uz ādas, rūpīgi to nomazgājiet ar ziepēm un ūdeni.
	- ❏ Ja tinte iekļūst acīs, nekavējoties tās izskalojiet ar ūdeni. Ja pēc skalošanas joprojām jūtaties nepatīkami vai redzes problēmas nepāriet, nekavējoties apmeklējiet ārstu.
	- ❏ Ja tinte iekļūst mutē, nekavējoties apmeklējiet ārstu.
- ❏ Nenolieciet tintes tūbiņu uz sāniem un nesakratiet to pēc tās blīvējuma noņemšanas, tas var radīt noplūdi.
- ❏ Glabājiet tintes tūbiņas un tintes tvertnes bērniem nepieejamā vietā. Neļaujiet bērniem dzert vai rotaļāties ar tintes tūbiņām un tintes kasetnes vāciņu.

## **Informatīvie paziņojumi un brīdinājumi par printeri**

Izlasiet un ievērojiet šīs instrukcijas, lai izvairītos no printera vai jūsu īpašuma bojājumiem. Obligāti saglabājiet šo rokasgrāmatu uzziņai nākotnē.

### <span id="page-9-0"></span>**Ieteikumi un brīdinājumi par printera iestatīšanu**

- ❏ Nebloķējiet un neaizsedziet printera ventilācijas ejas un atveres.
- ❏ Izmantojiet tikai uz printera etiķetes norādīto enerģijas avota veidu.
- ❏ Neizmantojiet kontaktrozetes, kas atrodas vienā ķēdē ar fotokopētājiem vai gaisa vadības sistēmām, kuras regulāri tiek izslēgtas un ieslēgtas.
- ❏ Neizmantojiet kontaktrozetes, kuras tiek kontrolētas ar sienas slēdžiem vai automātiskiem taimeriem.
- ❏ Visai datorsistēmai ir jāatrodas drošā attālumā no iespējamiem elektromagnētisko traucējumu avotiem, piemēram, skaļruņiem vai bezvadu tālruņu pamatvienībām.
- ❏ Elektrības vadi ir jāizvieto tā, lai izvairītos no skrāpējumiem, griezumiem, nodiluma, saspiešanas un saliekšanas. Nenovietojiet priekšmetus uz elektrības vadiem un gādājiet, lai elektrības vadi netiktu saspiesti un uz tiem nevarētu uzkāpt. Pievērsiet īpašu uzmanību tam, lai visi elektrības vadi būtu taisni galos un vietās, kur tie tiek ievadīti un izvadīti no transformatora.
- ❏ Ja printerim izmantojat pagarinātāju, pārliecinieties, vai visu pagarinātājā iesprausto ierīču kopējā ampēru vērtība nepārsniedz vada ampēru vērtību. Pārliecinieties, ka visu sienas rozetē iesprausto ierīču kopējā ampēru vērtība nepārsniedz sienas rozetes ampēru vērtību.
- ❏ Ja plānojat printeri izmantot Vācijā, ēkas instalācijai ir jābūt aizsargātai ar 10 vai 16 ampēru slēgiekārtu, lai nodrošinātu printerim atbilstošu aizsardzību īssavienojuma un strāvas pārslodzes gadījumos.
- ❏ Ja printeris tiek savienots ar datoru vai citu ierīci, izmantojot kabeli, nodrošiniet pareizu savienotāju orientāciju. Katram savienotājam ir tikai viena pareiza orientācija. Ievietojot savienotāju nepareizā orientācijā, var sabojāt abas ar kabeli savienotās ierīces.
- ❏ Novietojiet printeri uz līdzenas un stabilas virsmas, kas visos virzienos pārsniedz printera pamatnes izmēru. Produkts nedarbosies pareizi, ja tas atradīsies slīpi.
- ❏ Pārliecinieties, ka virs printera ir vieta, lai varat pilnībā pacelt dokumentu vāku.
- ❏ Printera priekšpusē atstājiet pietiekami daudz vietas, lai papīrs varētu tikt pilnībā izvadīts.
- ❏ Nenovietojiet to vietās, kur ir vērojamas straujas temperatūras un mitruma izmaiņas. Aizsargājiet printeri arī no tiešiem saules stariem, spēcīgas gaismas vai siltuma avotiem.

## **Ieteikumi un brīdinājumi par printera lietošanu**

- ❏ Neievietojiet priekšmetus printera atverēs.
- ❏ Drukāšanas laikā neievietojiet printerī rokas.
- ❏ Nepieskarieties baltajam plakanajam kabelim un tintes stobriņiem printera iekšpusē.
- ❏ Printera iekšpusē vai tā tuvumā neizmantojiet aerosolus, kas satur uzliesmojošas gāzes. Tas var izraisīt ugunsgrēku.
- ❏ Nepārvietojiet tintes galviņu ar rokām. Tādā veidā varat sabojāt printeri.
- ❏ Aizverot skeneri, uzmanieties, lai nesaspiestu pirkstus.
- ❏ Novietojot oriģinālus, nodrošiniet, lai skenera stikls netiktu pārāk spēcīgi piespiests.
- ❏ Printera ilgstoša lietošana, kad tintes līmenis ir zemāks par zemāko līniju, var sabojāt printeri. Epson iesaka iepildīt tintes tvertni līdz augšējai līnijai, kad printeris ir izslēgts, lai atiestatītu tintes līmeni.
- ❏ Vienmēr izslēdziet printeri, izmantojot pogu P. Neatvienojiet printera elektrības vadu un neatslēdziet strāvas padevi kontaktligzdai, ja lampiņa  $\mathcal{O}$  nav pārstājusi mirgot.
- ❏ Ja ilgāku laiku neizmantojat printeri, obligāti atvienojiet elektrības vadu no rozetes.

## <span id="page-10-0"></span>**Ieteikumi un brīdinājumi par printera transportēšanu vai uzglabāšanu**

- ❏ Glabājot vai pārvadājot printeri, nesagāziet to, nenovietojiet uz sāniem vai neapgrieziet ar augšpusi uz leju; citādi var izplūst tinte.
- ❏ Pirms printera transportēšanas pārliecinieties, ka drukas galviņa atrodas sākotnējā pozīcijā (labajā pusē līdz galam).

## **Informatīvie paziņojumi un brīdinājumi par printera izmantošanu ar bezvadu savienojumu**

- ❏ Printera izstarotie radio viļņi var negatīvi ietekmēt medicīniskā elektroniskā aprīkojuma darbību, izraisot darbības traucējumus. Lietojot šo printeri medicīnas iestādēs vai medicīniskā aprīkojuma tuvumā, ievērojiet pilnvarotā medicīnas iestāžu personāla norādījumus un visās medicīnas iekārtu uzlīmēs sniegtos brīdinājumus un norādījumus.
- ❏ Printera izstarotie radio viļņi var negatīvi ietekmēt automātiski vadāmo ierīču, piemēram, automātisko durvju vai ugunsgrēka trauksmes iekārtu darbību, un var izraisīt negadījumus darbības traucējumu dēļ. Izmantojot šo printeri automātiski vadāmo ierīču tuvumā, ievērojiet visus uz ierīcēm esošos brīdinājumus un norādījumus.

## **Informatīvie paziņojumi un brīdinājumi par atmiņas karšu lietošanu**

- ❏ Neizņemiet atmiņas karti un neizslēdziet printeri, kamēr mirgo atmiņas kartes lampiņa.
- ❏ Atmiņas karšu izmantošanas metodes ir atkarīgas no kartes veida. Lai iegūtu detalizētu informāciju, skatiet atmiņas kartei pievienoto rokasgrāmatu.
- ❏ Izmantojiet tikai ar printeri saderīgas atmiņas kartes.

#### **Saistītā informācija**

& ["Atbalstītās atmiņas kartes specifikācija" 105. lpp.](#page-104-0)

## **Informatīvie paziņojumi un brīdinājumi par LCD ekrāna lietošanu**

- ❏ LCD ekrānā var būt daži nelieli spilgti vai tumši punkti, kā arī nevienmērīgs spilgtuma līmenis ekrāna īpašību dēļ. Tas ir normāli un nav jāuzskata par bojājumu pazīmi.
- ❏ Tīrīšana lietojiet tikai sausu, mīkstu drānu. Neizmantojiet šķidrus vai ķīmiskus tīrīšanas līdzekļus.
- ❏ LCD ekrāna ārējais vāks spēcīga trieciena ietekmē var saplīst. Ja ekrāna virsma ir bojāta vai ieplīsusi, nepieskarieties ekrānam un nemēģiniet izņemt lauskas, bet gan sazinieties ar izplatītāju.

## **Personiskās informācijas aizsardzība**

Kad atdodat printeri lietošanai citām personām vai utilizēšanai, izdzēsiet visu printera atmiņā saglabāto personisko informāciju, vadības panelī atlasot **Iestatīšana** > **Atjaunot noklusējuma iestatījumus** > **Visi iestatījumi**.

## <span id="page-11-0"></span>**Pamatinformācija par printeri**

## **Daļu nosaukumi un funkcijas**

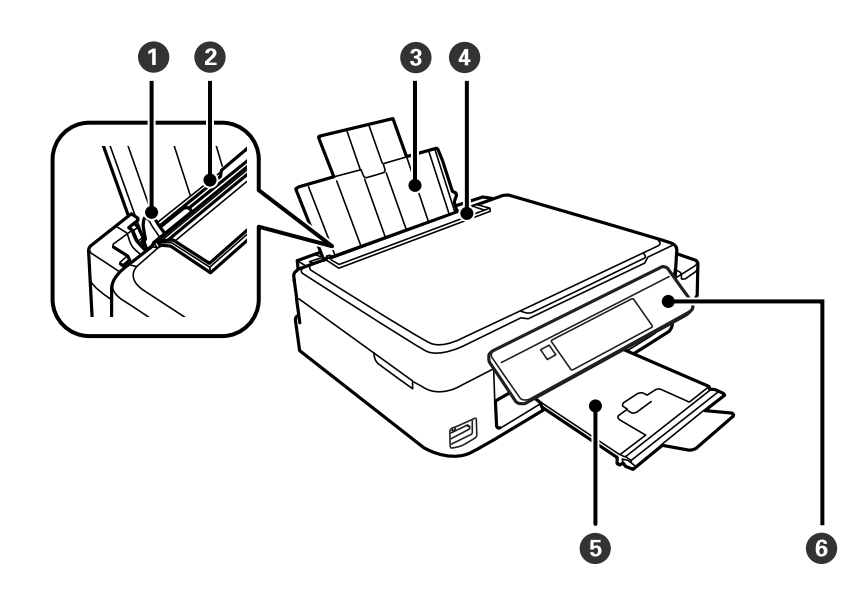

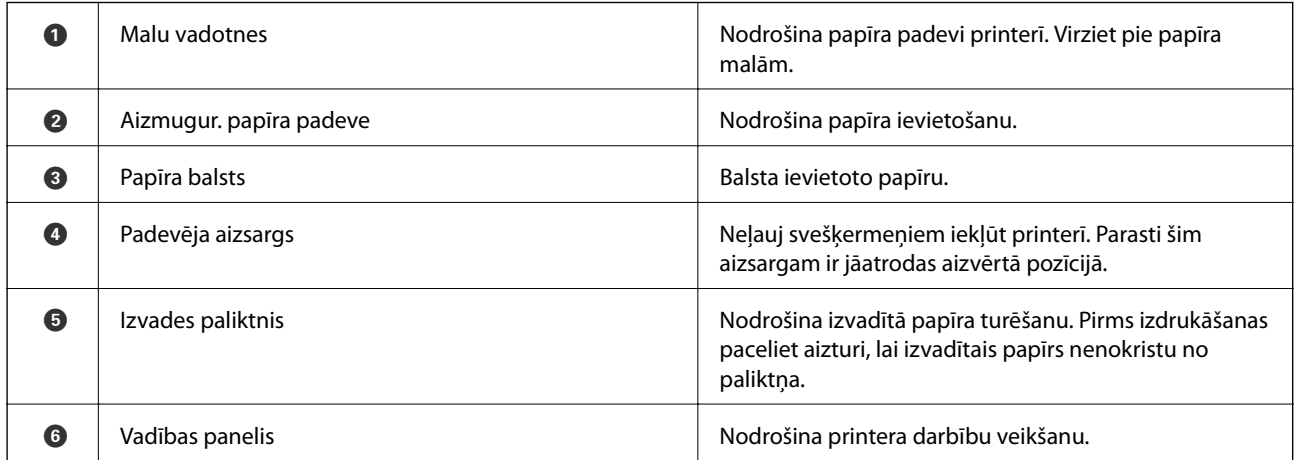

### **Pamatinformācija par printeri**

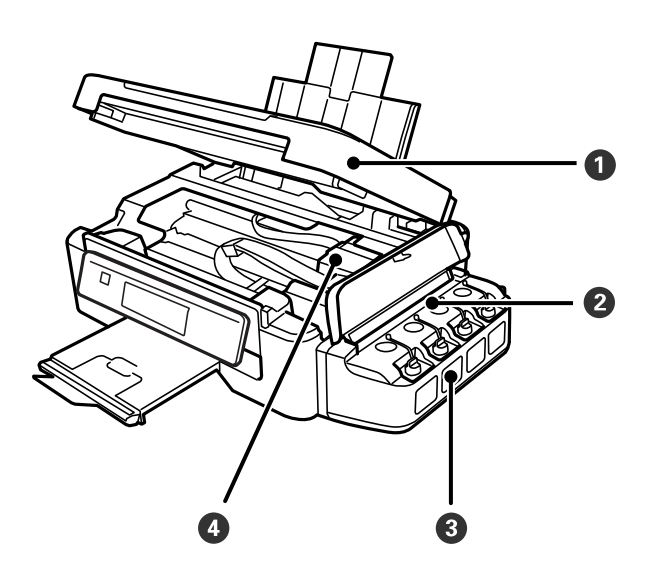

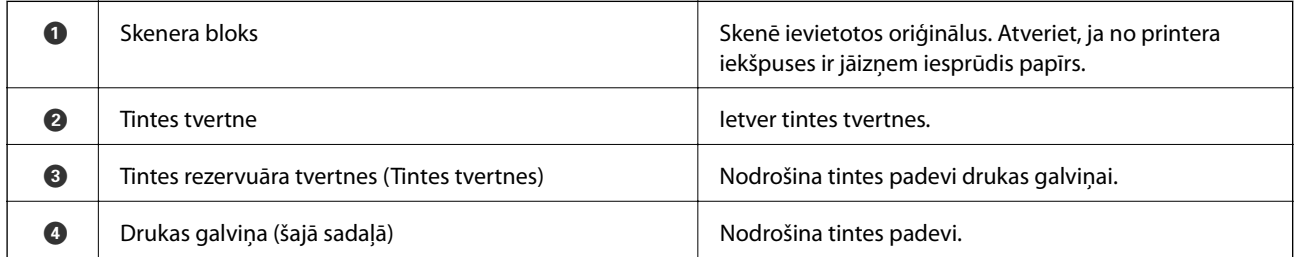

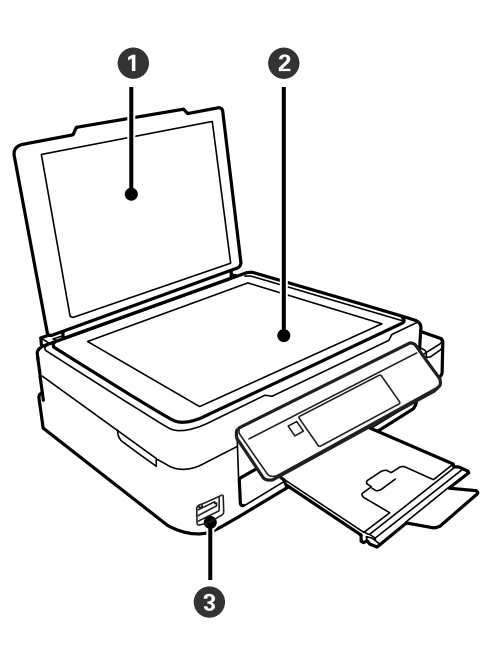

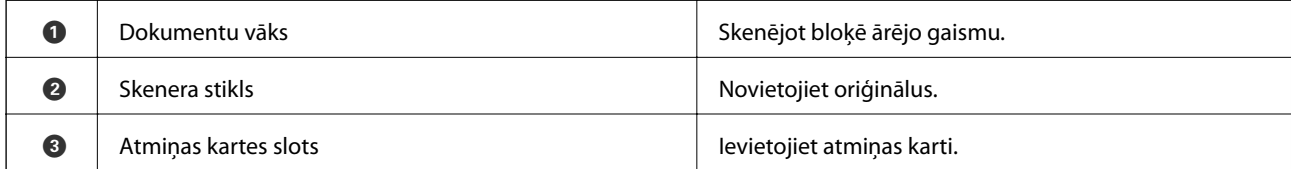

#### **Pamatinformācija par printeri**

<span id="page-13-0"></span>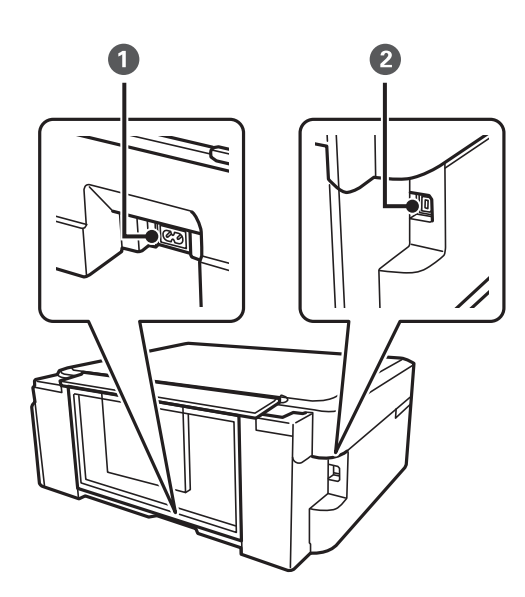

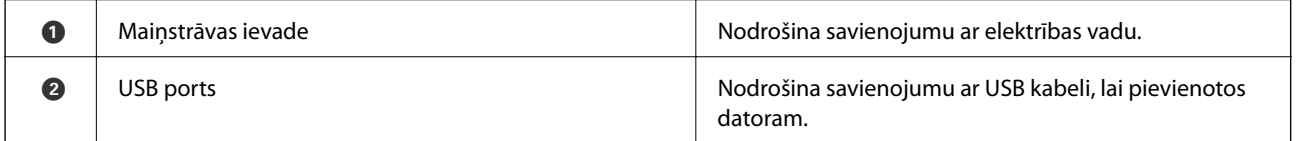

## **Vadības panelis**

Jūs varat mainīt vadības paneļa leņķi.

Lai nolaistu vadības paneli, piespiediet paneļa aizmugurē esošo sviru, kā parādīts attēlā tālāk.

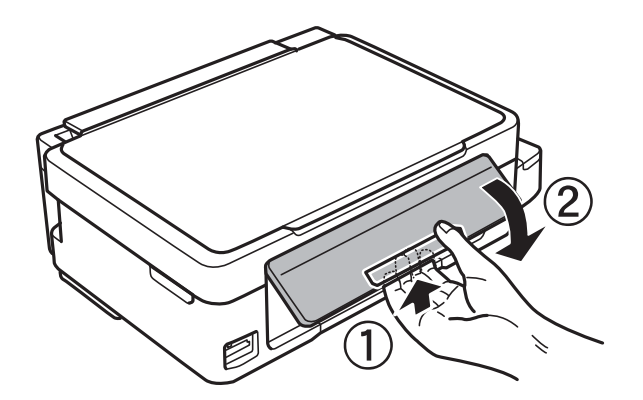

## **Pogas**

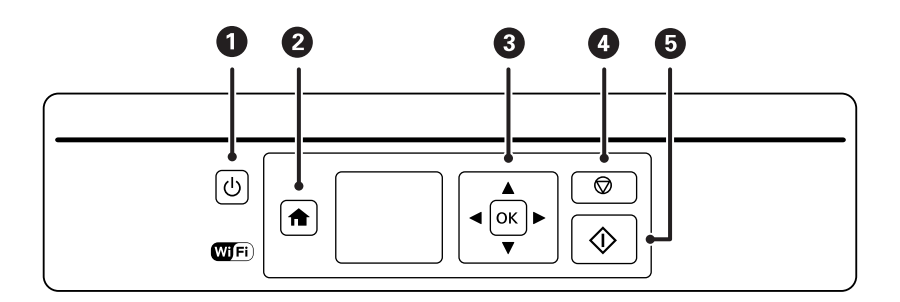

<span id="page-14-0"></span>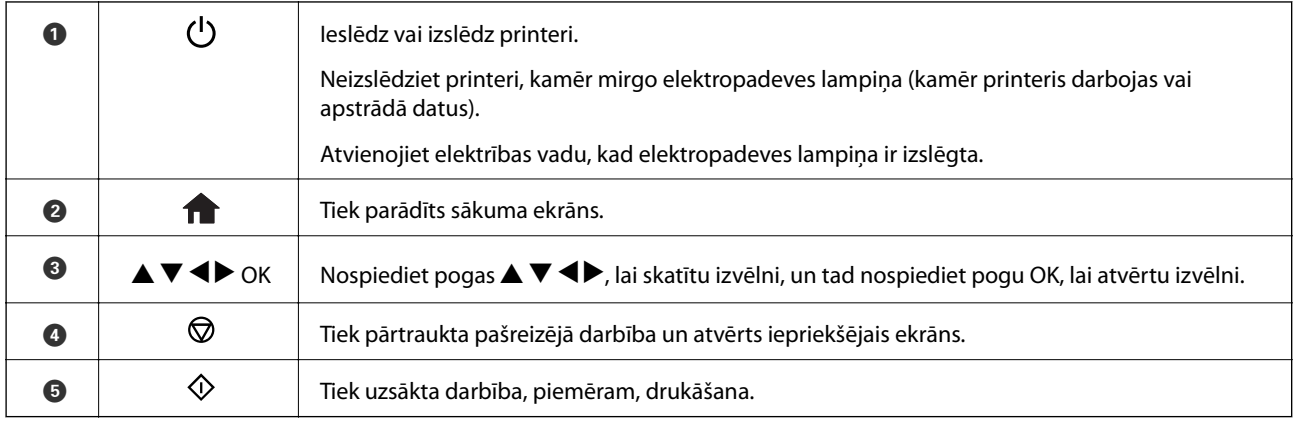

## **LCD ekrāna padomi**

Izvēlnes un ziņojumi tiek parādīti LCD ekrānā. Atlasiet izvēlni vai iestatījumu, nospiežot  $\blacktriangle \blacktriangledown \blacktriangle \blacktriangleright$  pogas.

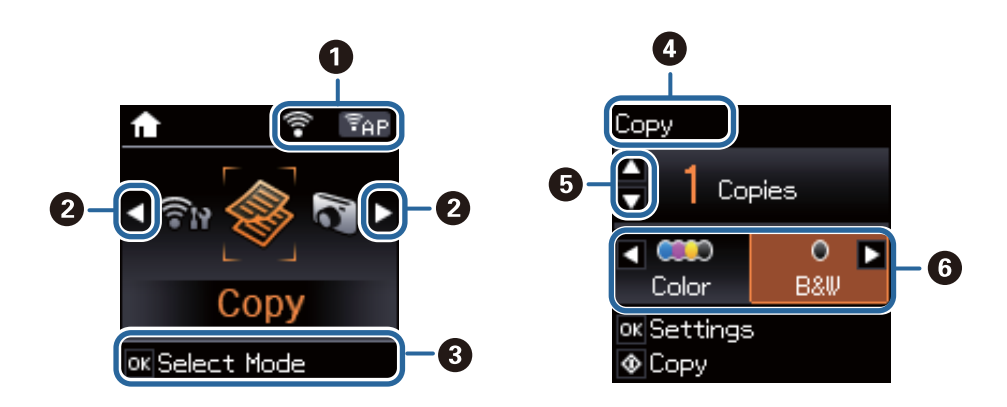

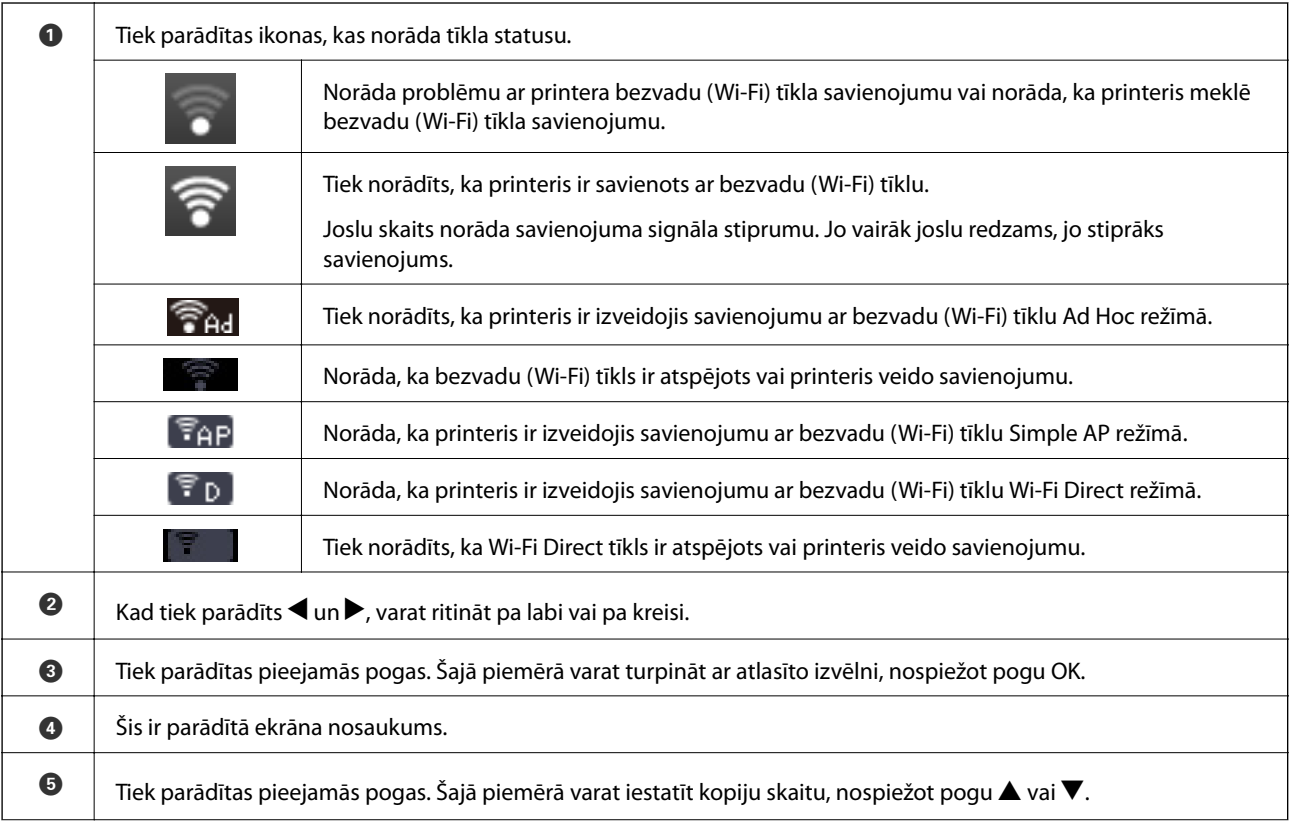

<span id="page-15-0"></span>**6** │ Tiek parādītas pieejamās pogas. Šajā piemērā varat atlasīt **Krāsains** vai **Melnbalts**, nospiežot pogu ◀ vai ▶.

## **Izvēlnes opcijas**

## **Režīms Kopēt**

#### **Kopēšanas režīma augšējais ekrāns**

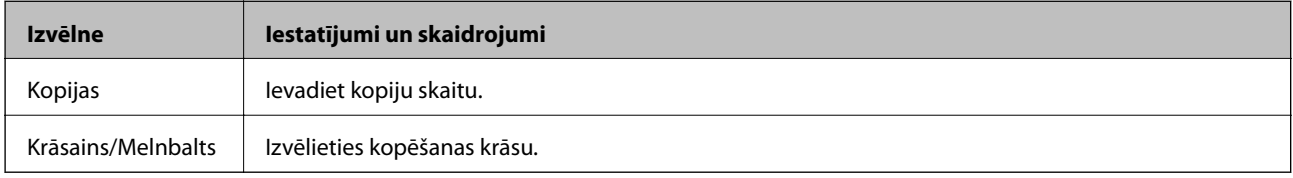

#### **Izvēlnes opcijas**

Lai piekļūtu tālāk norādītajām izvēlnēm, nospiediet poguOK režīma **Kopēt** augšējā ekrānā un tad nākamajā ekrānā nospiediet pogu  $\blacktriangledown$ .

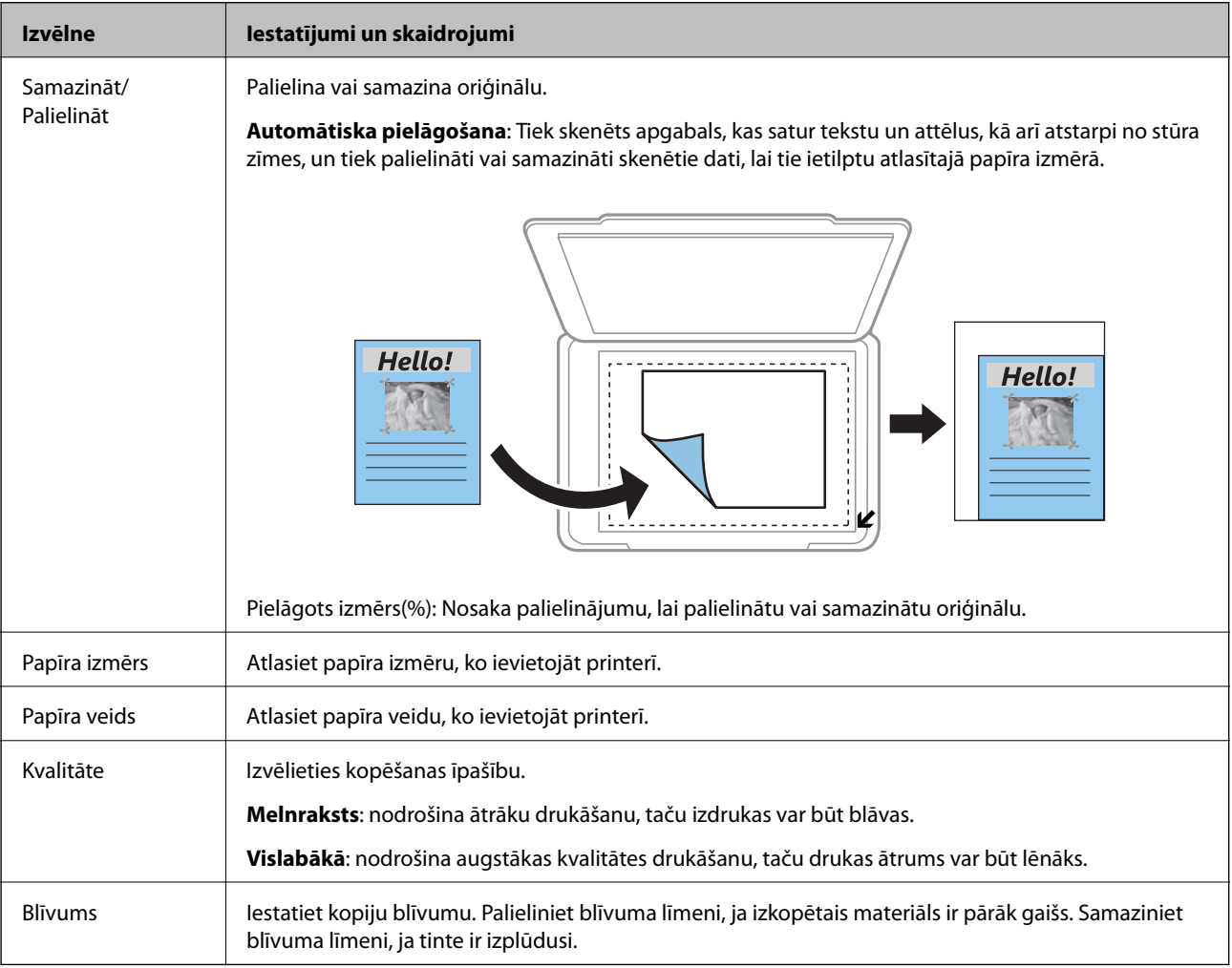

## <span id="page-16-0"></span>**Režīms Drukāt fotogrāfijas**

Lai piekļūtu tālāk norādītajām izvēlnēm, nospiediet pogu OK, kad ekrānā ir redzams fotoattēls, un tad nākamajā ekrānā nospiediet pogu $\blacktriangledown$ .

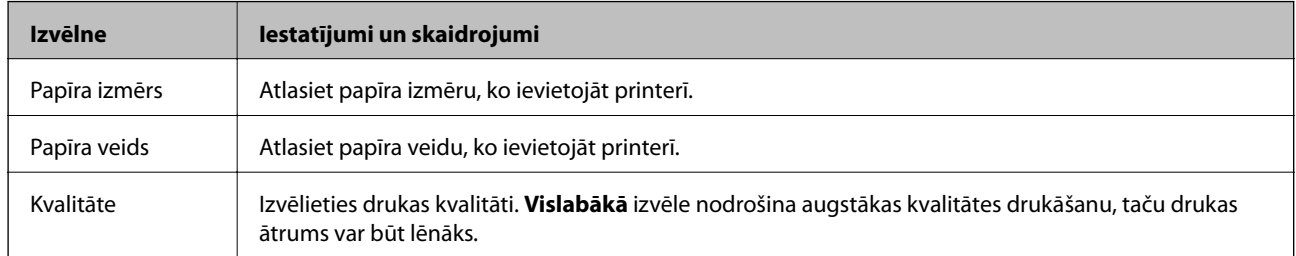

## **Režīms Skenēt**

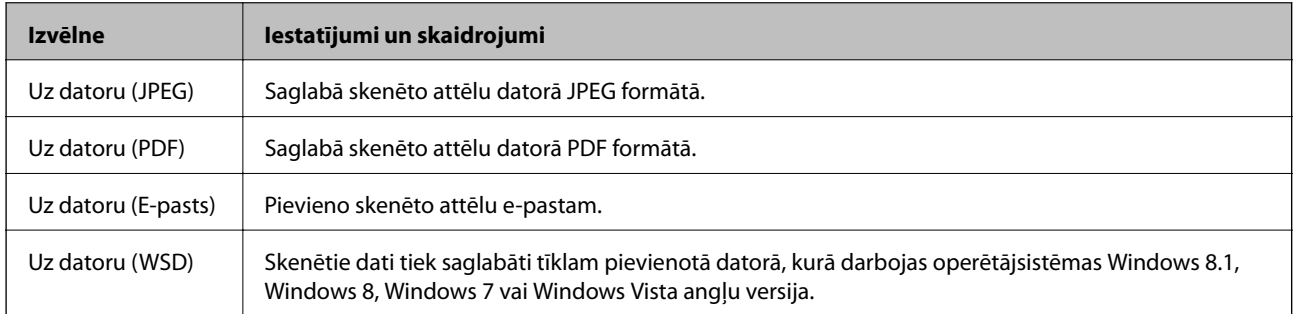

## **Režīms Personīgs vēstuļpapīrs**

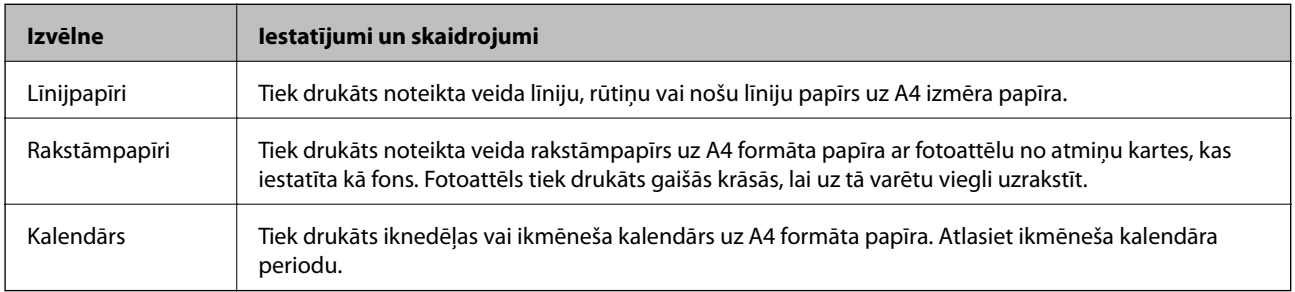

## <span id="page-17-0"></span>**Režīms Iestatīšana**

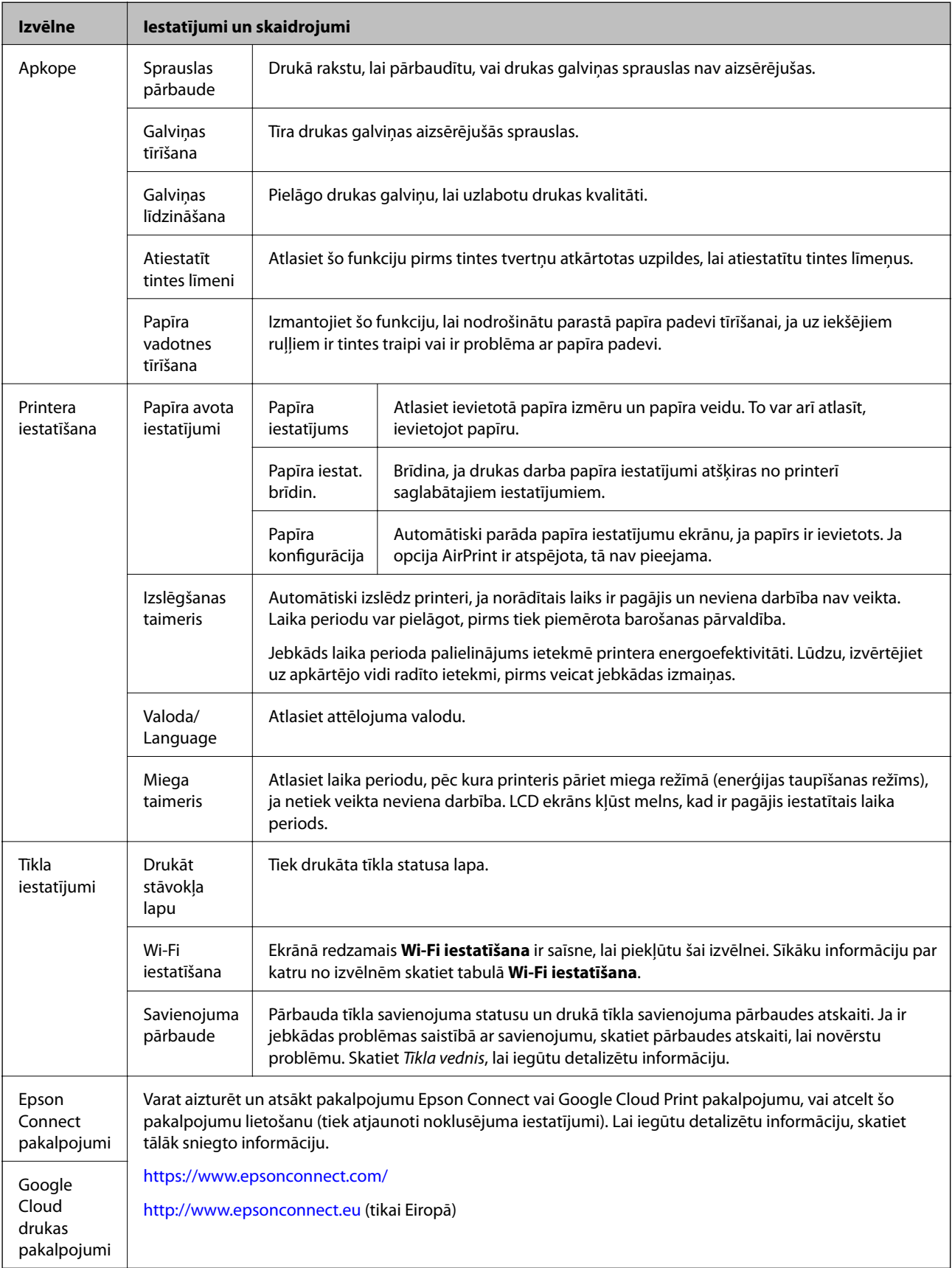

<span id="page-18-0"></span>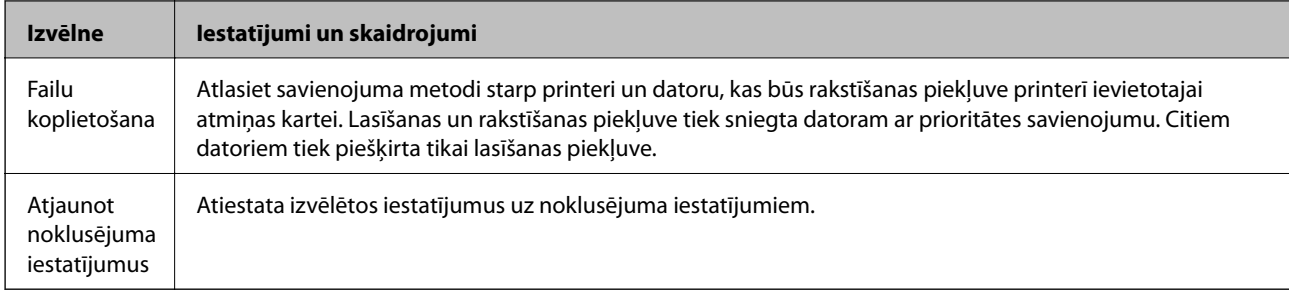

#### **Saistītā informācija**

& "Režīms Wi-Fi iestatīšana" 19. lpp.

## **Režīms Wi-Fi iestatīšana**

Lai veiktu tālāk norādītos iestatījumus, skatiet šeit: Tīkla vednis.

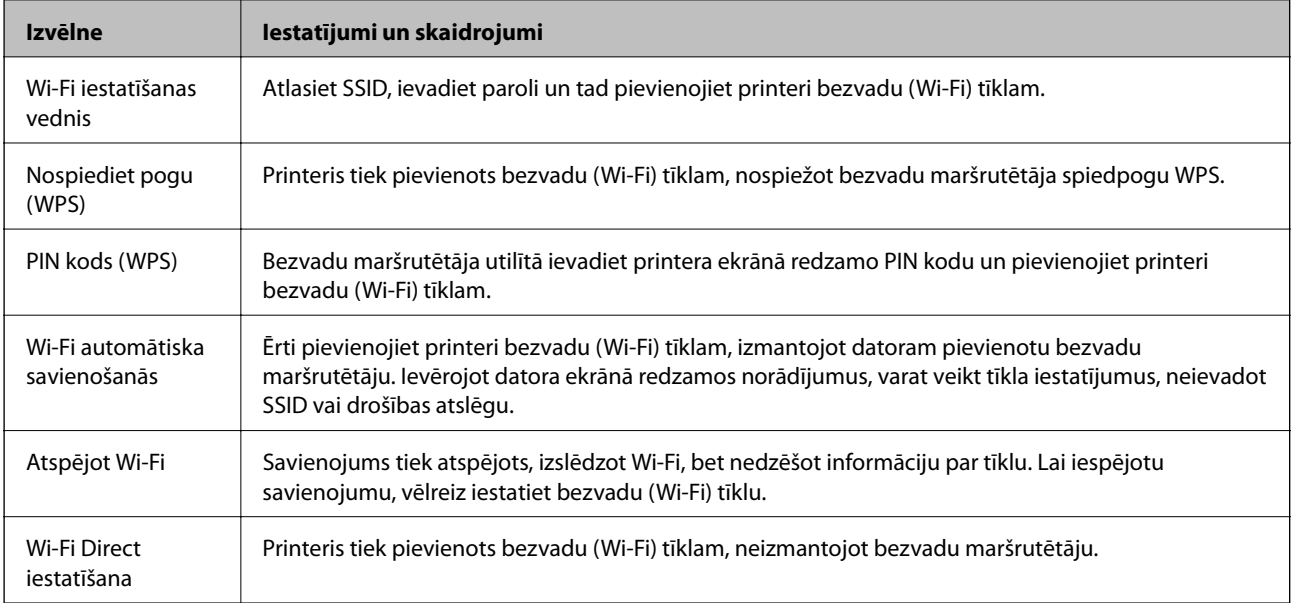

## <span id="page-19-0"></span>**Papīra ievietošana**

## **Papīra lietošanas piesardzības pasākumi**

- ❏ Izlasiet instrukcijas lapas, kas ir pievienotas papīram.
- ❏ Pirms papīra ievietošanas sakārtojiet papīra malas un atdaliet tās citu no citas. Neatdaliet un nerullējiet foto papīru. Tas var sabojāt drukājamo papīra pusi.

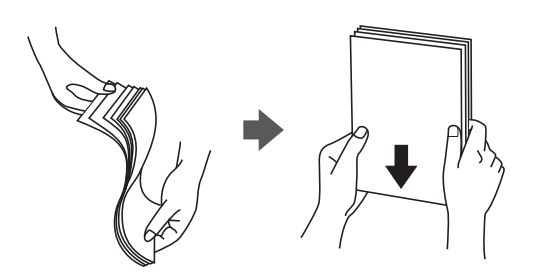

❏ Ja papīrs ir sarullēts, pirms tā ievietošanas izlīdziniet to, vai sarullējiet to pretējā virzienā. Drukājot uz sarullēta papīra, papīrs var iestrēgt un uz izdrukas var rasties traipi.

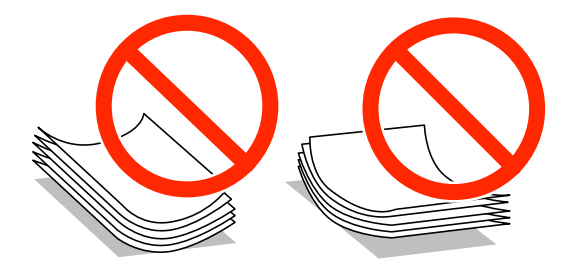

- ❏ Nelietojiet papīru, kurš ir sarullējies, saplēsts, sagriezts, salocīts, mitrs, pārāk biezs, pārāk plāns, vai papīru, kam ir pielipušas uzlīmes. Drukājot uz šāda papīra, papīrs var iestrēgt un uz izdrukas var rasties traipi.
- ❏ Pirms papīra ievietošanas sakārtojiet aplokšņu malas un atdaliet tās citu no citas. Ja kopā esošajās aploksnēs ir gaiss, nospiediet tās, lai pirms ievietošanas tās izlīdzinātu.

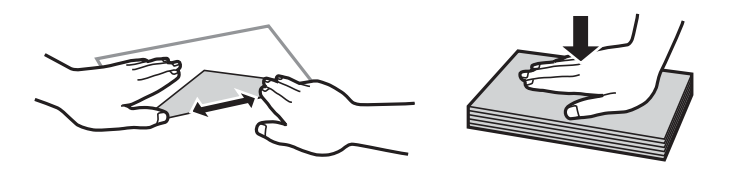

- ❏ Nelietojiet aploksnes, kas ir sarullējušās vai salocītas. Drukājot uz šādām aploksnēm, papīrs var iestrēgt un uz izdrukas var rasties traipi.
- ❏ Neizmantojiet aploksnes ar lipīgu pārloku virsmu vai aploksnes ar lodziņu.
- ❏ Nelietojiet pārāk plānas aploksnes, jo tās drukāšanas laikā var sarullēties.

#### **Saistītā informācija**

& ["Printera specifikācija" 103. lpp.](#page-102-0)

## <span id="page-20-0"></span>**Pieejamais papīrs un drukāšanas apjoms**

Epson iesaka lietot oriģinālo Epson papīru, lai nodrošinātu augstas kvalitātes izdrukas.

#### **Oriģinālais Epson papīrs**

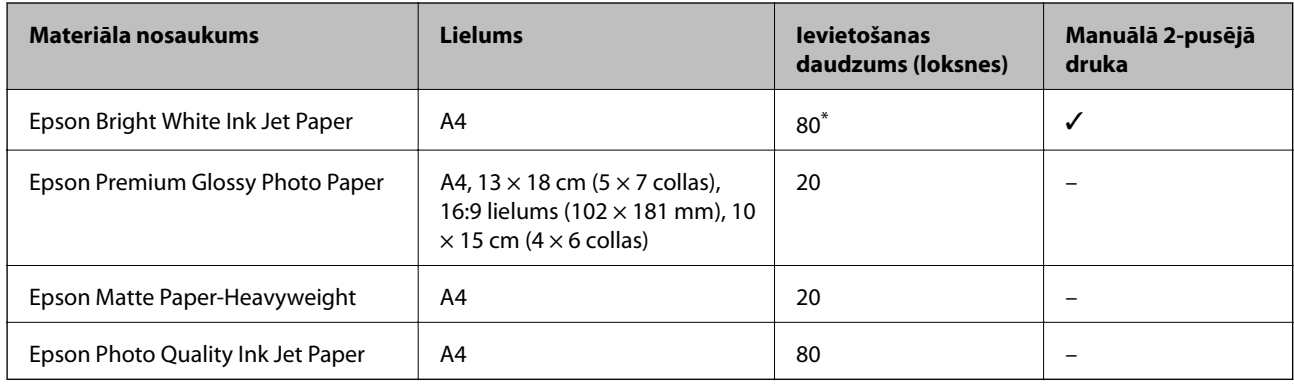

\* 2-pusēju kopiju drukāšanai var ievietot maks. 30 papīra loksnes, kurām viena puse jau ir apdrukāta.

#### *Piezīme:*

Papīra pieejamība atšķiras atkarībā no atrašanās vietas. Lai uzzinātu jaunāko informāciju par jūsu zonā pieejamo papīru, sazinieties ar Epson atbalsta centru.

#### **Komerciāli pieejams papīrs**

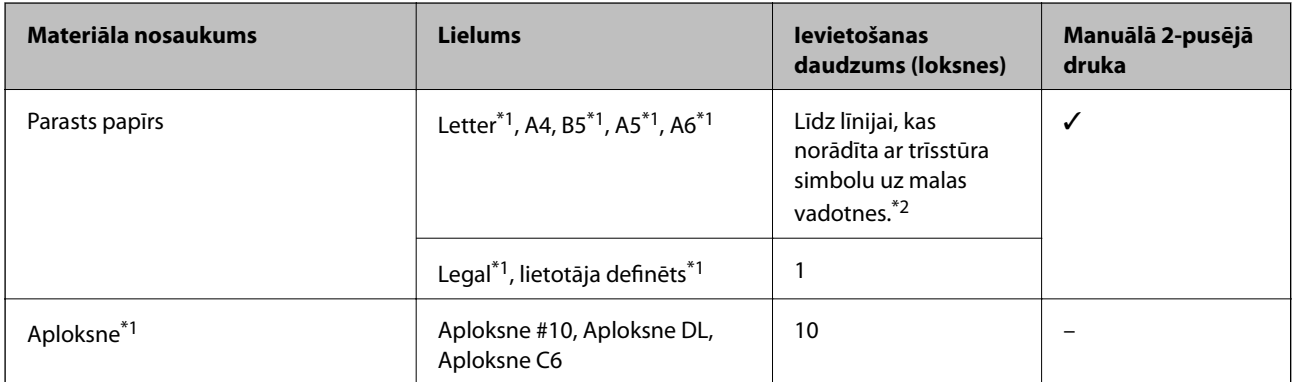

\*1 Pieejama tikai drukāšana no datora vai viedās ierīces.

\*2 2-pusēju kopiju drukāšanai var ievietot maks. 30 papīra loksnes, kurām viena puse jau ir apdrukāta.

#### **Saistītā informācija**

& ["Tehniskā atbalsta vietne" 114. lpp.](#page-113-0)

### **Papīra veidu saraksts**

Lai iegūtu optimālus drukas rezultātus, atlasiet izmantotajam papīram atbilstošu papīra veidu.

<span id="page-21-0"></span>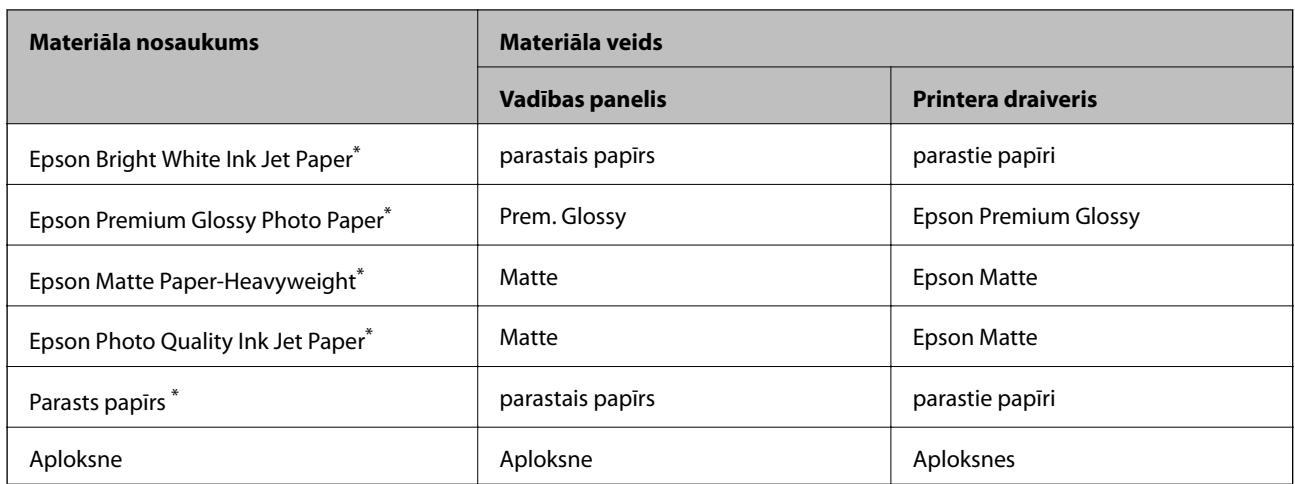

\* Šie papīra veidi ir savietojami ar Exif Print un PRINT Image Matching, ja tos drukā printera draiveris. Sīkāku informāciju skatīt dokumentācijā, kas paredzēta Exif Print vai PRINT Image Matching savietojamam digitālajam fotoaparātam.

## **Papīra ievietošana Aizmugur. papīra padeve**

1. Atveriet padevēja aizsargu, izvelciet papīra balstu un pēc tam sasveriet to atpakaļ.

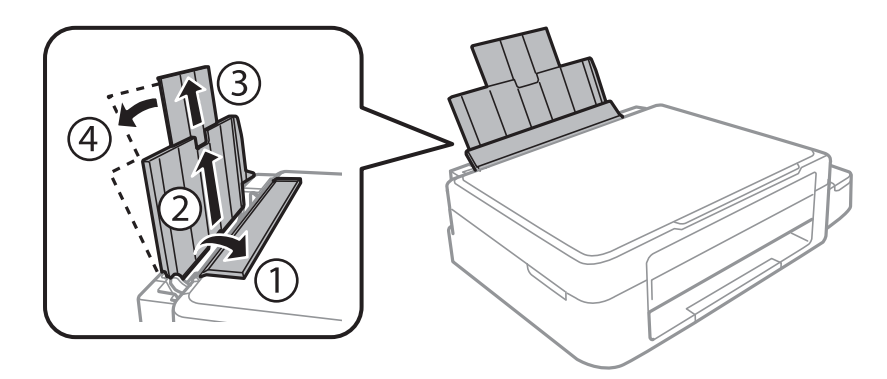

2. Virziet malu vadotni uz kreiso pusi.

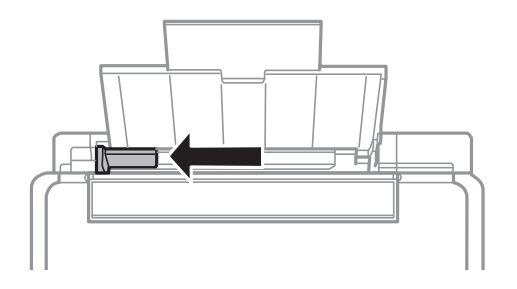

3. Ievietojiet papīru vertikāli gar aizmugur. papīra padeve labo pusi ar drukājamo pusi uz augšu.

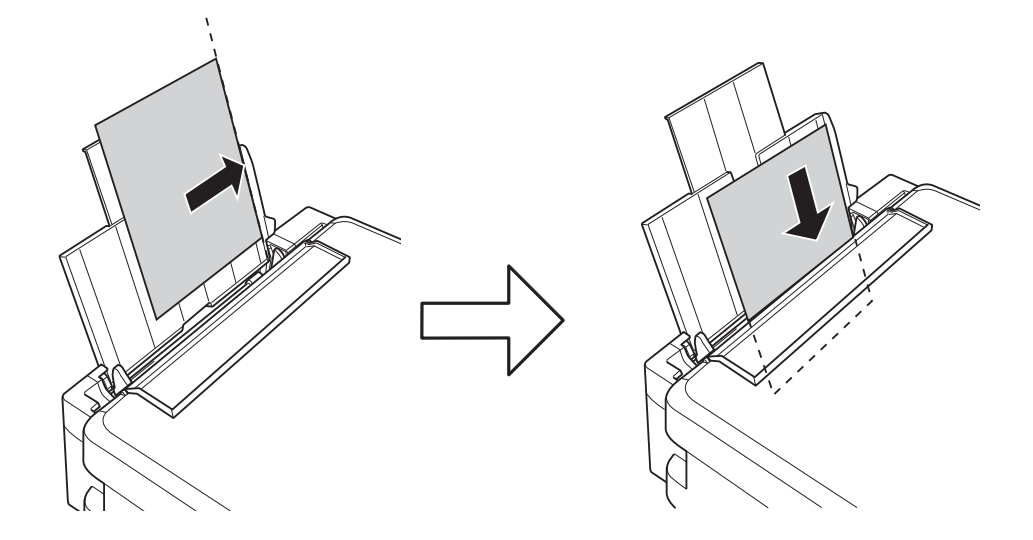

#### c*Svarīga informācija:*

Neievietojiet vairāk par papīram norādīto maksimālo lokšņu skaitu. Pirms drukāšanas uz parasta papīra, neievietojiet vairāk papīra par līniju, kas norādīta ar trīsstūra simbolu uz malas vadotnes.

#### ❏ Aploksnes

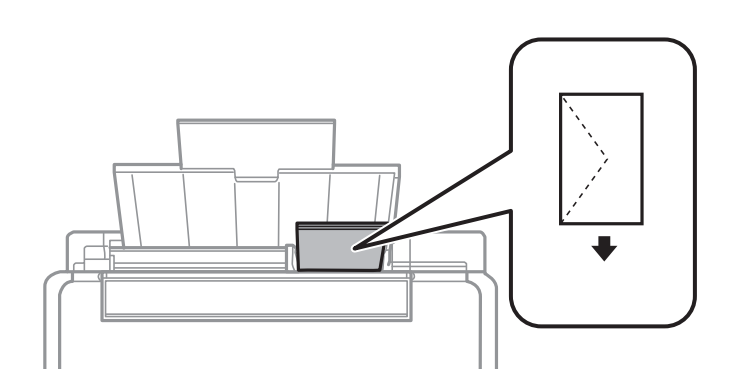

#### ❏ Iepriekš perforēts papīrs

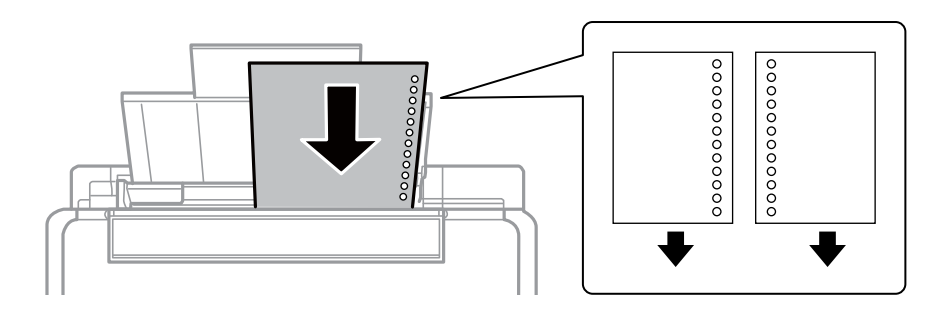

#### *Piezīme:*

- ❏ Ievietojiet vienu papīra loksni bez iesiešanas caurumiem augšā vai apakšā.
- ❏ Pielāgojiet faila drukas pozīciju, lai netiktu drukāts pāri caurumiem.

4. Bīdiet malas vadotni līdz papīra malai un pēc tam aizveriet padevēja aizsargu.

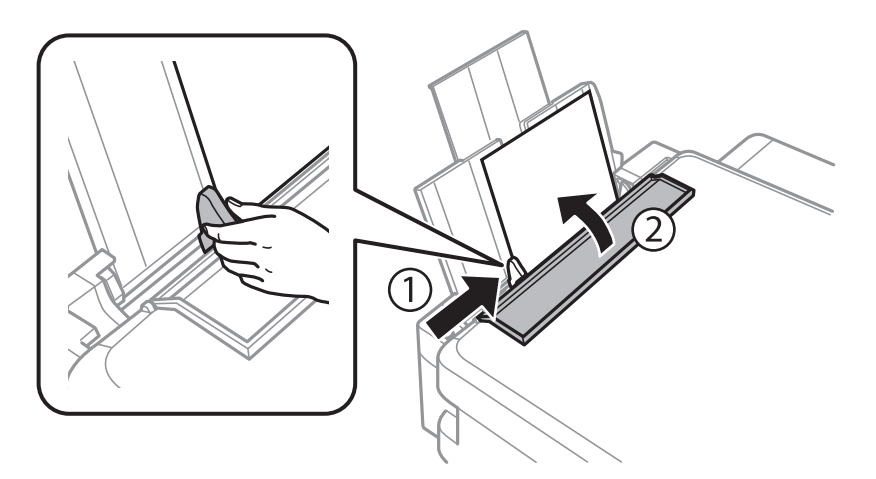

5. Pārbaudiet papīra izmēra un papīra veida iestatījumus, kas redzami vadības panelī. Lai lietotu iestatījumus, atlasiet **Nemainiet**, izmantojot pogu  $\triangle$  vai  $\nabla$ , tad nospiediet OK pogu, un tad izpildiet 7. darbību. Lai lietotu iestatījumus, atlasiet Mainīt, izmantojot pogu **A** vai  $\nabla$ , tad nospiediet pogu OK un pēc tam veiciet nākamo darbību.

#### c*Svarīga informācija:*

Papīra iestatīšanas ekrāns netiek parādīts, ja papīrs nav ievietots, piekļaujoties aizmugur. papīra padeve labajai malai. Kad sākat drukāt, rodas kļūda.

#### *Piezīme:*

Papīra iestatīšanas ekrāns netiek parādīts, ja tālāk norādītajās izvēlnēs esat atspējojis *Papīra konfigurācija*. Pārejiet uz 7. darbību.

#### *Iestatīšana* > *Printera iestatīšana* > *Papīra avota iestatījumi* > *Papīra konfigurācija*

6. Papīra izmēru iestatīšanas ekrānā atlasiet papīra izmēru, izmantojot pogu  $\blacktriangleleft$  vai  $\blacktriangleright$ , un tad nospiediet pogu OK. Papīra veidu iestatīšanas ekrānā atlasiet papīra veidu tādā pašā veidā un tad nospiediet pogu OK. Apstipriniet iestatījumus un tad nospiediet pogu OK.

#### *Piezīme:*

Varat arī atvērt papīra izmēra un papīra veida iestatījumu ekrānu, atlasot tālāk norādītās izvēlnes.

#### *Iestatīšana* > *Printera iestatīšana* > *Papīra avota iestatījumi* > *Papīra iestatījums*

7. Izvelciet izdruku paplāti un paceliet aizturi.

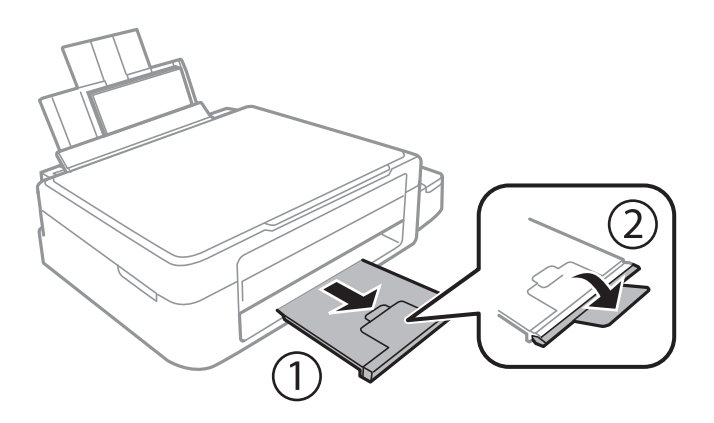

#### *Piezīme:*

Ievietojiet atlikušo papīru iepakojumā. Ja tas tiek atstāts printerī, papīrs var sarullēties vai drukas kvalitāte var pasliktināties.

#### **Saistītā informācija**

- & ["Papīra lietošanas piesardzības pasākumi" 20. lpp.](#page-19-0)
- & ["Pieejamais papīrs un drukāšanas apjoms" 21. lpp.](#page-20-0)

## <span id="page-25-0"></span>**Oriģinālu novietošana uz Skenera stikls**

#### c*Svarīga informācija:*

Ievietojot printerī lielizmēra oriģinālus, piemēram, grāmatas, nodrošiniet, lai āra gaisma nespīdētu tieši uz skenera stikls.

1. Atveriet dokumentu vāku.

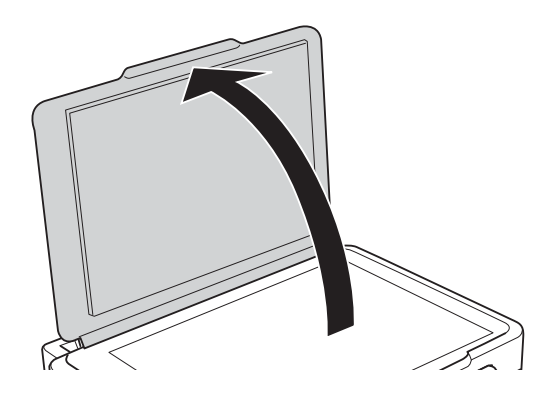

- 2. Notīriet no skenera stikls putekļus uz traipus.
- 3. Novietojiet oriģinālu ar nepieciešamo pusi uz leju un virziet to stūra atzīmes virzienā.

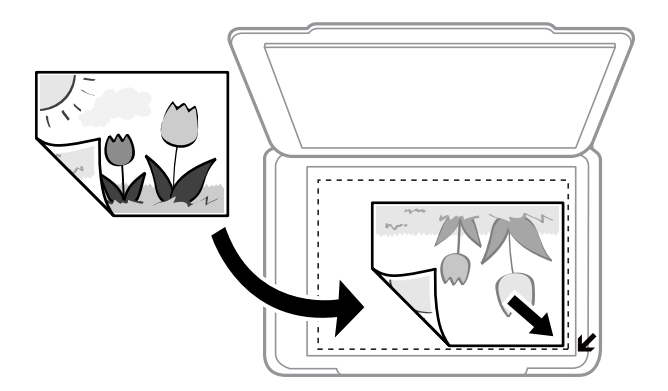

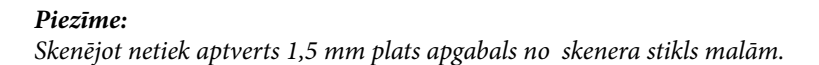

#### **Oriģinālu novietošana uz Skenera stikls**

Ja skenējat, izmantojot režīmu **Pilns automāt. režīms** vai programmas EPSON Scan sīktēlu priekšskatījumu, novietojiet oriģinālu 4,5 mm attālumā no skenera stikls horizontālajām un vertikālajām malām.

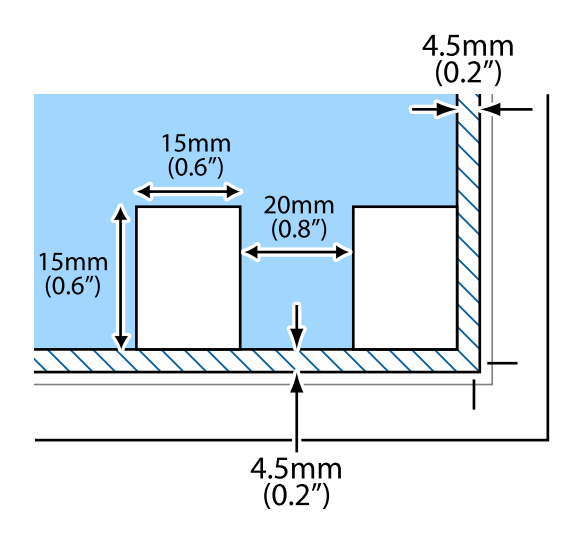

#### *Piezīme:*

❏ Novietojiet daudzas fotogrāfijas vismaz 20 mm attālumā vienu no otras.

❏ Fotogrāfijām jābūt lielākām par 15 x 15 mm.

4. Uzmanīgi aizveriet vāku.

#### *Piezīme:*

Pēc skenēšanas vai kopēšanas izņemiet oriģinālus. Ja oriģināli ilgstoši tiek atstāti uz skenera stikls, tie var pielipt pie stikla virsmas.

## <span id="page-27-0"></span>**Atmiņas kartes ievietošana**

## **Atbalstītās atmiņas kartes**

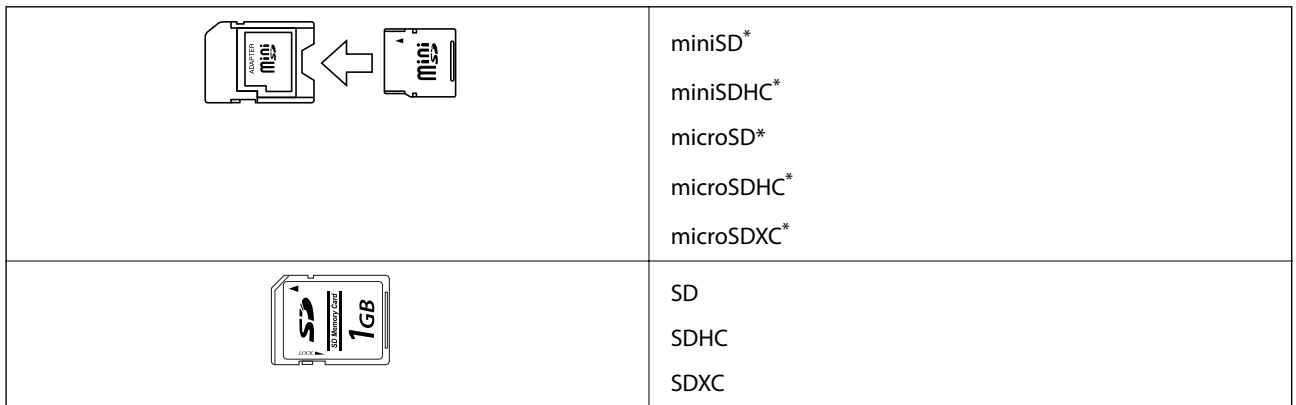

Pievienojiet adapteri, lai nodrošinātu atbilstību atmiņas kartes slotam. Citādi karte var iesprūst.

#### **Saistītā informācija**

& ["Atbalstītās atmiņas kartes specifikācija" 105. lpp.](#page-104-0)

## **Atmiņas kartes ievietošana un izņemšana**

1. Ievietojiet atmiņas karti printerī.

Printeris sāk nolasīt datus, un iemirgojas indikators. Kad nolasīšana ir pabeigta, indikators pārstāj mirgot un spīd nepārtraukti.

#### c*Svarīga informācija:*

Nemēģiniet ievietot karti slotā ar spēku. Tai nav jābūt pilnībā ievietotai.

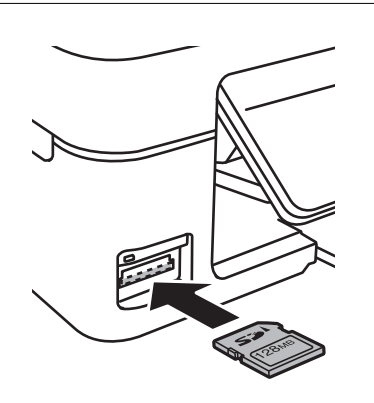

2. Kad atmiņas kartes lietošana ir pabeigta, pārbaudiet, vai nemirgo indikators un tad izņemiet karti.

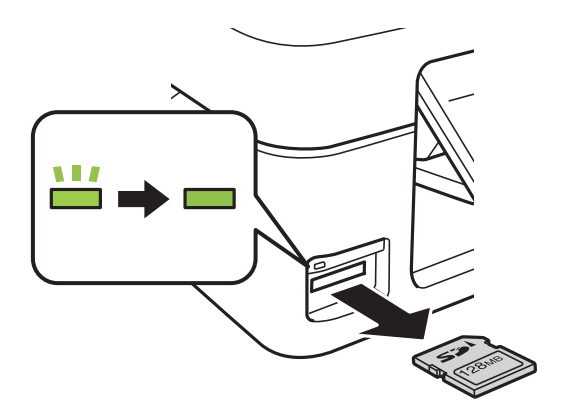

### c*Svarīga informācija:*

Ja atmiņas karte tiek izņemta, kamēr mirgo indikators, dati atmiņas kartē var būt zuduši.

#### *Piezīme:*

Ja piekļūstat atmiņas kartei no datora, dators ir jālieto tā, lai ārējās atmiņas ierīci būtu iespējams drošā veidā izņemt.

#### **Saistītā informācija**

& ["Piekļuve atmiņas kartei no datora" 113. lpp.](#page-112-0)

## <span id="page-29-0"></span>**Drukāšana**

## **Drukāšana no vadības paneļa**

## **Fotogrāfiju izdruka, izvēloties no atmiņas kartes**

1. Ievietojiet papīru printerī.

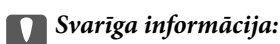

Vadības panelī veiciet papīra iestatījumus.

2. Ievietojiet atmiņas karti printerī.

#### c*Svarīga informācija:*

Neizņemiet atmiņas karti līdz drukāšana ir pabeigta.

- 3. Ievadiet **Drukāt fotogrāfijas** sākuma ekrānā, izmantojot **vai b** pogu, un tad nospiediet OK pogu.
- 4. Izmantojiet pogu  $\blacktriangleleft$  vai  $\blacktriangleright$ , lai atlasītu fotoattēlu, un izmantojiet pogu  $\blacktriangleleft$  vai  $\blacktriangledown$ , lai iestatītu kopiju skaitu. Izdrukājot vairāk nekā vienu fotogrāfiju, atkārtojiet šo darbību.
- 5. Nospiediet OK pogu, lai skatītu drukas iestatījumu apstiprinājuma ekrānu.
- 6. Lai mainītu drukas iestatījumus, nospiediet pogu  $\nabla$ , tādējādi atverot iestatījumu ekrānu. Izmantojiet pogu  $\blacktriangle$ vai  $\nabla$ , lai atlasītu iestatījumu vienumus, piemēram, papīra izmēru un papīra veidu, un mainiet iestatījumus, izmantojot pogu  $\blacktriangleleft$  vai  $\blacktriangleright$ . Kad tas ir pabeigts, nospiediet OK pogu.
- 7. Nospiediet pogu  $\hat{\Phi}$ .

#### **Saistītā informācija**

- & ["Papīra ievietošana Aizmugur. papīra padeve" 22. lpp.](#page-21-0)
- & ["Papīra veidu saraksts" 21. lpp.](#page-20-0)
- & ["Atmiņas kartes ievietošana" 28. lpp.](#page-27-0)
- & ["Režīms Drukāt fotogrāfijas" 17. lpp.](#page-16-0)

## <span id="page-30-0"></span>**Oriģinālā rakstāmpapīra un kalendāru drukāšana**

Varat viegli drukāt līniju papīru, kalendārus un oriģinālo rakstāmpapīru, izmantojot izvēlni **Personīgs vēstuļpapīrs**.

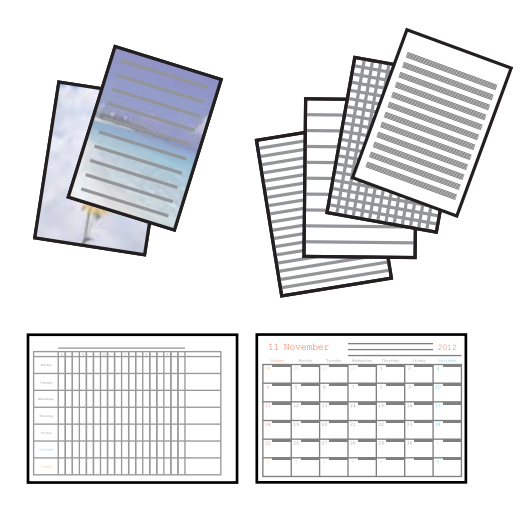

#### 1. Ievietojiet papīru printerī.

#### c*Svarīga informācija:*

Vadības panelī veiciet papīra iestatījumus.

- 2. Lai drukātu rakstāmpapīru, izmantojot atmiņas kartē saglabātu fotoattēlu, printerī ievietojiet atmiņas karti.
- 3. Ievadiet **Personīgs vēstuļpapīrs** sākuma ekrānā, izmantojot **(**vai pogu, un tad nospiediet OK pogu.
- 4. Atlasiet izvēlnes vienumu, izmantojot pogu  $\blacktriangleleft$  vai  $\blacktriangleright$ , un tad nospiediet OK.
- 5. Lai drukātu, izpildiet ekrānā redzamos norādījumus.

#### **Saistītā informācija**

- $\blacktriangleright$  ["Papīra ievietošana Aizmugur. papīra padeve" 22. lpp.](#page-21-0)
- & ["Atmiņas kartes ievietošana" 28. lpp.](#page-27-0)
- & ["Režīms Personīgs vēstuļpapīrs" 17. lpp.](#page-16-0)

### **DPOF drukāšana**

Šis printeris ir savietojams ar DPOF (Digital Print Order Format, Digitālās drukas pasūtījuma formāta) versiju. 1.10. DPOF ir formāts, kas glabā papildu informāciju par fotogrāfijām, piemēram, datumu, laiku, lietotājvārdu un informāciju par drukāšanu. Ar DPOF savietojamie fotoaparāti ļauj iestatīt drukājamo attēlu atmiņas kartē, kā arī kopiju skaitu. Kad atmiņas karte ir ievietota printerī, tiek drukātas fotoaparāta izvēlētās fotogrāfijas.

#### *Piezīme:*

Sīkākai informācijai un drukas iestatījumu veikšanai fotoaparātā skatīt dokumentācijā par fotoaparātu.

#### **Drukāšana**

<span id="page-31-0"></span>Kad atmiņas karte ir ievietota printerī, tiek parādīts apstiprinājuma ekrāns. Nospiediet pogu OK, lai skatītu drukas sākumekrānu. Nospiediet  $\Diamond$  pogu, lai sāktu drukāt. Ja vēlaties mainīt drukas iestatījumus, nospiediet  $\blacktriangledown$  pogu. Vienumu iestatīšana tiek veikta tāpat kā **Drukāt fotogrāfijas** režīmā.

#### **Saistītā informācija**

& ["Režīms Drukāt fotogrāfijas" 17. lpp.](#page-16-0)

## **Drukāšana no datora**

## **Pamatinformācija par drukāšanu - Windows**

#### *Piezīme:*

- ❏ Skatiet tiešsaistes palīdzību, lai iegūtu skaidrojumus par iestatījumu vienumiem. Ar peles labo pogu uzklikšķiniet uz vienuma un pēc tam uzklikšķiniet uz *Palīdzība*.
- ❏ Darbības atšķiras atkarībā no lietojumprogrammas. Lai uzzinātu vairāk, skatiet attiecīgās lietojumprogrammas palīdzību.
- 1. Ievietojiet papīru printerī.

#### c*Svarīga informācija:*

Vadības panelī veiciet papīra iestatījumus.

- 2. Atveriet drukājamo failu.
- 3. Izvēlnē **Fails** atlasiet **Drukāt** vai **Drukāšanas uzstādīšana**.
- 4. Izvēlieties printeri.

5. Izvēlieties **Preferences** vai **Rekvizīti**, lai piekļūtu printera draivera logam.

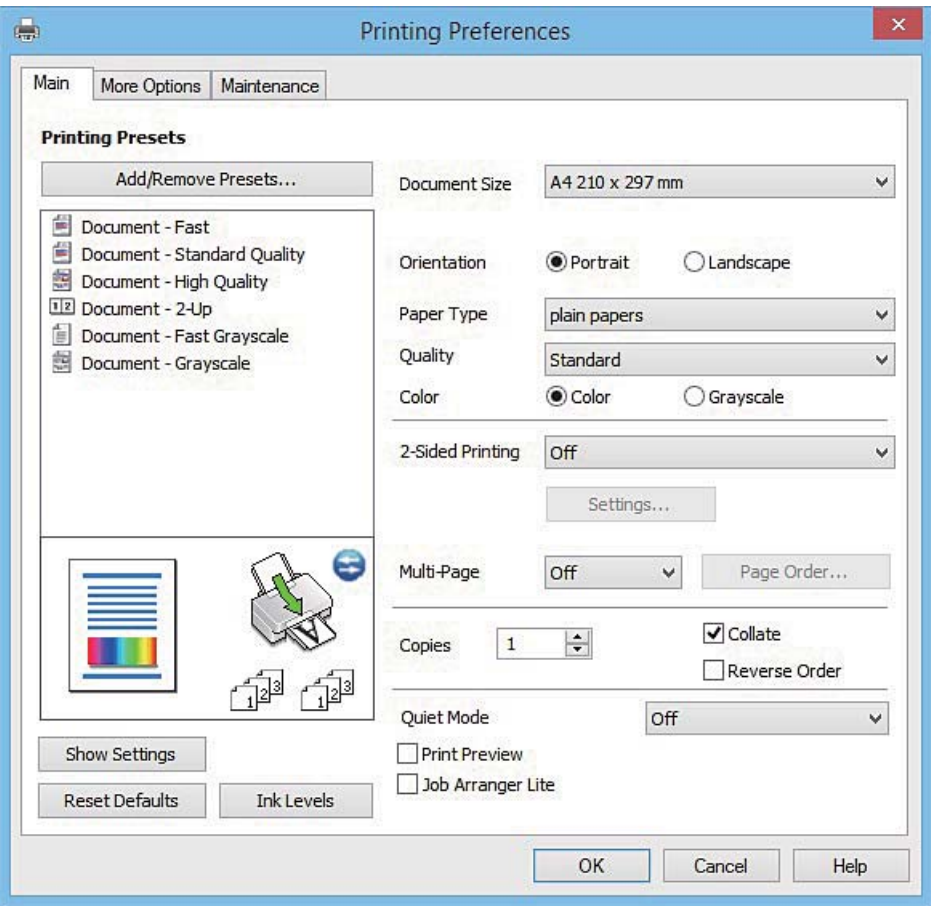

- 6. Iestatiet tālāk minētos iestatījumus.
	- ❏ Dokumenta izmērs: Izvēlieties papīra izmēru, kurā ir ievietots papīrs.
	- ❏ Orientācija: Izvēlieties orientāciju, ko iestatījāt lietojumprogrammā.
	- ❏ Papīra veids: Izvēlieties ievietotā papīra veidu.
	- ❏ Krāsaina: Izvēlieties **Pelēktoņu**, ja vēlaties drukāt melnā krāsā vai ar pelēku ēnojumu.

#### *Piezīme:*

Drukājot uz aploksnēm, atlasiet *Ainavorientācija* kā *Orientācija* iestatījumu.

- 7. Uzklikšķiniet uz **Labi**, lai aizvērtu printera draivera logu.
- 8. Noklikšķiniet uz **Drukāt**.

#### **Saistītā informācija**

- & ["Pieejamais papīrs un drukāšanas apjoms" 21. lpp.](#page-20-0)
- & ["Papīra ievietošana Aizmugur. papīra padeve" 22. lpp.](#page-21-0)
- & ["Vadotne uz Windows printera draiveri" 76. lpp.](#page-75-0)
- & ["Papīra veidu saraksts" 21. lpp.](#page-20-0)

## <span id="page-33-0"></span>**Pamatinformācija par drukāšanu — Mac OS X**

#### *Piezīme:*

Paskaidrojumiem sadaļā kā piemēru lieto TextEdit. Darbības var atšķirties atkarībā no lietojumprogrammas. Lai uzzinātu vairāk, skatiet attiecīgās lietojumprogrammas palīdzību.

1. Ievietojiet papīru printerī.

c*Svarīga informācija:* Vadības panelī veiciet papīra iestatījumus.

- 2. Atveriet failu, kuru vēlaties drukāt.
- 3. Atlasiet opciju **Print** izvēlnē **File** vai citu komandu, lai piekļūtu printera dialoglodziņam.

Ja nepieciešams, noklikšķiniet uz Show Details vai  $\nabla$ , lai izvērstu drukas logu.

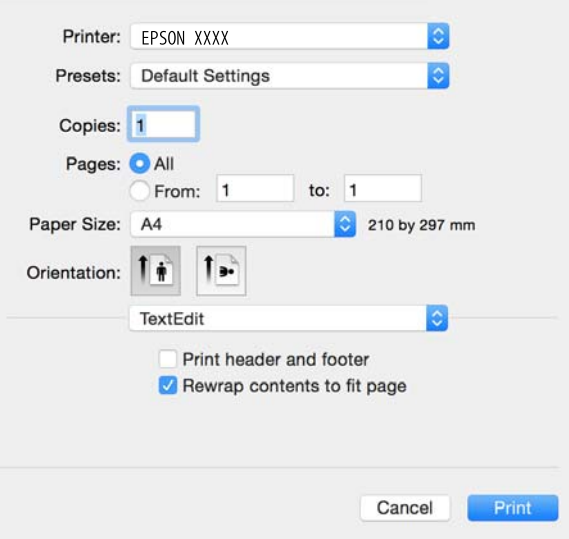

- 4. Iestatiet tālāk minētos iestatījumus.
	- ❏ Printeris: atlasiet printeri.
	- ❏ Sākotnējie iestatījumi: atlasiet, kad vēlaties lietot reģistrētos iestatījumus.
	- ❏ Papīra izmērs: atlasiet papīra avotu, kurā ir ievietots papīrs.
	- ❏ Orientācija: atlasiet orientāciju, ko iestatījāt lietojumprogrammā.

#### *Piezīme:*

- ❏ Ja iepriekš minētās iestatīšanas izvēlnes netiek parādītas, aizveriet drukas logu, izvēlnē *Fails* atlasiet *Lapas iestatīšana* un pēc tam veiciet iestatījumus.
- ❏ Drukājot uz aploksnēm, izvēlieties ainavas orientāciju.

5. Uznirstošajā izvēlnē atlasiet **Printera iestatījumi**.

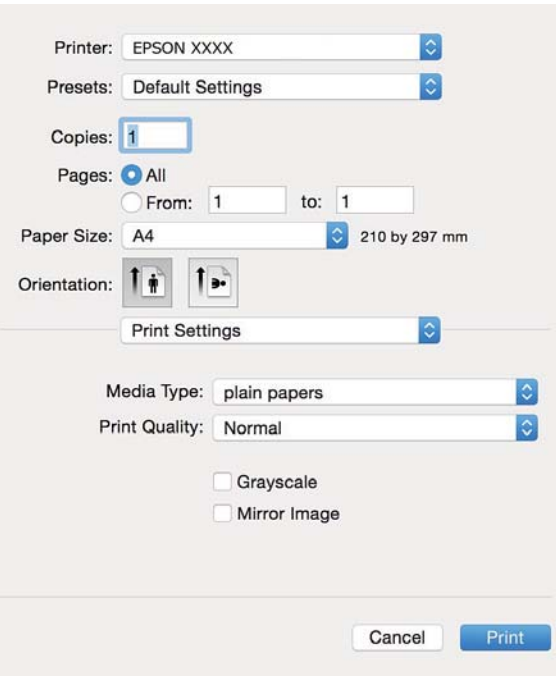

#### *Piezīme:*

Mac OS X v10.8.x vai vēlāk, ja *Printera iestatījumi* izvēlne netiek parādīta, Epson printera draiveris nav instalēts pareizi.

Atlasiet *Sistēmas preferences* izvēlnē > *Printeri un skeneri* (vai *Drukāt un skenēt*, *Drukāt un sūtīt faksu*) atslēdziet printeri un tad pieslēdziet printeri vēlreiz. Skatiet tālāk minēto, lai pieslēgtu printeri.

#### [http://epson.sn](http://epson.sn/?q=2)

- 6. Veiciet tālāk minētos iestatījumus.
	- ❏ Materiālu veids: atlasiet ievietotā papīra veidu.
	- ❏ Pelēktoņu: atlasiet, ja vēlaties drukāt melnbalti vai pelēkos toņus.
- 7. Noklikšķiniet uz **Drukāt**.

#### **Saistītā informācija**

- & ["Pieejamais papīrs un drukāšanas apjoms" 21. lpp.](#page-20-0)
- & ["Papīra ievietošana Aizmugur. papīra padeve" 22. lpp.](#page-21-0)
- & ["Vadotne uz Mac OS X printera draiveri" 80. lpp.](#page-79-0)
- & ["Papīra veidu saraksts" 21. lpp.](#page-20-0)

### <span id="page-35-0"></span>**Drukāšana uz 2 pusēm (tikai Windows)**

Printera draiveris drukā, automātiski nodalot pārskaita lappuses un nepārskaita lappuses. Kad printeris ir pabeidzis drukāt nepārskaita lappuses, sajauciet lappuses, ievērojot pārskaita lappušu drukāšanas noteikumus. Varat drukāt arī bukletu, ko var izveidot, salokot izdruku.

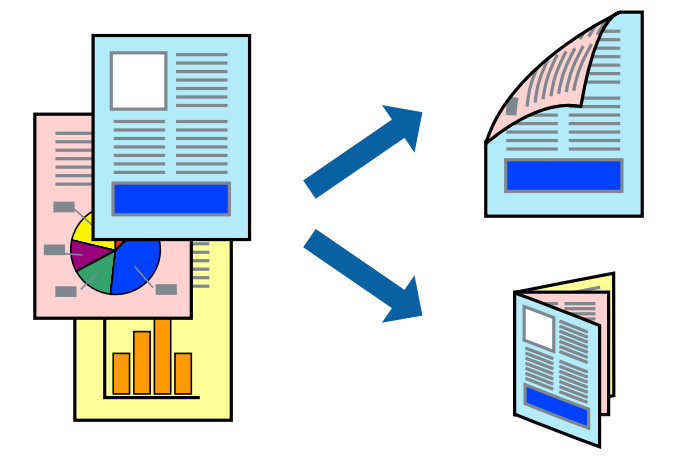

#### *Piezīme:*

- ❏ Ja izmantojat papīru, kas ir piemērots 2-pusējai drukāšanai, drukas kvalitāte var pasliktināties, un var rasties papīra sastrēgumi.
- ❏ Atkarībā no papīra un datiem, tinte var izspiesties caur otru papīra pusi.
- ❏ Ja *EPSON Status Monitor 3* ir atspējots, ieslēdziet printera draiveri, noklikšķiniet *Paplašināti iestatījumi* uz *Apkope* cilnes un tad atlasiet *Iespējot EPSON Status Monitor 3*.
- ❏ 2-pusēja drukāšana var nebūt pieejama, ja pieeja printerim ir veikta caur tīklu, vai tas ir lietots kā koplietošanas printeris.
- 1. Ievietojiet papīru printerī.
- 2. Atveriet datni, kuru vēlaties drukāt.
- 3. Atveriet printera draivera logu.
- 4. Cilnes **Galvenie** sadaļā **2-pusēja drukāšana** atlasiet **Manuāli (garākās malas iesiešana)** vai **Manuāli (īsākās malas iesiešana)**.
- 5. Noklikšķiniet uz **Iestatījumi**, veiciet atbilstošos iestatījumus un pēc tam noklikšķiniet uz **Labi**.

#### *Piezīme:*

Lai izdrukātu kā bukletu, atlasiet *Buklets*.

- 6. Pēc nepieciešamības iestatiet pārējos vienumus cilnēs **Galvenie** un **Papildu opcijas** un pēc tam noklikšķiniet uz **Labi**.
- 7. Noklikšķiniet uz **Drukāt**.

Kad pirmās puses drukāšana ir pabeigta, datorā tiek parādīts uznirstošais logs. Izpildiet ekrānā redzamos noteikumus.

#### **Saistītā informācija**

& ["Pieejamais papīrs un drukāšanas apjoms" 21. lpp.](#page-20-0)
- & ["Papīra ievietošana Aizmugur. papīra padeve" 22. lpp.](#page-21-0)
- & ["Pamatinformācija par drukāšanu Windows" 32. lpp.](#page-31-0)

### **Vairāku lapu drukāšana uz vienas papīra loksnes**

Varat drukāt divas vai četras datu lapas uz vienas papīra loksnes.

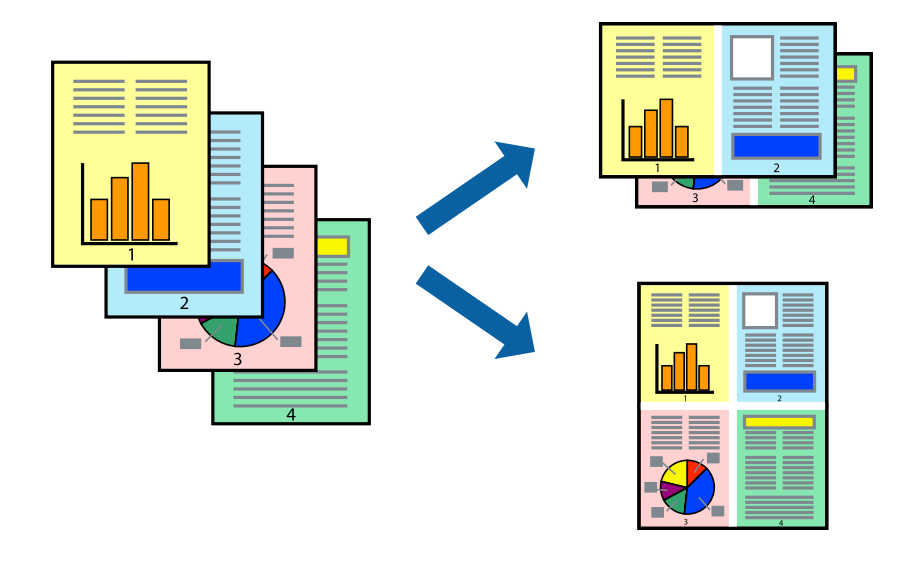

### **Vairāku lapu drukāšana uz vienas papīra loksnes — Windows**

- 1. Ievietojiet papīru printerī.
- 2. Atveriet failu, kuru vēlaties drukāt.
- 3. Piekļūstiet printera draivera logam.
- 4. Atlasiet **2 lapas loksnē** vai **4 lapas loksnē** kā vienuma **Vairākas lapas** iestatījumu cilnē **Galvenie**.
- 5. Noklikšķiniet uz **Lapu secība**, atlasiet atbilstošos iestatījumus un pēc tam noklikšķiniet uz **Labi**, lai aizvērtu logu.
- 6. Pēc nepieciešamības iestatiet pārējos vienumus cilnēs **Galvenie** un **Papildu opcijas** un pēc tam noklikšķiniet uz **Labi**.
- 7. Noklikšķiniet uz **Drukāt**.

#### **Saistītā informācija**

- & ["Papīra ievietošana Aizmugur. papīra padeve" 22. lpp.](#page-21-0)
- & ["Pamatinformācija par drukāšanu Windows" 32. lpp.](#page-31-0)

### **Vairāku lapu drukāšana uz vienas papīra loksnes — Mac OS X**

- 1. Ievietojiet papīru printerī.
- 2. Atveriet failu, kuru vēlaties drukāt.

- 3. Atveriet drukas dialoglodziņu.
- 4. Uznirstošajā izvēlnē atlasiet **Layout**.
- 5. Iestatiet lapu skaitu opcijā **Pages per Sheet**, vienumu **Layout Direction** (lapu secība) un **Border**.
- 6. Ja nepieciešams, iestatiet citus vienumus.
- 7. Noklikšķiniet uz **Print**.

#### **Saistītā informācija**

- & ["Papīra ievietošana Aizmugur. papīra padeve" 22. lpp.](#page-21-0)
- & ["Pamatinformācija par drukāšanu Mac OS X" 34. lpp.](#page-33-0)

### **Drukāšana atbilstoši papīra izmēram**

Varat drukāt atbilstoši printerī ievietotā papīra izmēram.

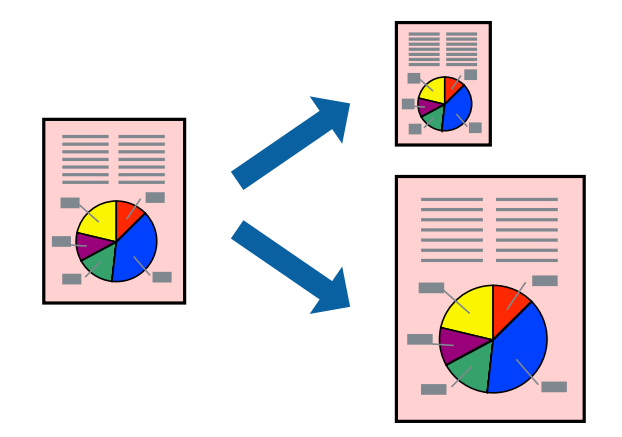

### **Drukāšana atbilstoši papīra izmēram — Windows**

- 1. Ievietojiet papīru printerī.
- 2. Atveriet failu, kuru vēlaties drukāt.
- 3. Piekļūstiet printera draivera logam.
- 4. Cilnē **Papildu opcijas** veiciet tālāk minētos iestatījumus.
	- ❏ Dokumenta izmērs: atlasiet papīra izmēru, ko iestatījāt lietojumprogrammā.
	- ❏ Papīra izvade: atlasiet papīra izmēru, ko ievietojāt printerī.

Iestatījums **Pielāgot lapai** tiek atlasīts automātiski.

#### *Piezīme:*

Ja vēlaties drukāt samazinātu attēlu lapas centrā, atlasiet opciju *Centrā*.

- 5. Pēc nepieciešamības iestatiet pārējos vienumus cilnēs **Galvenie** un **Papildu opcijas** un pēc tam noklikšķiniet uz **Labi**.
- 6. Noklikšķiniet uz **Drukāt**.

#### **Saistītā informācija**

- & ["Papīra ievietošana Aizmugur. papīra padeve" 22. lpp.](#page-21-0)
- & ["Pamatinformācija par drukāšanu Windows" 32. lpp.](#page-31-0)

### **Drukāšana atbilstoši papīra izmēram — Mac OS X**

- 1. Ievietojiet papīru printerī.
- 2. Atveriet failu, kuru vēlaties drukāt.
- 3. Atveriet drukas dialoglodziņu.
- 4. Atlasiet lietojumprogrammā iestatītā papīra izmēru kā vienuma **Papīra izmērs** iestatījumu.
- 5. Uznirstošajā izvēlnē atlasiet papīra lietošanas iestatījumu **Paper Handling**.
- 6. Atlasiet mērogošanu atbilstoši papīra izmēram **Scale to fit paper size**.
- 7. Atlasiet printerī ievietotā papīra izmēru kā vienuma **Destination Paper Size** iestatījumu.
- 8. Ja nepieciešams, iestatiet citus vienumus.
- 9. Noklikšķiniet uz **Print**.

#### **Saistītā informācija**

- & ["Papīra ievietošana Aizmugur. papīra padeve" 22. lpp.](#page-21-0)
- $\rightarrow$  ["Pamatinformācija par drukāšanu Mac OS X" 34. lpp.](#page-33-0)

### **Vairāku failu drukāšana vienlaikus (tikai Windows)**

Opcija **Darbu kārtotājs - versija Lite** ļauj apvienot vairākus failus, kas izveidoti dažādās lietojumprogrammās, un drukāt tos kā vienu drukas darbu. Varat norādīt drukas iestatījumus apvienotiem failiem, piemēram, izkārtojumu, drukas secību un orientāciju.

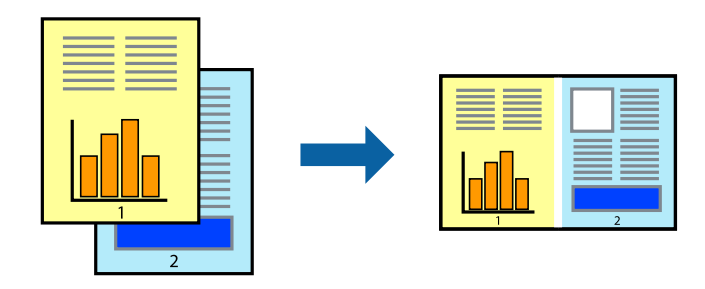

#### *Piezīme:*

Lai atvērtu *Drukāšanas projekts*, kas saglabāts *Darbu kārtotājs - versija Lite*, uzklikšķiniet uz *Darbu kārtotājs - versija Lite* printera draivera *Apkope* cilnē. Pēc tam izvēlieties *Atvērt* izvēlnē *Datne*, lai atlasītu datni. Saglabāto datņu paplašinājums ir "ecl".

- 1. Ievietojiet papīru printerī.
- 2. Atveriet failu, kuru vēlaties drukāt.
- 3. Piekļūstiet printera draivera logam.
- 4. Atlasiet **Darbu kārtotājs versija Lite** cilnē **Galvenie**.
- 5. Noklikšķiniet uz **Labi**, lai aizvērtu printera draivera logu.
- 6. Noklikšķiniet uz **Drukāt**.

Tiek parādīts logs **Darbu kārtotājs - versija Lite**, un drukas darbs tiek pievienots **Drukāšanas projekts**.

7. Kad ir atvērts **Darbu kārtotājs - versija Lite**logs, atveriet datni, kuru vēlaties apvienot ar pašreizējo datni, un pēc tam atkārtoti veiciet 3.–6. darbību.

#### *Piezīme:*

Ja logs *Darbu kārtotājs - versija Lite* tiek aizvērts, nesaglabātais *Drukāšanas projekts* tiek dzēsts. Lai drukātu vēlāk, izvēlieties *Saglabāt* izvēlnē *Datne*.

- 8. Izvēlieties **Izkārtojums** un **Rediģēt** izvēlnes **Darbu kārtotājs versija Lite**, lai pēc nepieciešamības rediģētu **Drukāšanas projekts**.
- 9. Izvēlieties opciju **Drukāt** izvēlnē **Datne**.

#### **Saistītā informācija**

- & ["Papīra ievietošana Aizmugur. papīra padeve" 22. lpp.](#page-21-0)
- & ["Pamatinformācija par drukāšanu Windows" 32. lpp.](#page-31-0)

### **Viena attēla drukāšana uz vairākām lapām, lai izveidotu plakātu (tikai operētājsistēmā Windows)**

Šī funkcija nodrošina iespēju drukāt vienu attēlu uz vairākām papīra lapām. Tās salīmējot, varat izveidot lielāku plakātu.

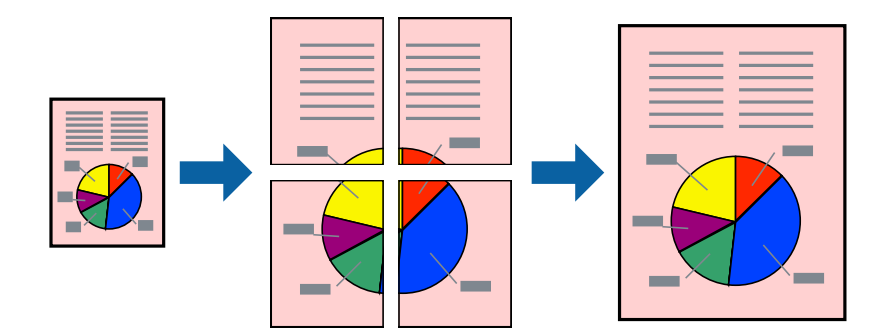

- 1. Ievietojiet papīru printerī.
- 2. Atveriet failu, kuru vēlaties drukāt.
- 3. Piekļūstiet printera draivera logam.
- 4. Atlasiet opciju **Plakāts 2x1**, **Plakāts 2x2**, **Plakāts 3x3** vai **Plakāts 4x4** sadaļā **Vairākas lapas**, kas atrodas cilnē **Galvenie**.
- 5. Noklikšķiniet uz **Iestatījumi**, veiciet atbilstošos iestatījumus un pēc tam noklikšķiniet uz **Labi**.
- 6. Pēc nepieciešamības iestatiet pārējos vienumus cilnēs **Galvenie** un **Papildu opcijas** un pēc tam noklikšķiniet uz **Labi**.
- 7. Noklikšķiniet uz **Drukāt**.

#### **Saistītā informācija**

- & ["Papīra ievietošana Aizmugur. papīra padeve" 22. lpp.](#page-21-0)
- & ["Pamatinformācija par drukāšanu Windows" 32. lpp.](#page-31-0)

### **Plakātu izveide, izmantojot Nolīdzināšanas atzīmes dublējas**

Turpinājumā ir sniegts piemērs, kā izveidot plakātu, ja ir atlasīta opcija **Plakāts 2x2**, un opcija **Nolīdzināšanas atzīmes dublējas** ir atlasīta sadaļā **Izdrukāt griešanas norādījumus**.

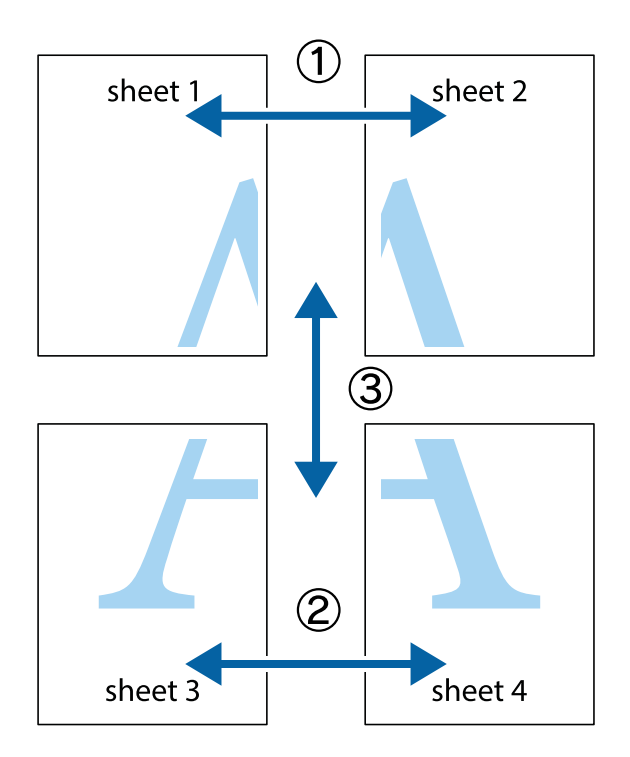

1. Sagatavojiet Sheet 1 un Sheet 2. Nogrieziet Sheet 1 malas, ņemot vērā vertikālo zilo līniju, kas virzās caur augšējā un apakšējā krustiņa atzīmju centram.

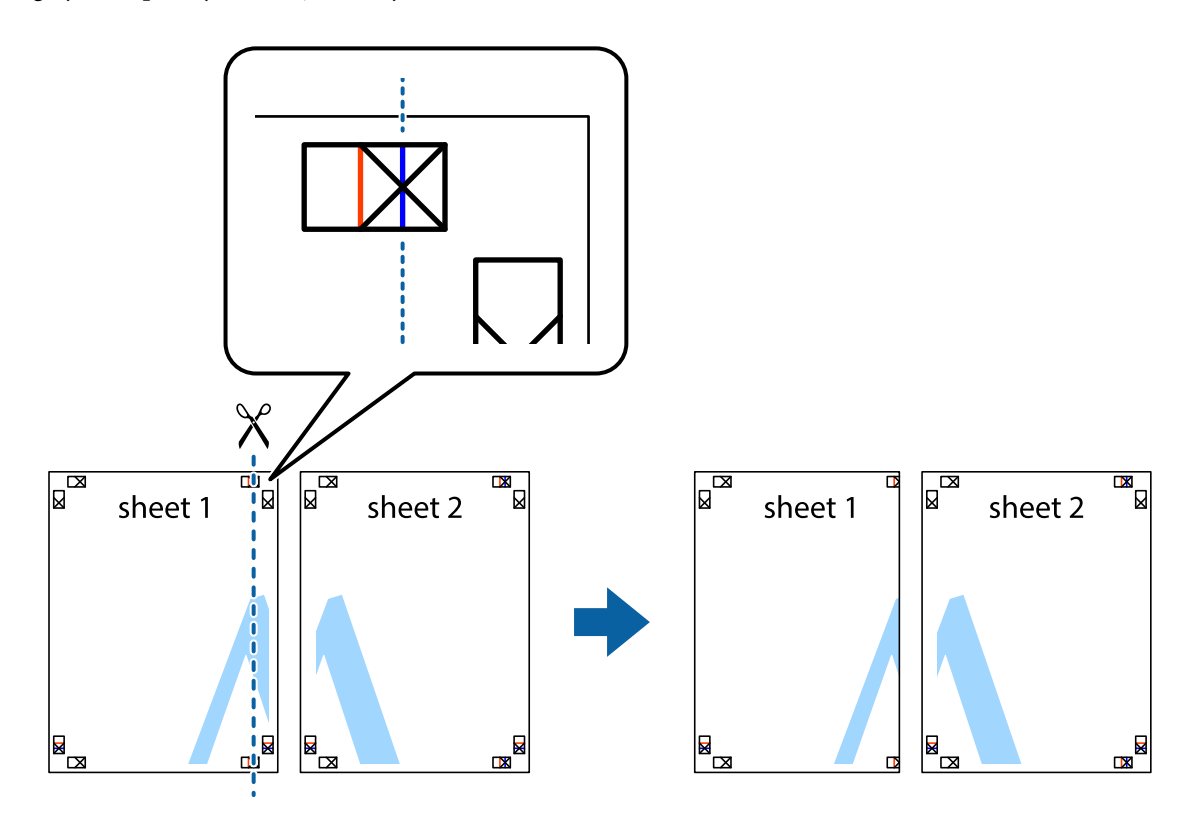

2. Novietojiet Sheet 1 malu uz Sheet 2 un nolīdziniet krustiņa atzīmes, pēc tam īslaicīgi abas papīra loksnes no aizmugures salīmējiet kopā.

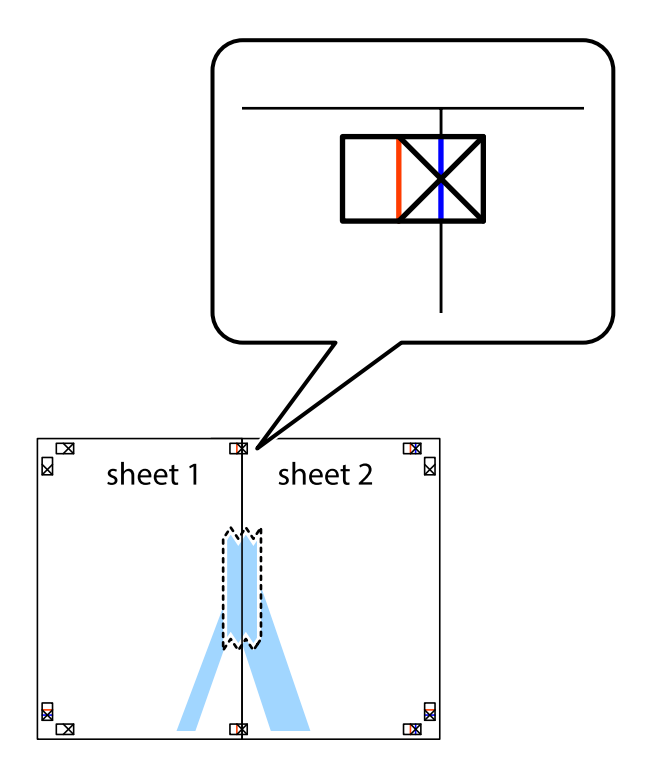

3. Sagrieziet salīmētās papīra loksnes divās daļās, ņemot vērā vertikālo sarkano līniju, kas virzās caur līdzināšanas marķieriem (šajā gadījumā tā ir līnija pa kreisi no krustiņa atzīmēm).

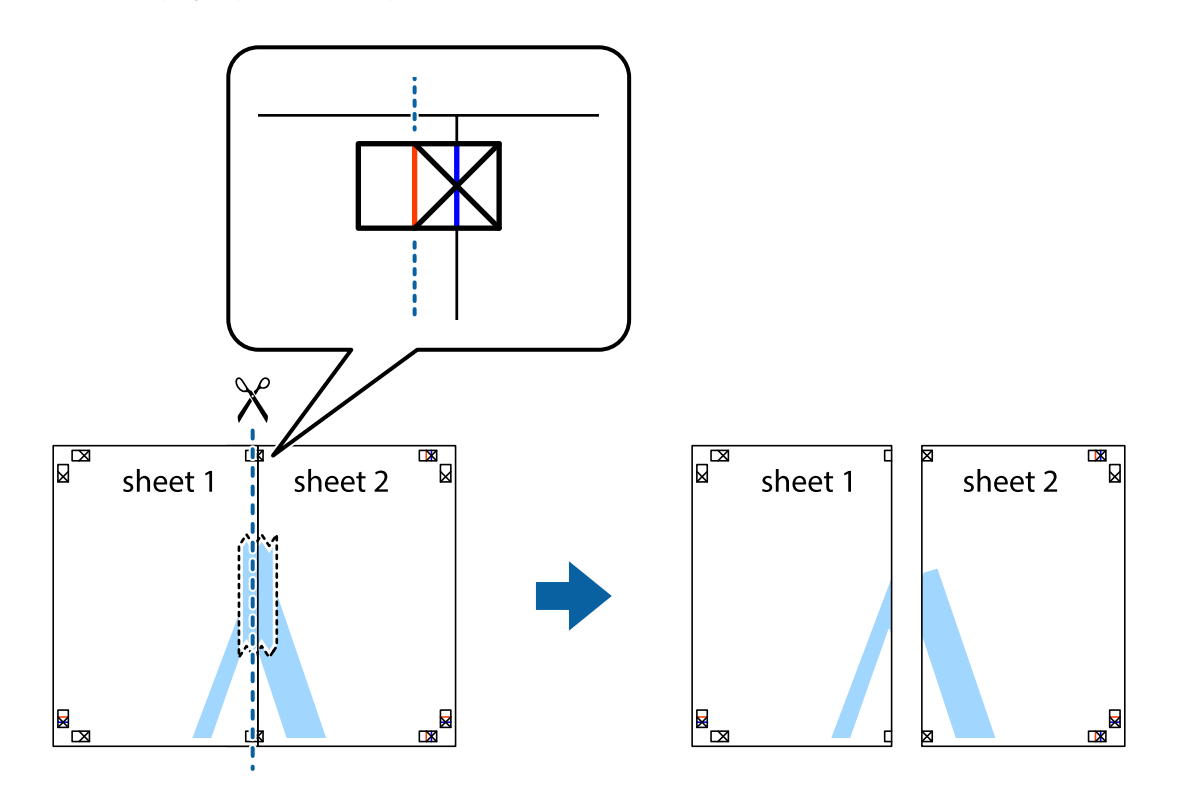

4. Salīmējiet papīra loksnes kopā no aizmugures.

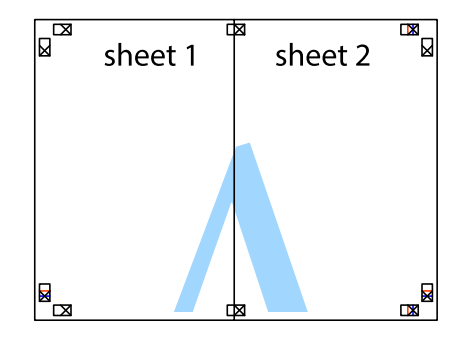

5. Atkārtoti veiciet 1.–4. darbību, lai salīmētu kopā Sheet 3 un Sheet 4.

6. Nogrieziet Sheet 1 un Sheet 2 malas, ņemot vērā horizontālo zilo līniju kreisās un labās puses krustiņa atzīmju centrā.

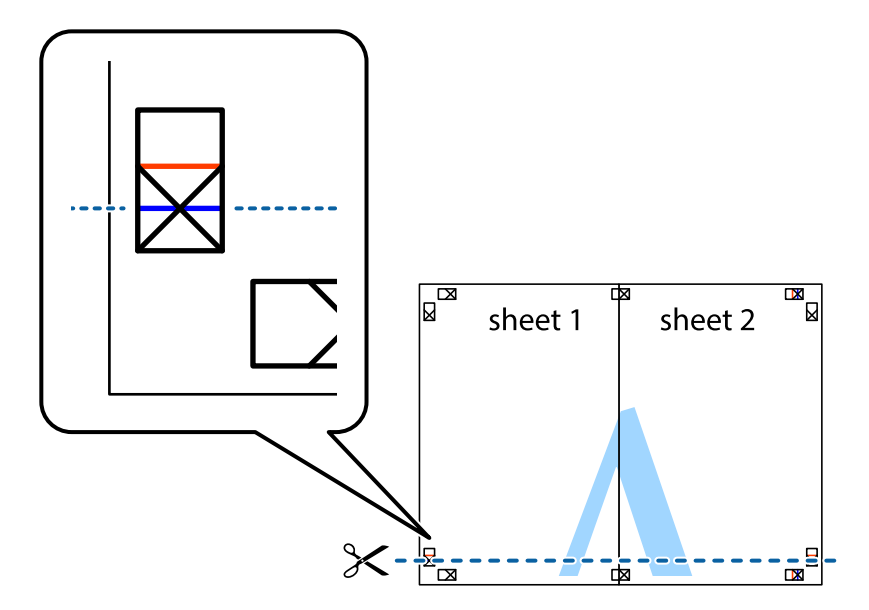

7. Novietojiet Sheet 1 un Sheet 2 malu uz Sheet 3 un Sheet 4 un nolīdziniet krustiņa atzīmes, pēc tam īslaicīgi no aizmugures salīmējiet tās kopā.

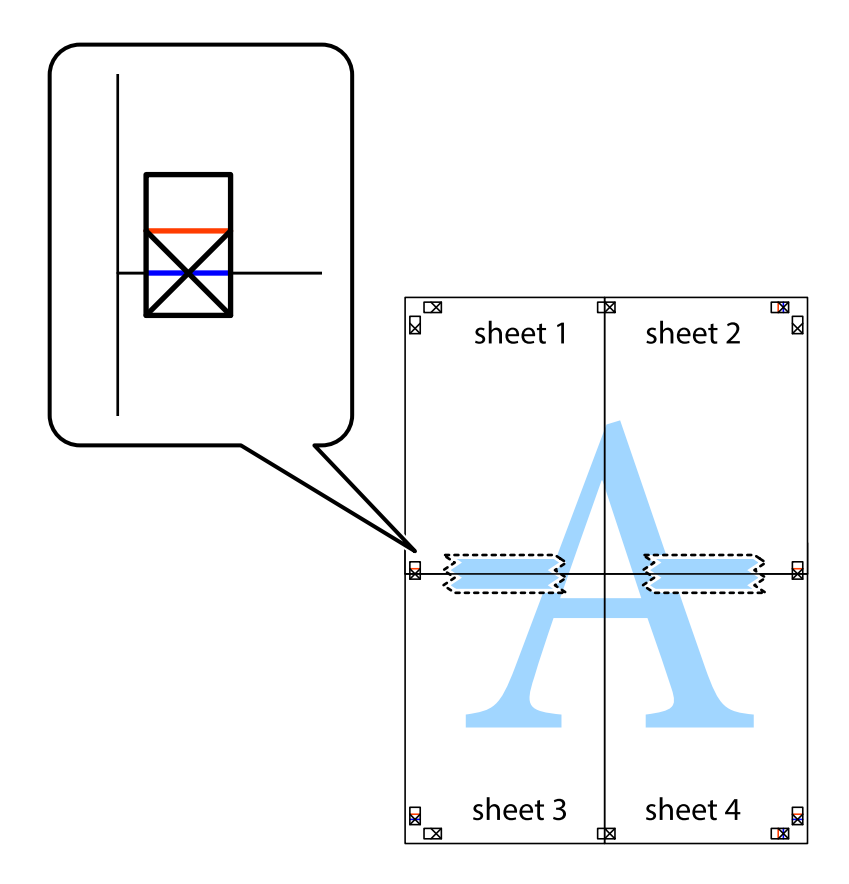

8. Sagrieziet salīmētās loksnes divās daļās, ņemot vērā horizontālo sarkano līniju, kas virzās caur līdzināšanas marķieriem (šajā gadījumā tā ir līnija virs krustiņa atzīmēm).

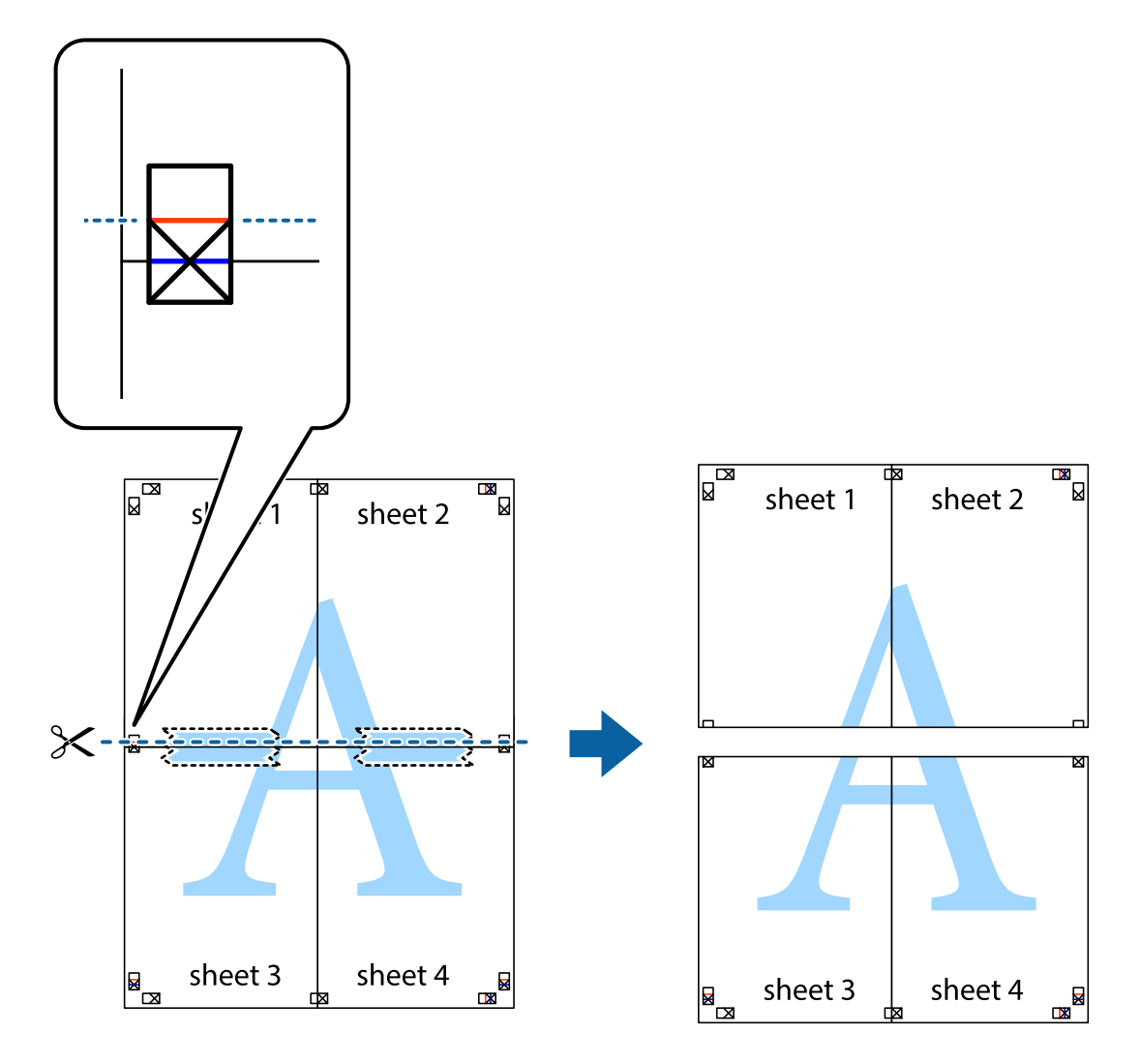

9. Salīmējiet papīra loksnes kopā no aizmugures.

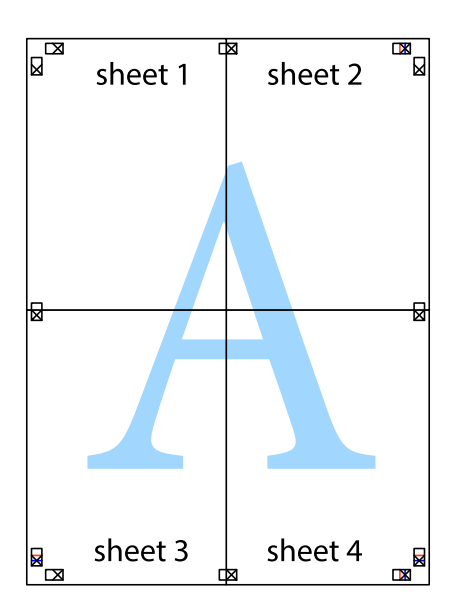

10. Nogrieziet atlikušās malas, kas ir gar ārējo vadotni.

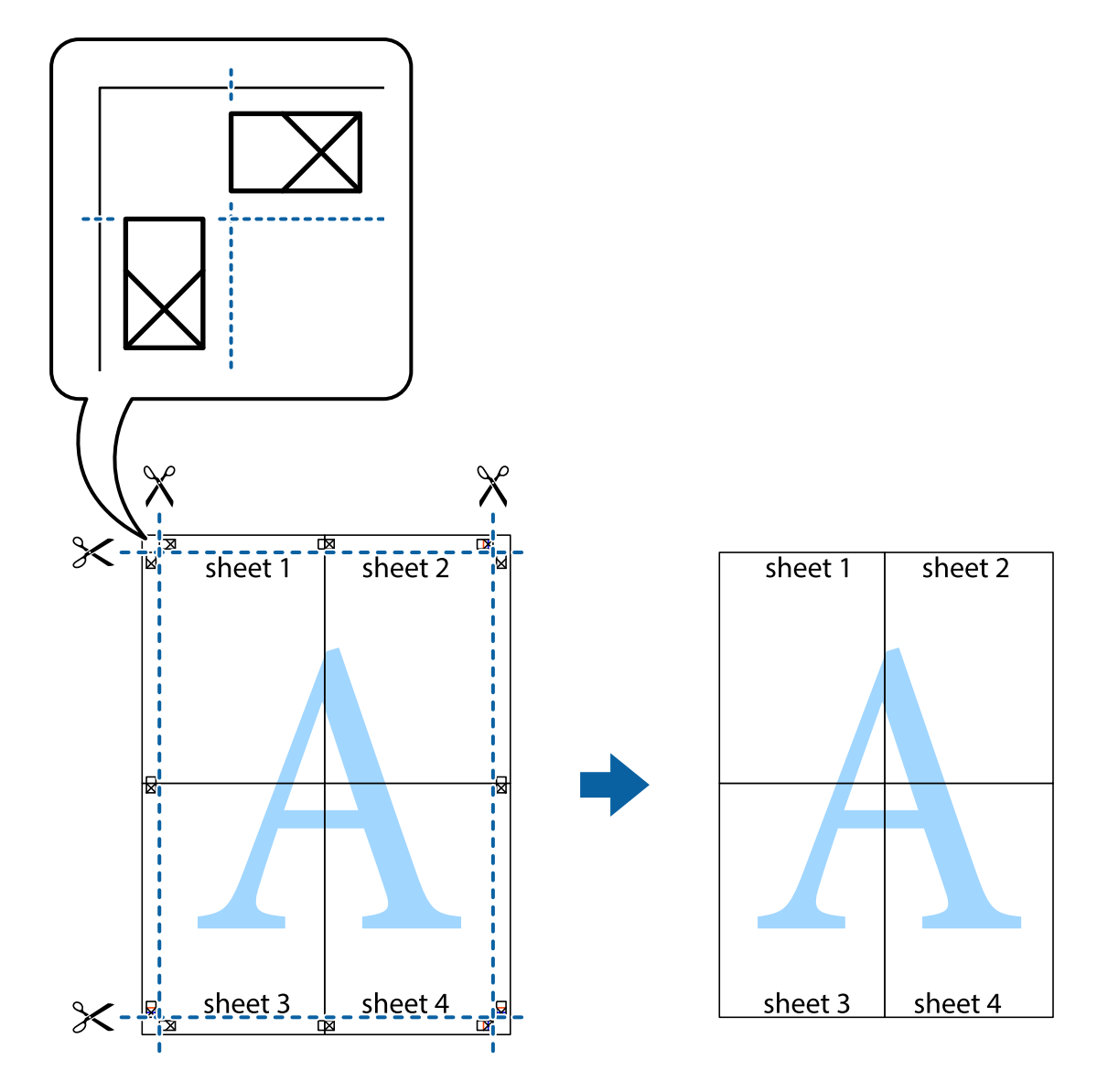

### **Drukāšana, izmantojot papildu funkcijas**

Šajā nodaļā ir sniegta informācija par dažādām papildu izkārtojuma un drukas funkcijām, kas pieejamas printera draiverī.

#### **Saistītā informācija**

- & ["Windows Printera draiveris" 76. lpp.](#page-75-0)
- & ["Printera draiveris operētājsistēmā Mac OS X " 79. lpp.](#page-78-0)

### **Iepriekšnoteiktās vērtības pievienošana ērtākai drukāšanai**

Ja printera draiverī izveidojat bieži lietoto drukāšanas iestatījumu iepriekšnoteikto vērtību, varat ērti drukāt, izvēloties sarakstā attiecīgo iepriekšnoteikto vērtību.

#### **Windows**

Lai pievienotu iepriekšnoteikto vērtību, iestatiet tādus vienumus kā **Dokumenta izmērs** un **Papīra veids Galvenie** vai **Papildu opcijas** cilnē un pēc tam uzklikšķiniet uz **Pievienot/noņemt iepriekšnoteiktās vērtības** sadaļā **Druk. iepriekšnot. vērt.**.

#### *Piezīme:*

Lai dzēstu pievienoto iepriekšnoteikto vērtību, uzklikšķiniet *Pievienot/noņemt iepriekšnoteiktās vērtības*, izvēlieties iepriekšnoteikto nosaukumu, kuru vēlaties dzēst no saraksta, un tad dzēsiet to.

#### **Mac OS X**

Atveriet drukas dialoglodziņu. Lai pievienotu iepriekšnoteikto vērtību, iestatiet tādus vienumus kā **Papīra izmērs** un **Materiālu veids** un pēc tam saglabājiet pašreizējos iestatījumus kā iepriekšnoteikto vērtību vienuma **Iepriekšnoteiktās vērtības** iestatījumā.

#### *Piezīme:*

Lai dzēstu pievienoto sākotnējo iestatījumu, noklikšķiniet uz *Sākotnējie iestatījumi* > *Parādīt iepriekšnoteiktās vērtības*, atlasiet sākotnējā iestatījuma nosaukumu, kuru vēlaties dzēst no saraksta, un tad dzēsiet to.

### **Samazināta vai palielināta dokumenta drukāšana**

Varat samazināt vai palielināt dokumenta izmēru par noteiktu procentuālo vērtību.

#### **Windows**

Iestatiet vienumu **Dokumenta izmērs** cilnē **Papildu opcijas**. Atlasiet **Samazināt/palielināt dokumentu**, **Tuvināt** un pēc tam ievadiet procentuālo vērtību.

#### **Mac OS X**

#### *Piezīme:*

Darbības atšķiras atkarībā no lietojumprogrammas. Lai uzzinātu vairāk, skatiet attiecīgās lietojumprogrammas palīdzību.

Izvēlnē **Fails** atlasiet **Lapas iestatīšana** (vai **Drukāt**). Printerī atlasiet **Formāts:**, atlasiet papīra izmēru, un pēc tam ievadiet procentuālo vērtību sadaļā **Mērogs**. Aizveriet logu un veiciet drukāšanu, ievērojot drukāšanas pamatnoteikumus.

### **Drukas krāsas pielāgošana**

Varat pielāgot drukas darbā lietotās krāsas.

Režīms **PhotoEnhance** rada asākus attēlus un spilgtākas krāsas, automātiski pielāgojot oriģinālā attēla datu kontrastu, piesātinājumu un spilgtumu.

#### *Piezīme:*

- ❏ Šie pielāgojumi netiek lietoti oriģinālajiem datiem.
- ❏ *PhotoEnhance* pielāgo krāsu, analizējot objekta atrašanās vietu. Tādējādi, ja esat mainījis objekta atrašanās vietu, samazinot, palielinot, apgriežot vai pagriežot attēlu, krāsa var negaidīti mainīties. Ja attēls nav fokusēts, tā tonis var būt nedabisks. Ja krāsa tiek mainīta vai kļūst nedabiska, drukājiet režīmā, kas nav*PhotoEnhance*.

#### **Windows**

Atlasiet krāsu koriģēšanas metodi no **Krāsu korekcija Papildu opcijas** cilnē.

Ja tiek izvēlēts **Automātiska**, krāsas automātiski pielāgojas papīra veidam un drukas kvalitātes iestatījumiem. Ja izvēlaties **Pielāgotie** un noklikšķiniet **Uzlabots**, varat veikt savus iestatījumus.

#### **Mac OS X**

Atveriet drukas dialoglodziņu. Atlasiet opciju **Krāsu saskaņošana** uznirstošajā izvēlnē un tad atlasiet **EPSON Color Controls**. Atlasiet opciju **Color Options** uznirstošajā izvēlnē un tad atlasiet vienu no pieejamām opcijām. Noklikšķiniet uz bultiņas pie**Papildu iestatījumi** un veiciet atbilstošos iestatījumus.

### **Ūdenszīmes drukāšana (tikai Windows)**

Varat uz izdrukām drukāt ūdenszīmi, piemēram, "Konfidenciāls". Varat arī pievienot savu ūdenszīmi.

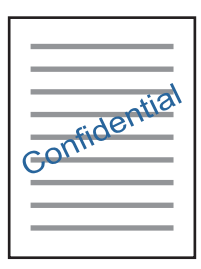

Uzklikšķiniet uz **Ūdenszīmes funkcijas** cilnē **Papildu opcijas** un pēc tam atlasiet ūdenszīmi. Noklikšķiniet uz **Iestatījumi**, lai mainītu detalizēto informāciju, piemēram, ūdenszīmes blīvumu un pozīciju.

### **Galvenes un kājenes drukāšana (tikai Windows)**

Varat galvenē vai kājenē drukāt tādu informāciju kā lietotājvārds un drukāšanas datums.

Noklikšķiniet uz **Ūdenszīmes funkcijas** cilnē **Papildu opcijas** un pēc tam atlasiet **Galvene/kājene**. Noklikšķiniet uz **Iestatījumi** un nolaižamajā sarakstā atlasiet vajadzīgos vienumus.

### **Fotoattēlu drukāšana, izmantojot Epson Easy Photo Print**

Izmantojot Epson Easy Photo Print, var vienkārši izkārtot fotoattēlus un drukāt tos uz dažādu veidu papīriem. Lai uzzinātu vairāk, skatiet attiecīgās lietojumprogrammas palīdzību.

#### *Piezīme:*

Drukājot uz oriģinālā Epson foto papīra, tintes kvalitāte tiek maksimāli palielināta, un izdrukas ir spilgtas un skaidras.

#### **Saistītā informācija**

- & ["Pieejamais papīrs un drukāšanas apjoms" 21. lpp.](#page-20-0)
- & ["Papīra ievietošana Aizmugur. papīra padeve" 22. lpp.](#page-21-0)
- & ["Epson Easy Photo Print" 83. lpp.](#page-82-0)

## **Drukāšana, izmantojot viedierīces**

### **Funkcijas Epson iPrint lietošana**

Izmantojot lietojumprogrammu Epson iPrint, var drukāt fotogrāfijas, dokumentus un tīmekļa lapas no viedās ierīces, piemēram, viedtālruņa vai planšetdatora. Var drukāt lokāli, izmantojot viedo ierīci, kas savienota vienā

bezvadu tīklā ar printeri, vai drukāt attāli, drukājot no attālas vietas, izmantojot internetu. Lai izmantotu attālās drukāšanas funkciju, reģistrējiet printeri pakalpojumā Epson Connect.

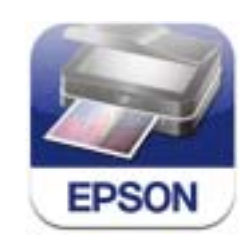

#### **Saistītā informācija**

& ["Pakalpojums Epson Connect" 74. lpp.](#page-73-0)

### **Epson iPrint instalēšana**

Programmu Epson iPrint var instalēt viedajā ierīcē, izmantojot tālāk norādīto vietrādi URL vai QR kodu. <http://ipr.to/a>

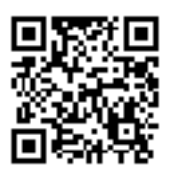

### **Drukāšana, izmantojot Epson iPrint**

Viedajā ierīcē palaidiet Epson iPrint un atlasiet vienumu, kuru vēlaties izmantot sākumekrānā. Tālāk norādītie ekrāni var tikt mainīti bez iepriekšēja paziņojuma.

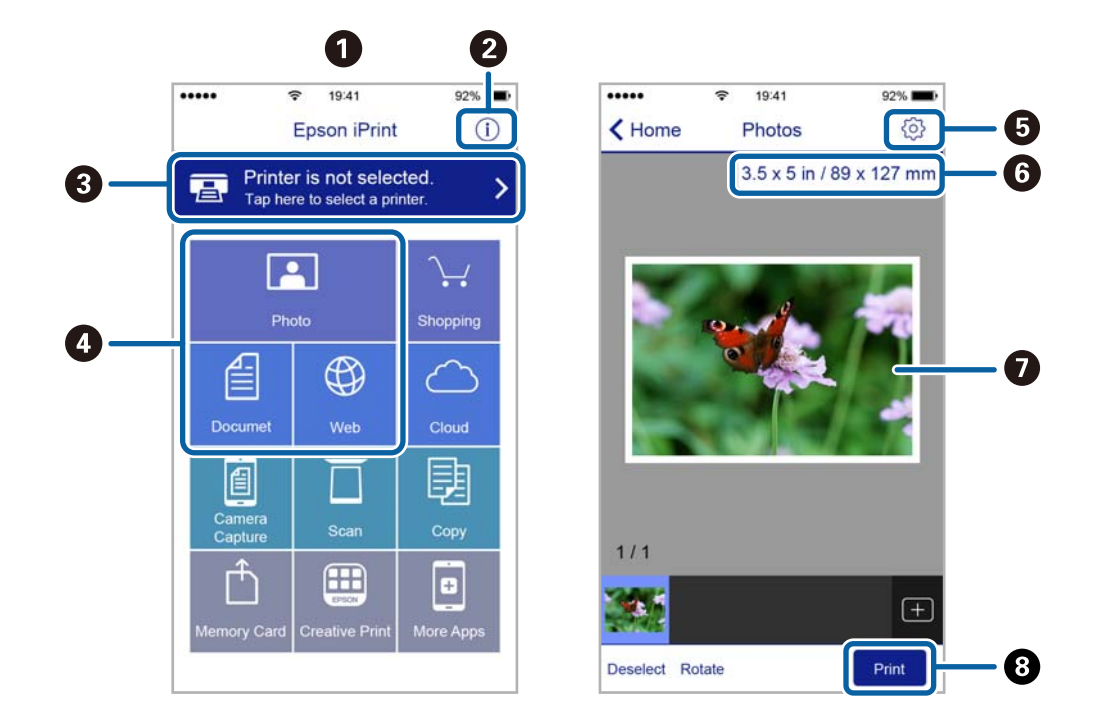

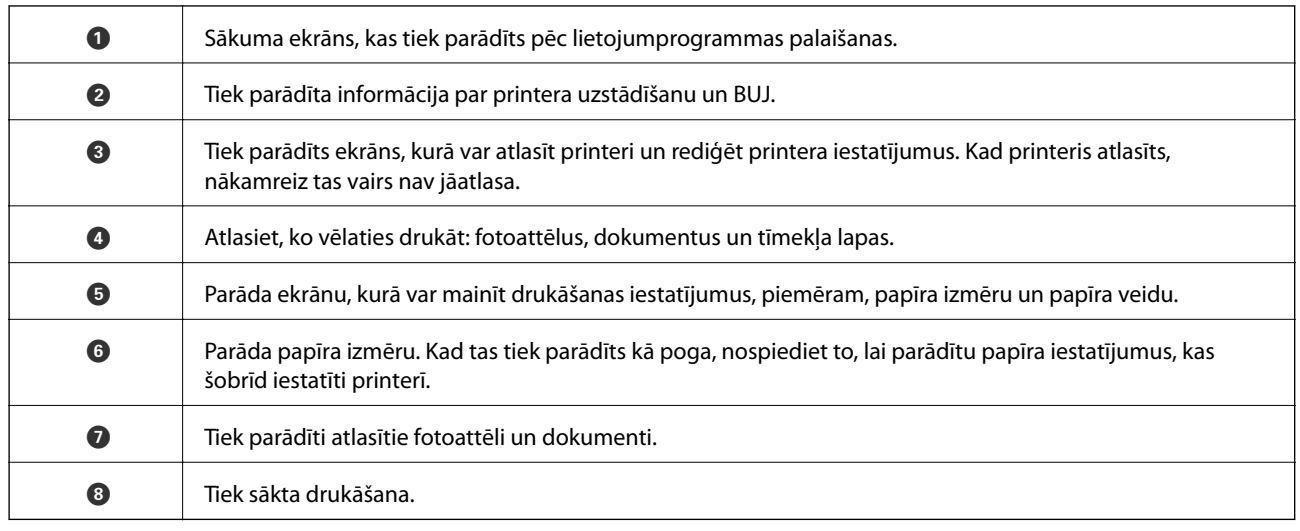

#### *Piezīme:*

Lai drukātu no dokumenta izvēlnes, izmantojot ierīces iPhone, iPad uniPod touch ar operētājsistēmu iOS, palaidiet Epson iPrint pēc tam, kad esat pārsūtījis drukājamo dokumentu failu uz iTunes, izmantojot failu koplietošanas funkciju.

### **Funkcijas AirPrint lietošana**

Funkcija AirPrint ļauj ar bezvadu savienojumu drukāt uz printeri, kurā iespējota opcija AirPrint, no viedierīces, kurā instalēta operētājsistēma iOS (jaunākā iOS versija) un Mac OS X v10.7.x vai jaunāka versija.

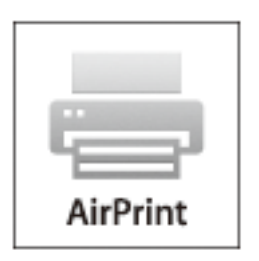

#### *Piezīme:*

- ❏ Ja printera vadības paneļa sadaļas *Iestatīšana* izvēlnē Printer Setup atspējojat papīra avota konfigurācijas iestatījumu, varat izmantot AirPrint.
- ❏ Papildinformāciju skatiet Apple vietnes lapā AirPrint.
- 1. Ievietojiet papīru printerī.
- 2. Pievienojiet ierīci tam pašam bezvadu tīklam, kuram pievienots printeris.
- 3. Drukājiet no ierīces uz printeri.

#### **Saistītā informācija**

& ["Papīra ievietošana Aizmugur. papīra padeve" 22. lpp.](#page-21-0)

## **Drukāšanas atcelšana**

#### *Piezīme:*

- ❏ Operētājsistēmā Windows nevar atcelt drukas darbu no datora, ja tas ir pilnībā nosūtīts uz printeri. Šādā gadījumā atceliet drukas darbu, izmantojot printera vadības paneli.
- ❏ Drukājot vairākas lapas no operētājsistēmas Mac OS X, nevar atcelt visus darbus, izmantojot vadības paneli. Šādā gadījumā atceliet drukas darbu, izmantojot datoru.
- ❏ Ja drukas darbs nosūtīts tīklā, izmantojot Mac OS X v10.6.8, iespējams, drukāšanu nevarēs atcelt no datora. Šādā gadījumā atceliet drukas darbu, izmantojot printera vadības paneli. Lai atceltu drukāšanu no datora, jāmaina iestatījumi sadaļā Web Config. Skatiet Tīkla vednis, lai iegūtu detalizētu informāciju.

### **Drukāšanas atcelšana — printera poga**

Nospiediet uz pogas  $\mathcal{D}$ , lai atceltu notiekošu drukas darbu.

### **Drukāšanas atcelšana — Windows**

- 1. Piekļūstiet printera draivera logam.
- 2. Atlasiet cilni **Apkope**.
- 3. Noklikšķiniet uz **Drukas rinda**.
- 4. Noklikšķiniet ar peles labo pogu uz darba, ko nepieciešams atcelt, un pēc tam atlasiet **Atcelt**.

#### **Saistītā informācija**

& ["Windows Printera draiveris" 76. lpp.](#page-75-0)

### **Drukāšanas atcelšana — Mac OS X**

- 1. Sadaļā **Dock** noklikšķiniet uz printera ikonas.
- 2. Atlasiet atceļamo darbu.
- 3. Atceliet darbu.
	- ❏ Mac OS X v10.8.x vai jaunāka versija

Noklikšķiniet uz , kas atrodas blakus norises rādītājam.

❏ Mac OS X v10.6.8 - v10.7.x

Noklikšķiniet uz **Dzēst**.

# **Kopēšana**

1. Ievietojiet papīru printerī.

#### c*Svarīga informācija:*

Vadības panelī veiciet papīra iestatījumus.

- 2. Novietojiet oriģinālus.
- 3. Ievadiet **Kopēt** sākuma ekrānā, izmantojot **v**ai pogu, un tad nospiediet OK pogu.
- 4. Lai iestatītu kopiju skaitu, izmantojiet pogu $\blacktriangle$  vai  $\blacktriangledown$ .
- 5. Izvēlieties krāsu kopiju vai monohroma kopiju, izmantojot  $\triangleleft$  vai  $\triangleright$  pogu.
- 6. Lai parādītu un pārbaudītu drukas iestatījumus, nospiediet pogu OK. Lai mainītu iestatījumus, nospiediet pogu  $\nabla$ , atlasiet iestatījumu vienumus, izmantojot pogu  $\blacktriangle$  vai  $\nabla$ , un mainiet iestatījumus, izmantojot pogu  $\triangleleft$  vai  $\triangleright$ . Kad tas ir pabeigts, nospiediet OK pogu.

#### *Piezīme:*

Ja vēlaties kopēt, samazinot vai palielinot dokumenta izmēru, norādot konkrētus procentus, neatlasiet *Automātiska pielāgošana* kā iestatījumu *Samazināt/Palielināt*, bet gan kādu citu vienumu, un tad nospiediet OK pogu. Norādiet procentus ar **Pielāgots izmērs**. Procentus var mainīt ar 10% soli, turot nospiestu pogu **<** vai  $\blacktriangleright$ .

7. Nospiediet pogu  $\lozenge$ .

#### **Saistītā informācija**

- & ["Režīms Kopēt" 16. lpp.](#page-15-0)
- & ["Papīra ievietošana Aizmugur. papīra padeve" 22. lpp.](#page-21-0)
- & ["Oriģinālu novietošana uz Skenera stikls" 26. lpp.](#page-25-0)

# **Skenēšana**

## **Skenēšana, izmantojot vadības paneli**

### **Skenēšana datorā**

Skenēto attēlu var saglabāt datorā.

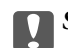

c*Svarīga informācija:*

Pārbaudiet, vai datorā ir instalēts EPSON Scan un Epson Event Manager pirms šīs funkcijas izmantošanas.

- 1. Novietojiet oriģinālus.
- 2. Ievadiet Skenēt sākuma ekrānā, izmantojot **vai b** pogu, un tad nospiediet OK pogu.
- 3. Atlasiet, kā saglabāt skenēto attēlu datorā no tālāk norādītajām izvēlnēm, izmantojot pogu < vai >, un tad nospiediet pogu OK.
	- ❏ **Uz datoru (JPEG)**: saglabā skenēto attēlu JPEG formātā.
	- ❏ **Uz datoru (PDF)**: saglabā skenēto attēlu PDF formātā.
	- ❏ **Uz datoru (E-pasts)**: startē datorā e-pasta klientu un pēc tam automātiski pievieno to e-pastam.
- 4. Atlasiet datoru, kurā vēlaties saglabāt skenētos attēlus.

#### *Piezīme:*

- ❏ Izmantojot Epson Event Manager, var mainīt biežāk lietotos skenēšanas iestatījumus, piemēram, dokumenta veidu, mapi, kurā saglabāt dokumentu vai saglabāšanas formātu.
- ❏ Ja printeris ir pievienots tīklam, varat atlasīt datoru, kurā saglabāt skenēto attēlu. Printera vadības panelī var attēlot līdz 20 datoriem.
- ❏ Kad tīklā tiek konstatēts dators, kurā vēlaties saglabāt skenētos attēlus, vadības panelī tiek parādītas pirmās 15 datora nosaukuma rakstzīmes. Ja iestatāt *Network Scan Name (Alphanumeric)* programmā Epson Event Manager, tas ir redzams vadības panelī.
- 5. Nospiediet pogu  $\mathcal{D}$ .

#### **Saistītā informācija**

- & ["Oriģinālu novietošana uz Skenera stikls" 26. lpp.](#page-25-0)
- & ["Epson Event Manager" 82. lpp.](#page-81-0)
- & ["Režīms Skenēt" 17. lpp.](#page-16-0)

### **Skenēšana uz datoru (WSD)**

#### *Piezīme:*

- ❏ Šī funkcija ir pieejama tikai datoros, kas darbojas ar operētājsistēmu Windows 8.1/Windows 8/Windows 7/Windows Vista.
- ❏ Ja lietojat Windows 7/Windows Vista, šīs funkcijas lietošanai jums vispirms jāiestata dators. Lai uzzinātu vairāk, skatiet Tīkla vednis.
- 1. Novietojiet oriģinālus.
- 2. Ievadiet Skenēt sākuma ekrānā, izmantojot **vai pogu**, un tad nospiediet OK pogu.
- 3. Izvēlieties Uz datoru (WSD), izmantojot **vai pogu**, un tad nospiediet OK pogu.
- 4. Atlasiet datoru.
- 5. Nospiediet pogu  $\hat{\Phi}$ .

#### **Saistītā informācija**

- & ["Oriģinālu novietošana uz Skenera stikls" 26. lpp.](#page-25-0)
- & ["Režīms Skenēt" 17. lpp.](#page-16-0)

## **Skenēšana no datora**

Skenējiet, izmantojot skenera draiveri "EPSON Scan". Skatiet EPSON Scan palīdzību, lai iegūtu skaidrojumu par katru iestatījumu vienumu.

### **Pamatinformācija par skenēšanu**

Šajā nodaļā ir izmantots EPSON Scan **Sākumrežīms**, lai skaidrotu skenēšanas pamatnoteikumus. Ekspluatācijas darba plūsma ir tāda pati citos skenēšanas režīmos.

- 1. Novietojiet oriģinālus.
- 2. Sāciet EPSON Scan.

3. Izvēlēties opciju **Sākumrežīms** sarakstā **Režīms**.

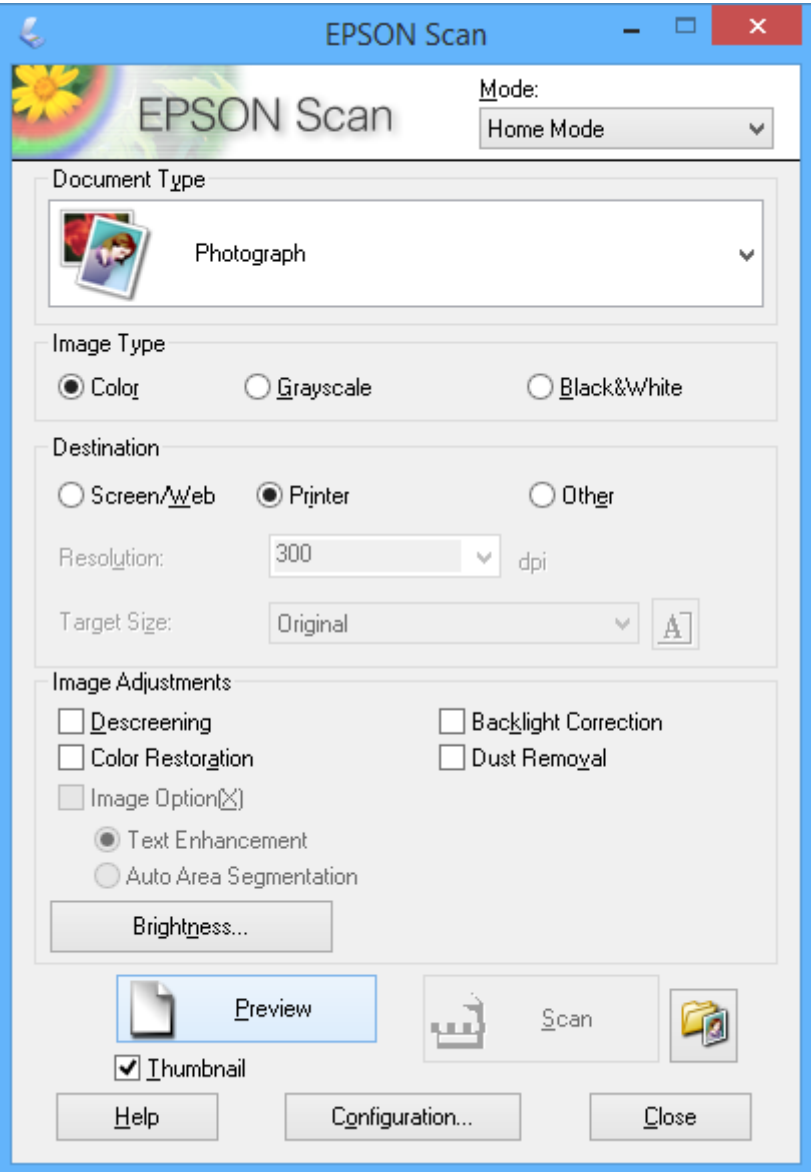

- 4. Iestatiet tālāk minētos iestatījumus.
	- ❏ **Dokumenta veids**: Izvēlieties oriģināla veidu, kādu vēlaties skenēt.
	- ❏ **Attēla veids**: Izvēlieties skenējamā attēla krāsu.

Lai gan **Dokumenta veids** iestatījums to izvēlas automātiski, iestatījumu var mainīt.

❏ **Mērķis**: Izvēlēties skenējamā attēla izšķirtspēju.

Ja tiek izvēlēts **Citi**, var iestatīt **Izšķirtspēja**.

❏ **Sīktēls**: Pieejams tikai tad, ja tiek izvēlēts **(Fotogrāfija)** kā Dokumenta veids iestatījums.

Ja izvēlaties šo vienumu un uzklikšķiniet**Priekšskatīt**, var skenēt, automātiski nosakot skenēšanas apgabalu, virzienu vai dokumenta greizumu, vai novietot vairākas fotogrāfijas uz skenera stikls.

#### **Skenēšana**

#### 5. Uzklikšķiniet uz **Priekšskatīt**.

#### *Piezīme:*

- ❏ Atkarībā no fotogrāfijām un skenēšanas apstākļiem, skenēšanas rezultāti var atšķirties no paredzētajiem rezultātiem. Dzēsiet *Sīktēls*, un novietojiet tikai vienu fotogrāfiju.
- ❏ Novietojiet vairākas fotogrāfijas vismaz 20 mm (0,8 collas) vienu no otras. Netiek skenēta arī skenera stikls mala.
- 6. Pēc nepieciešamības pielāgojiet attēla kvalitāti vai spilgtumu.

#### *Piezīme:*

Atkarībā no oriģināliem skenēšanas rezultāti var atšķirties no paredzētajiem rezultātiem.

- 7. Uzklikšķiniet uz **Skenēt**.
- 8. Ekrānā **Faila saglabāšanas iestatījumi** veiciet piemērotus iestatījumus, piemēram, faila nosaukumu, vietu un attēla formāta veidu, pēc tam noklikšķiniet uz **OK**.

#### *Piezīme:*

Kad izvēles rūtiņa *Rādīt šo dialoglodziņu pirms nākamās skenēšanas* ir notīrīta, ekrāns *Faila saglabāšanas iestatījumi* netiek parādīts un skenēšana sākas tūlīt. Lai parādītu ekrānu *Faila saglabāšanas iestatījumi*, pirms skenēšanas noklikšķiniet uz ikonas (*Faila saglabāšanas iestatījumi*), kas atrodas pa labi no *Skenēt*.

#### **Saistītā informācija**

- & ["Oriģinālu novietošana uz Skenera stikls" 26. lpp.](#page-25-0)
- & ["EPSON Scan \(skenera draiveris\)" 82. lpp.](#page-81-0)

### **Skenēšana, izmantojot uzlabotas funkcijas**

### **Skenēšana, nosakot oriģinālu automātiski (Pilns automāt. režīms)**

Var sākt skenēšanu, vienkārši novietojot oriģinālu un uzklikšķinot **Skenēt**. Izvēlieties opciju **Pilns automāt. režīms Režīms** sadaļas EPSON Scan sarakstā.

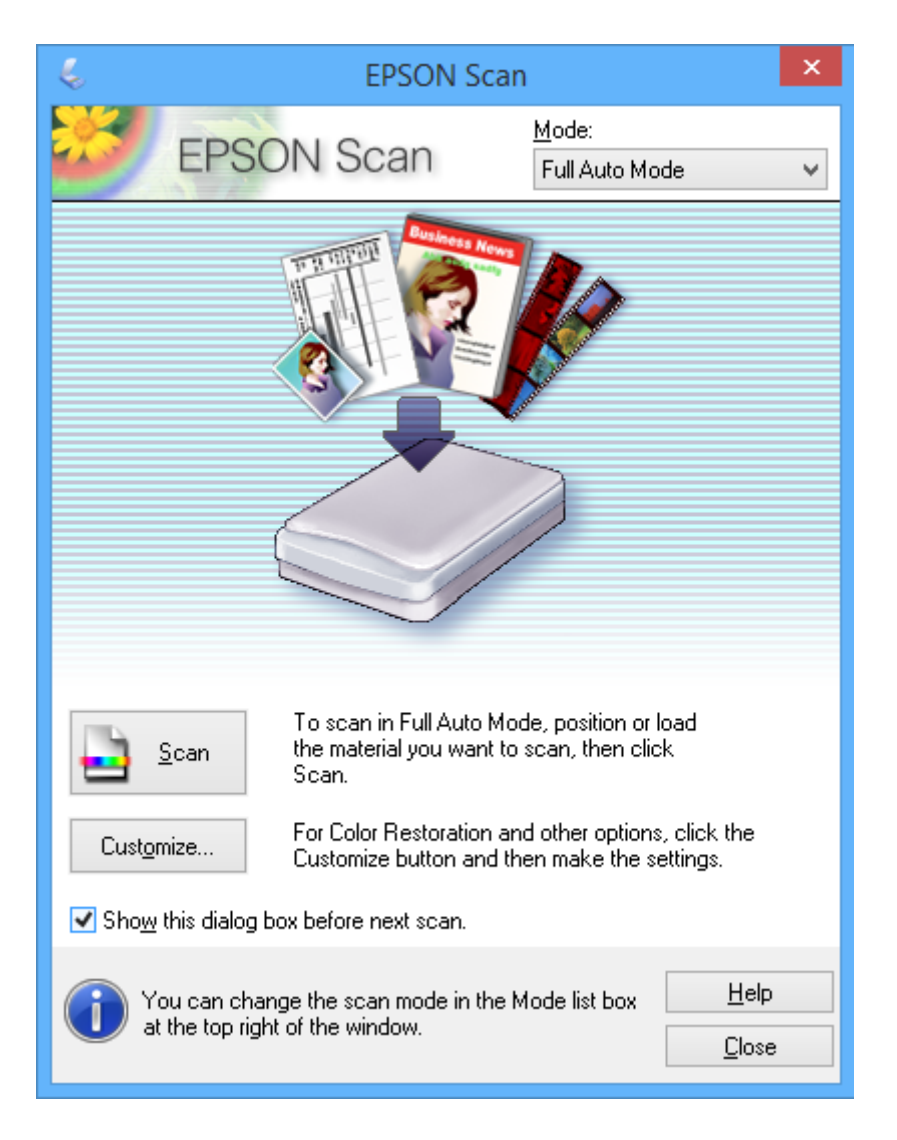

### **Skenēšana noteiktos izmēros (Biroja režīms)**

Oriģinālus var skenēt noteiktā izmērā, bez attēla priekšskatījuma. Atlasiet opciju **Biroja režīms Režīms** sadaļas EPSON Scansarakstā.

#### *Piezīme:*

*Biroja režīms* nav pieejams Japānas operētājsistēmām.

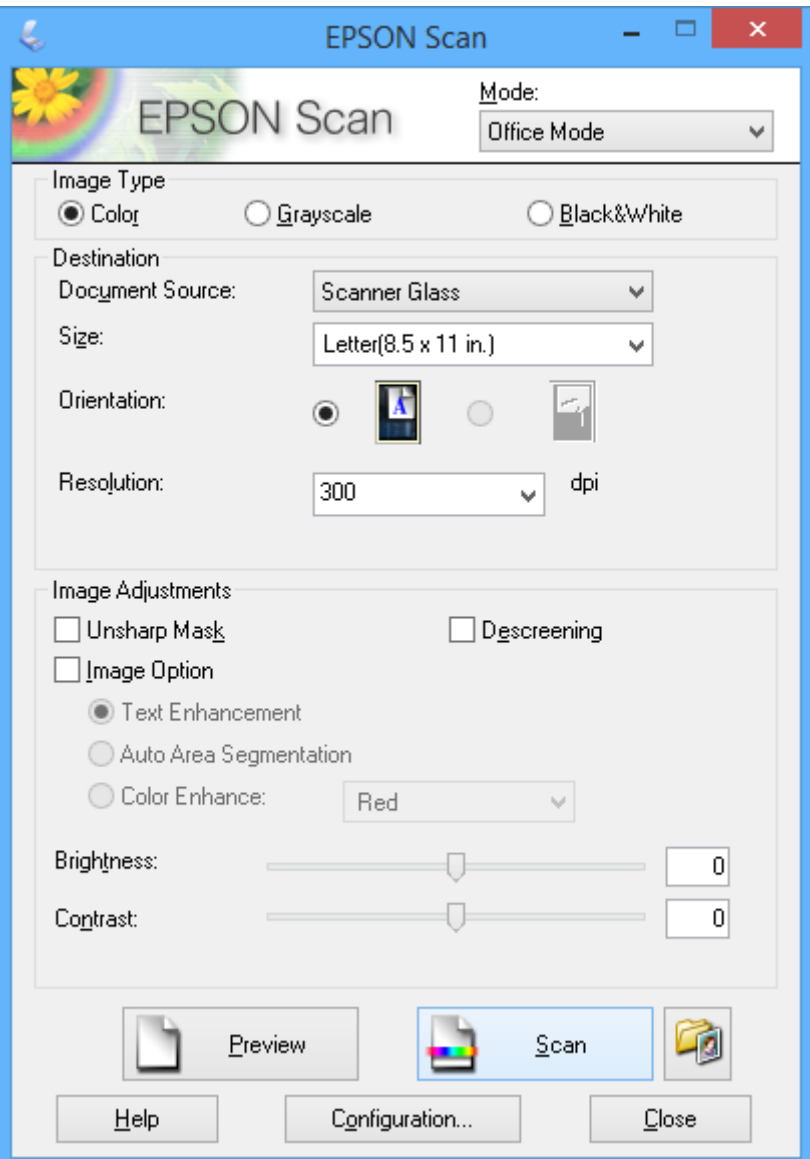

### **Skenēšana, pielāgojot attēla kvalitāti (Profesionāls režīms)**

Varat saglabāt attēlus, pielāgojot kvalitāti un krāsas. Šis režīms ir ieteicams kvalificētiem lietotājiem. Izvēlieties opciju **Profesionāls režīms Režīms** sadaļas EPSON Scan sarakstā.

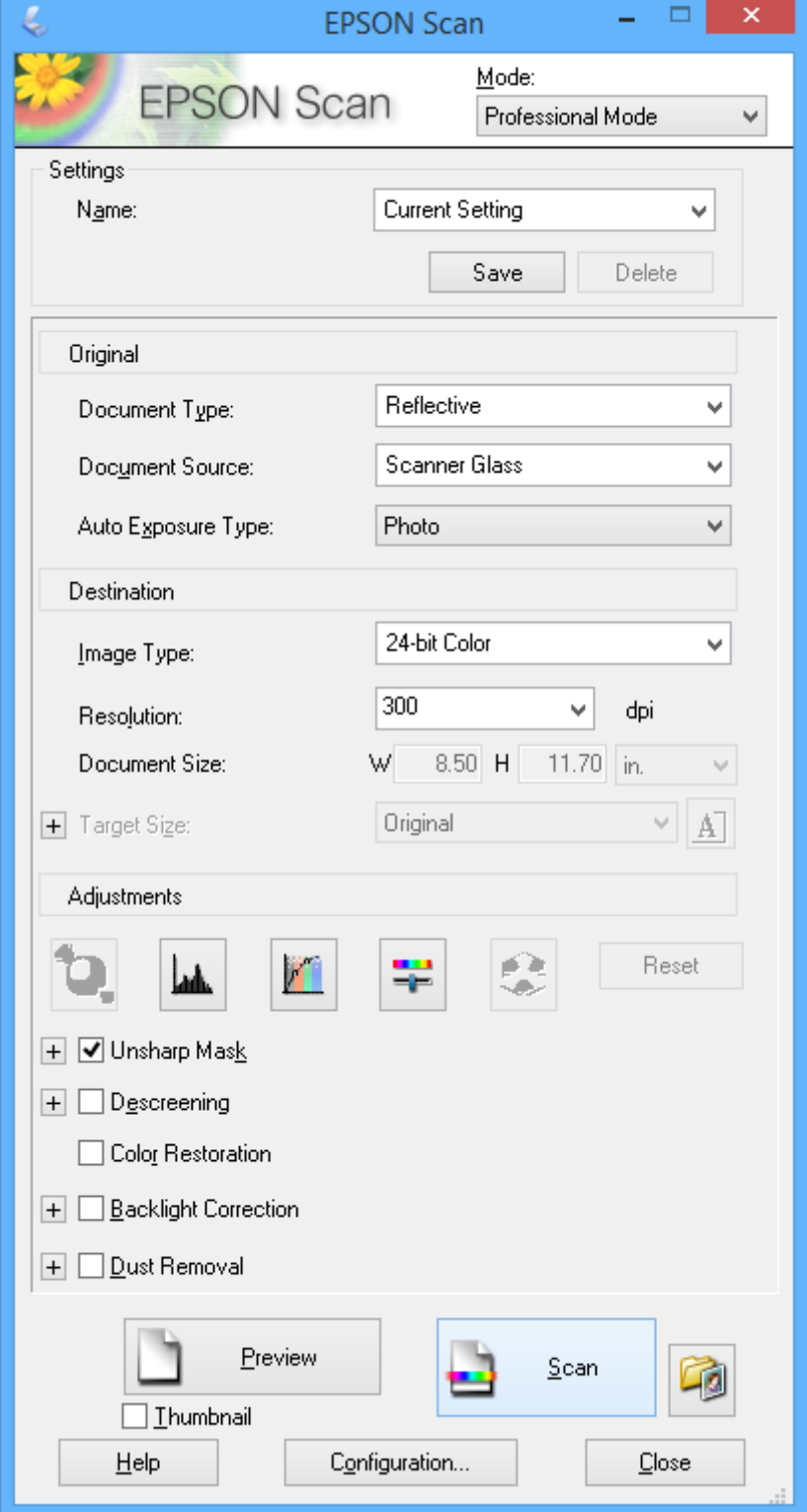

## **Skenēšana, izmantojot viedās ierīces**

Epson iPrint ir lietojumprogramma, kas paredzēta fotogrāfiju un dokumentu skenēšanai, izmantojot viedierīci, piemēram, viedtālruni vai planšetdatoru, kas pievienots vienā bezvadu tīklā ar printeri. Skenētos datus var saglabāt viedierīcē vai mākoņpakalpojumos, nosūtīt e-pastā vai drukāt.

#### **Saistītā informācija**

& ["Pakalpojums Epson Connect" 74. lpp.](#page-73-0)

### **Epson iPrint instalēšana**

Programmu Epson iPrint var instalēt viedajā ierīcē, izmantojot tālāk norādīto vietrādi URL vai QR kodu. <http://ipr.to/a>

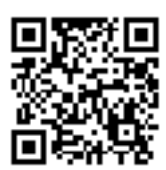

### **Funkcijas Epson iPrint lietošana**

Viedajā ierīcē palaidiet Epson iPrint un atlasiet vienumu, kuru vēlaties izmantot sākumekrānā. Tālāk norādītie ekrāni var tikt mainīti bez iepriekšēja paziņojuma.

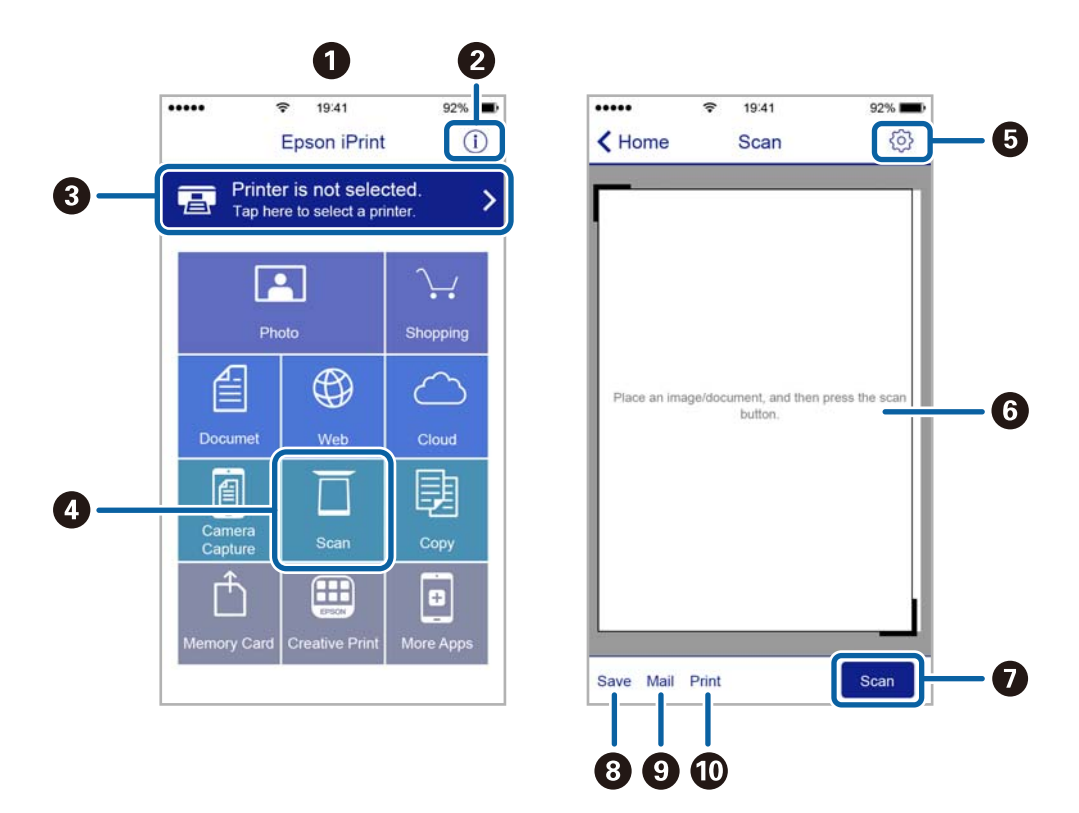

Lietotāja rokasgrāmata

#### **Skenēšana**

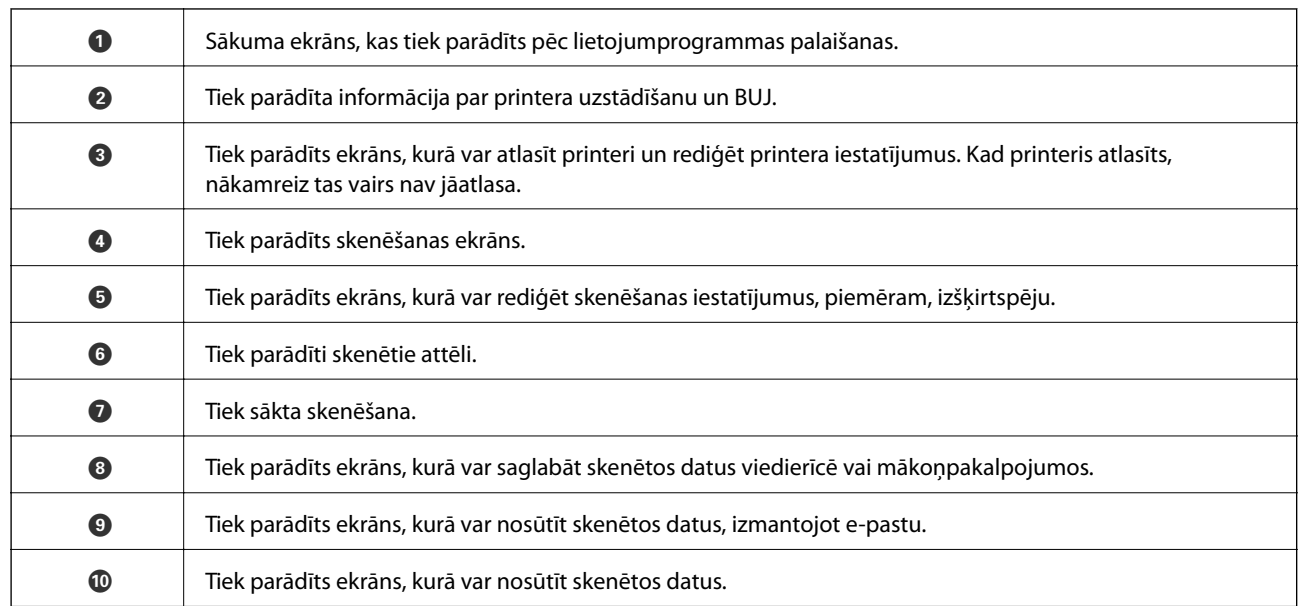

# **Tintes iepildīšana**

## **Tintes līmeņa pārbaudīšana**

Lai apstiprinātu atlikušo tintes līmeni, vizuāli pārbaudiet tintes līmeni visās printera kasetnēs.

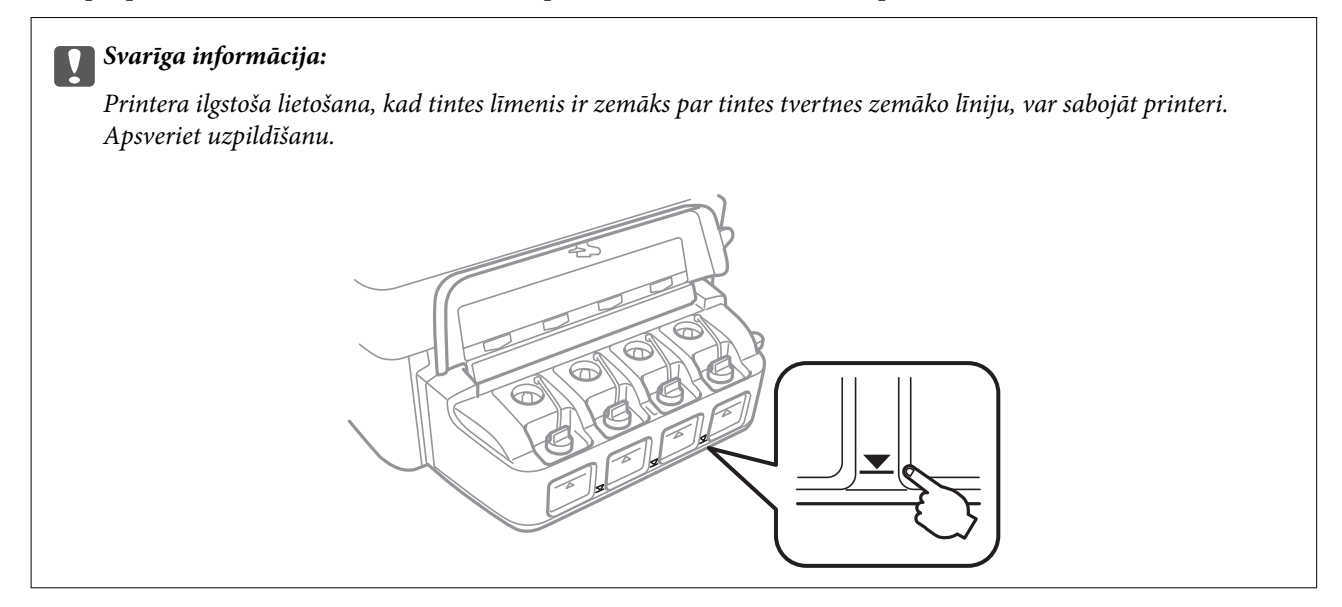

Aptuveno tintes līmeni var pārbaudīt datorā.

### **Tintes līmeņa pārbaudīšana - Windows**

- 1. Atveriet printera draivera logu.
- 2. Uzklikšķiniet uz **Tintes līmeņi** cilnē **Galvenie**.

#### *Piezīme:*

Ja *EPSON Status Monitor 3* ir atspējots, tintes līmeņi netiek rādīti. Noklikšķiniet uz *Paplašināti iestatījumi* cilnē *Apkope* un pēc tam atlasiet *Iespējot EPSON Status Monitor 3*.

#### **Saistītā informācija**

& ["Windows Printera draiveris" 76. lpp.](#page-75-0)

### **Tintes līmeņa pārbaudīšana - Mac OS X**

- 1. Izvēlieties **System Preferences** izvēlnē > **Printers & Scanners** (vai **Print & Scan**, **Print & Fax**) un tad izvēlieties printeri.
- 2. Uzklikšķiniet uz **Options & Supplies** > **Utility** > **Open Printer Utility**.
- 3. Uzklikšķiniet uz **EPSON Status Monitor**.

## <span id="page-62-0"></span>**Tintes tūbiņu kodi**

Uzņēmums Epson iesaka izmantot oriģinālās Epson tintes pudeles. Epson garantija neattiecas uz bojājumu, ko izraisījušas tintes, kas nav norādītas, ieskaitot oriģinālu Epson tinti, kas nav paredzēta šim printerim, vai trešo pušu tinti.

Citi produkti, ko nav ražojis Epson, var radīt bojājumu, kura novēršanu Epson garantijas neparedz, un noteiktos apstākļos var radīt printera darbības traucējumus.

Turpinājumā ir norādīti oriģinālo Epson tintes tūbiņu kodi.

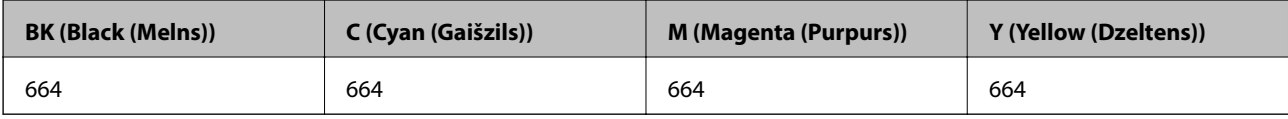

### c*Svarīga informācija:*

Neoriģinālas tintes izmantošana, kas nav norādīta, var radīt bojājumu, kura novēršanu Epson garantijas neparedz.

#### *Piezīme:*

Eiropas lietotājiem ir jāapmeklē tālāk norādītā tīmekļa vietne, lai uzzinātu informāciju par lapu skaitu, ko var izdrukāt ar Epson tintes pudeli.

<http://www.epson.eu/pageyield>

## **Tintes pudeļu piesardzības pasākumi**

Pirms tintes iepildīšanas izlasiet šādus norādījumus.

#### **Lietošanas piesardzības pasākumi**

- ❏ Lietojiet tintes tūbiņas ar pareizo detaļu kodu šim printerim.
- ❏ Šim printerim ir rūpīgi jālieto tinte. Tinte var izšļakstīties, kad tintes tvertnes tiek piepildītas vai atkārtoti piepildītas ar tinti. Ja tinte nokļūst uz drēbēm vai mantām, to nevar izņemt.
- ❏ Uzglabājiet tintes tūbiņas normālā istabas temperatūrā un aizsargājiet tās no tiešiem saules stariem.
- ❏ Epson iesaka izlietot tintes tūbiņu pirms derīguma termiņa beigām, kas norādīts uz iepakojuma.
- ❏ Uzglabājiet tintes tūbiņas tajā pašā vietā, kur uzglabājat printeri.
- ❏ Uzglabājot vai pārvadājot tintes tūbiņu pēc tās blīvējuma noņemšanas, nenolieciet tūbiņu uz sāniem un nepakļaujiet to triecieniem vai temperatūras maiņai. Citādi tinte var izplūst pat tad, ja vāciņš uz tintes tūbiņas ir cieši uzlikts. Turiet tintes kasetni taisni uz augšu, pievelkot vāciņu un veiciet pasākumus, lai novērstu tintes izplūšanu kasetnes pārvadāšanas laikā.
- ❏ Pēc tintes tūbiņas iznešanas no aukstas uzglabāšanas vietas ļaujiet tai sasilt istabas temperatūrā vismaz trīs stundas pirms lietošanas.
- ❏ Neatveriet tūbiņas iepakojumu līdz tintes tvertnes iepildīšanas brīdim. Tintes tūbiņai ir vakuuma iepakojums, kas ir drošs. Ja tintes tūbiņa pirms lietošanas ilgstoši tiek atstāta izpakota, normāla drukāšana nav iespējama.
- ❏ Printera ilgstoša lietošana, kad tintes līmenis ir zemāks par zemāko līniju, var sabojāt printeri. Epson iesaka iepildīt tintes tvertni līdz augšējai līnijai, kad printeris ir izslēgts, lai atiestatītu tintes līmeni.
- ❏ Lai nodrošinātu visaugstāko drukāšanas kvalitāti un aizsargātu drukas galviņu, brīdī, kad printeris norāda, ka jāuzpilda tinte, tvertnē vēl paliek noteikts daudzums tintes drošības rezervei. Atlikušais noteiktais tintes daudzums neietver šo rezervi.
- ❏ Lai gan tintes tūbiņu sastāvā var būt pārstrādāti materiāli, tas neietekmē printera darbību vai veiktspēju.
- ❏ Tintes tūbiņas specifikācija un izskats ir pakļauti izmaiņām bez iepriekšēja brīdinājuma par uzlabojumu veikšanu.
- ❏ Vienas kasetnes izdrukāto lapu skaits ir atkarīgs no drukājamiem attēliem, izmantotā papīra veida, drukāšanas biežuma un vides apstākļiem, piemēram, temperatūras.

#### **Tintes patēriņš**

- ❏ Lai saglabātu optimālu drukas galviņas veiktspēju, noteikts tintes daudzums tiek patērēts no visām tintes tvertnēm ne tikai drukāšanas laikā, bet arī apkopes laikā, piemēram, drukas galviņas tīrīšanas laikā.
- ❏ Drukājot melnbaltus vai pelēktoņu attēlus, atkarībā no papīra veida un drukas kvalitātes iestatījumiem melnās tintes vietā var tikt izmantotas krāsainās tintes. Šādā gadījumā, lai iegūtu melnu krāsu, tiek izmantots krāsaino tinšu maisījums.
- ❏ Tinte tintes tūbiņās, kas tiek nodrošināta jūsu printerim, tiek daļēji izlietota sākotnējās uzstādīšanas laikā. Lai nodrošinātu augstas kvalitātes izdrukas, drukas galviņai printerī jābūt pilnībā pildītai ar tinti. Šis vienreiz veicamais process patērē noteiktu daudzumu tintes, un tādēļ šīs tūbiņas var izdrukāt mazāk lappušu salīdzinājumā ar nākamajām tintes tūbiņām.

## **Tintes tvertņu piepildīšana**

- 1. Sākumekrānā ievadiet **Iestatīšana**, izmantojot pogu **v** vai , un tad nospiediet pogu OK.
- 2. Izvēlieties Apkope, izmantojot pogu **vai >**, un tad nospiediet pogu OK.
- 3. Izvēlieties Atiestatīt tintes līmeni, izmantojot pogu  $\blacktriangleleft$  vai  $\blacktriangleright$ , un tad nospiediet pogu OK.
- 4. Nospiediet pogu  $\hat{\Phi}$ .
- 5. Atveriet tintes tvertnes vāciņu un pēc tam izņemiet tintes tvertnes aizbāzni. Pēc vāciņa noņemšanas nolieciet to tā, kā parādīts attēlā tālāk.

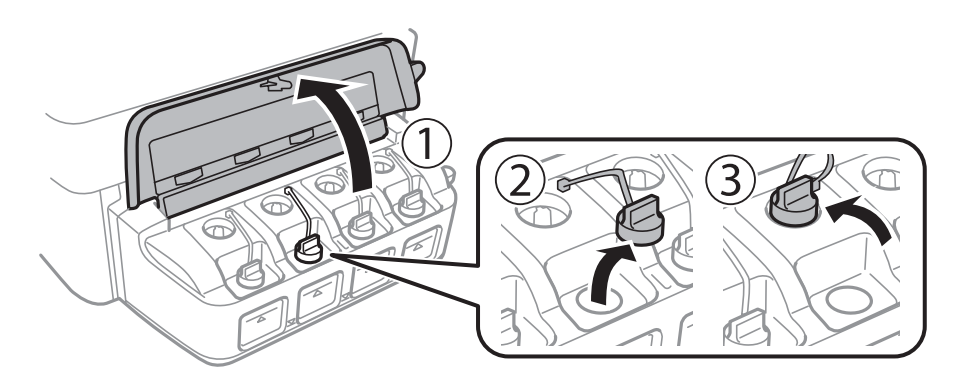

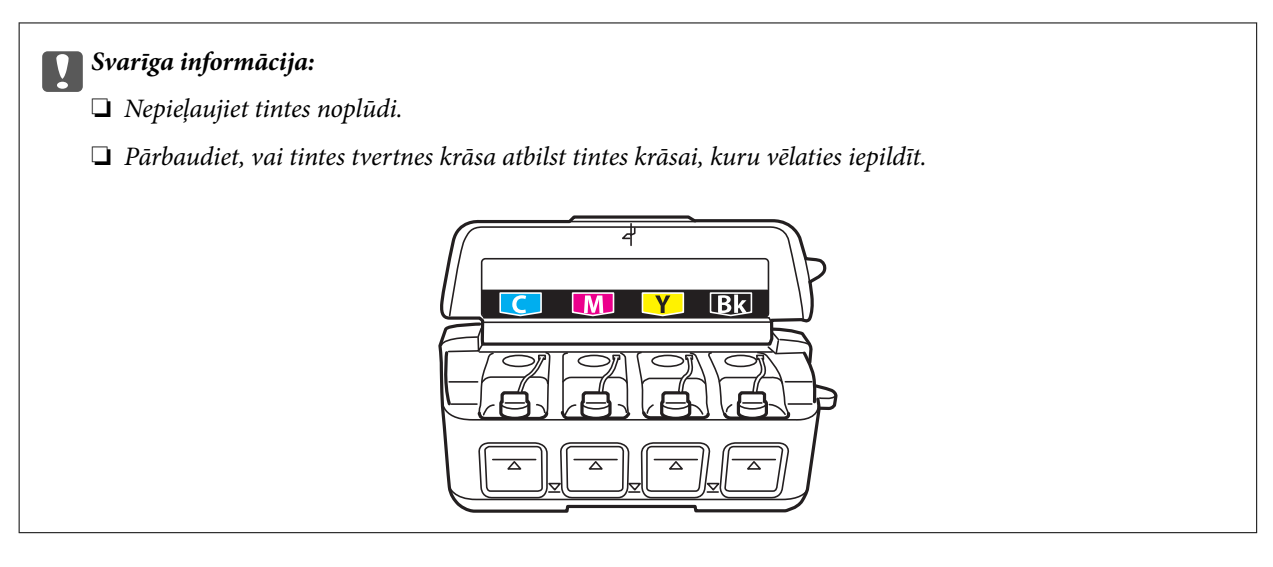

6. Atlauziet aizbāžņa augšpusi, izņemiet aizbāzni no tintes pudeles, noņemiet blīvi no kasetnes un pēc tam ielieciet aizbāzni.

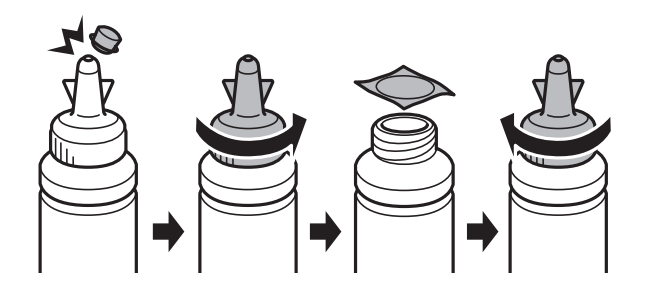

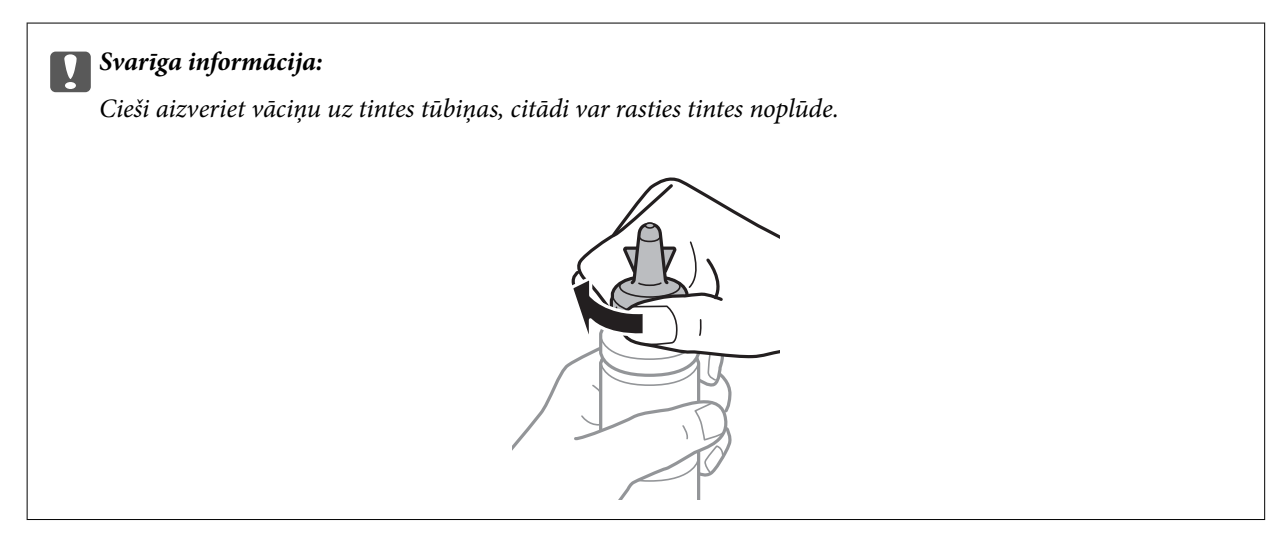

#### *Piezīme:*

Neizmetiet vāciņa augšpusi. Ja pēc tvertnes uzpildīšanas tintes tūbiņā paliek tinte, izmantojiet vāciņa augšpusi, lai noblīvētu tintes tūbiņas vāciņu.

7. Iepildiet tintes tvertnē atbilstošās krāsas tinti līdz augšējai tintes tvertnes līnijai.

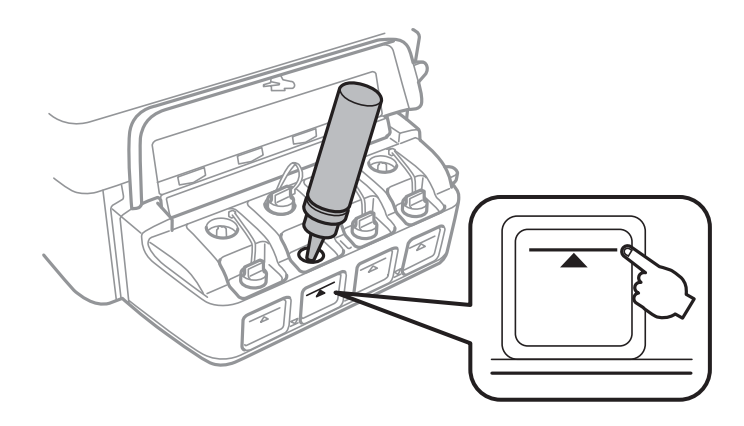

#### c*Svarīga informācija:*

Tintes trauka iekšpuse var būt grūti pārskatāma. Uzpildiet tintes tvertni uzmanīgi, lai novērstu tintes izlīšanu no tintes tvertnes.

#### *Piezīme:*

Ja tintes tūbiņā paliek tinte pēc tam, kad tvertne uzpildīta līdz augšējai līnijai, cieši uzlieciet vāciņu un glabājiet tintes tūbiņu taisni uz augšu vēlākai lietošanai.

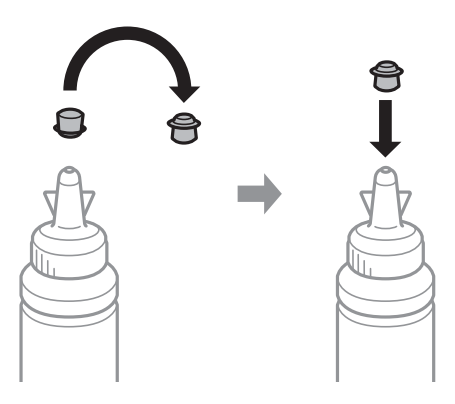

8. Rūpīgi ielieciet aizbāzni tintes tvertnē.

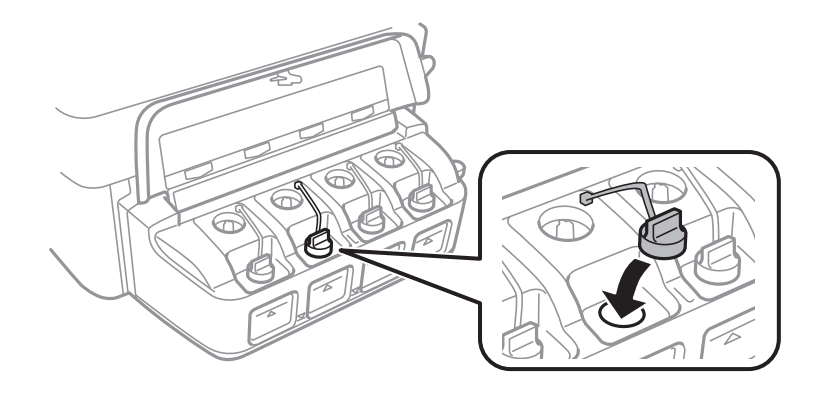

9. Aizveriet tintes tvertnes bloka vāciņu.

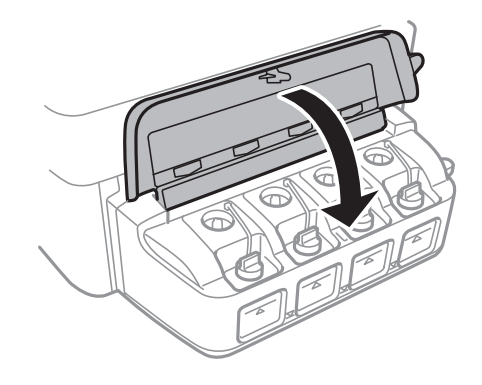

- 10. Nospiediet pogu OK.
- 11. Pārbaudiet krāsu, kuru iepildījāt līdz augšējai līnijai, tad izvēlieties to un izpildiet visus norādījumus, kas redzami LCD ekrānā, lai atiestatītu tintes līmeni.

#### *Piezīme:*

Jūs varat atiestatīt tintes līmeni arī tad, ja tinte nav iepildīta līdz augšējai līnijai. Tomēr šis printeris nevar izveidot paziņojumus un pārtraukt darbības pirms tintes līmenis nokrītas zemāk par apakšējo līniju.

#### **Saistītā informācija**

- $\blacktriangleright$  ["Tintes tūbiņu kodi" 63. lpp.](#page-62-0)
- & ["Tintes pudeļu piesardzības pasākumi" 63. lpp.](#page-62-0)

# **Drukas un skenēšanas kvalitātes uzlabošana**

## **Drukas galviņas pārbaude un tīrīšana**

Ja sprauslas ir aizsērējušas, izdrukas kļūst blāvas, ir redzama līniju saplūšana vai ir redzamas neatbilstošas krāsas. Ja drukas kvalitāte ir pasliktinājusies, izmantojiet sprauslu pārbaudes funkciju un pārbaudiet, vai sprauslas ir aizsērējušas. Ja sprauslas ir aizsērējušas, notīriet drukas galviņu.

#### c*Svarīga informācija:*

Neatveriet skeneri un neizslēdziet printeri galviņas tīrīšanas laikā. Ja drukas galviņas tīrīšana nav pabeigta, drukāšana var būt neiespējama.

#### *Piezīme:*

- ❏ Drukas galviņas tīrīšanas laikā tiek patērēts nedaudz tintes, tādēļ drukas galviņas tīrīšanu veiciet tikai tad, ja nepieciešams uzlabot drukas kvalitāti.
- ❏ Ja tintes līmenis ir zems, var neizdoties notīrīt drukas galviņu. Sagatavojiet jaunu tintes tūbiņu.
- ❏ Ja drukas kvalitāte nav uzlabojusies pēc atkārtotas sprauslu pārbaudes veikšanas un trijām galviņas tīrīšanas reizēm, uzgaidiet vismaz 12 stundas, neveicot drukāšanu, un pēc tam vēlreiz darbiniet sprauslu pārbaudes funkciju un atkārtoti veiciet galviņas tīrīšanu, ja nepieciešams. Ieteicams izslēgt printeri. Ja drukas kvalitāte joprojām nav uzlabojusies, sazinieties ar uzņēmuma Epson atbalsta dienesta darbinieku.
- ❏ Lai nepieļautu drukas galviņu izžūšanu, neatvienojiet printeri, kamēr ir ieslēgta barošana.
- ❏ Lai nodrošinātu efektīvu drukas galviņas darbību, mēs iesakām regulāri izdrukāt dažas lappuses.

### **Drukas galviņas pārbaude un tīrīšana – vadības panelis**

- 1. Ievietojiet A4 parasto papīru printerī.
- 2. Ievadiet **Iestatīšana** sākuma ekrānā, izmantojot **vai pogu**, un tad nospiediet OK pogu.
- 3. Izvēlieties **Apkope**, izmantojot  $\triangleleft$  vai  $\triangleright$  pogu, un tad nospiediet OK pogu.
- 4. Izvēlieties **Sprauslas pārbaude**, izmantojot **vai pogu**, un tad nospiediet OK pogu.
- 5. Izpildiet ekrānā redzamos norādījumus, lai drukātu sprauslu pārbaudes rakstu.

#### **Drukas un skenēšanas kvalitātes uzlabošana**

- 6. Salīdziniet izdrukāto pārbaudes rakstu ar zemāk attēloto paraugu.
	- ❏ Visas līnijas ir izdrukātas: drukas galviņas sprauslas nav aizsērējušas. Atlasiet **Nē**, izmantojot pogu u vai d, un tad nospiediet pogu OK.

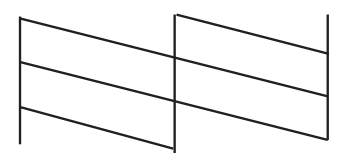

❏ Redzamas pārtrauktas līnijas vai trūkst segmentu: drukas galviņas sprauslas, iespējams, ir aizsērējušas. Veiciet nākamo darbību.

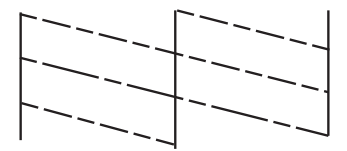

#### *Piezīme:*

Testa raksts var atšķirties atkarībā no modeļa.

- 7. Izvēlieties **Jā**, izmantojot  $\nabla$  vai  $\triangle$  pogu, un tad nospiediet OK pogu.
- 8. Izpildiet ekrānā redzamos noteikumus, lai notīrītu drukas galviņu.
- 9. Kad tīrīšana ir pabeigta, izvēlieties Sprauslas pārbaude, izmantojot **V** vai **A** pogu, un tad izpildiet ekrānā redzamos norādījumus, lai vēlreiz drukātu sprauslas pārbaudes rakstu. Atkārtoti veiciet tīrīšanu un drukājiet rakstu, līdz visas līnijas ir pilnībā izdrukātas.

#### **Saistītā informācija**

& ["Papīra ievietošana Aizmugur. papīra padeve" 22. lpp.](#page-21-0)

### **Drukas galviņas pārbaude un tīrīšana — Windows**

- 1. Ievietojiet A4 parasto papīru printerī.
- 2. Piekļūstiet printera draivera logam.
- 3. Noklikšķiniet uz **Sprauslu pārbaude** cilnē **Apkope**.
- 4. Izpildiet ekrānā redzamos norādījumus.

#### **Saistītā informācija**

- & ["Papīra ievietošana Aizmugur. papīra padeve" 22. lpp.](#page-21-0)
- & ["Windows Printera draiveris" 76. lpp.](#page-75-0)

### **Drukas galviņas pārbaude un tīrīšana — Mac OS X**

- 1. Ievietojiet A4 parasto papīru printerī.
- 2. Atlasiet izvēlnē > **Printers & Scanners** (vai **Print & Scan**, **Print & Fax**) atlasiet **System Preferences** un pēc tam atlasiet printeri.
- 3. Noklikšķiniet **Options & Supplies** > **Utility** > **Open Printer Utility**.
- 4. Noklikšķiniet uz **Sprauslu pārbaude**.
- 5. Izpildiet ekrānā redzamos norādījumus.

#### **Saistītā informācija**

& ["Papīra ievietošana Aizmugur. papīra padeve" 22. lpp.](#page-21-0)

## **Tintes nomaiņa tintes stobriņos**

Ja printeris nav izmantots ilgu laiku un izdrukās izplūst līnijas un ir neatbilstošas krāsas, jānomaina tinte tintes stobriņos, lai novērstu problēmu. **Galviņas skalošana ar tinti** Utilītprogramma ļauj nomainīt visu tinti tintes stobriņos.

#### c*Svarīga informācija:*

- ❏ Šī funkcija patērē daudz tintes. Pirms šīs funkcijas izmantošanas pārbaudiet, vai printera tintes tvertnēs ir pietiekami daudz tintes. Ja tintes ir par maz, piepildiet tintes tvertnes.
- ❏ Šī funkcija paildzina tintes spilventiņa kalpošanas laiku. Izmantojot šo funkciju, tintes spilventiņa darbība ir efektīvāka. Sazinieties ar uzņēmuma Epson pārstāvi vai uzņēmuma Epson pilnvarotu apkopes pakalpojumu sniedzēja darbinieku, lai pieprasītu nomaiņu pirms kalpošanas ilguma beigām. Tā nav detaļa, kuras apkopi var veikt lietotājs.
- ❏ Pēc Galviņas skalošana ar tinti utilītas izmantošanas, izslēdziet printeri un nogaidiet vismaz 12 stundas. Šīs funkcijas izmantošana uzlabo drukas kvalitāti pēc 12 stundām, tomēr to nevar izmantot atkārtoti 12 stundu laikā pēc pēdējās izmantošanas. Ja problēmu tomēr nav iespējams novērst pēc visu minēto metožu izmēģināšanas, sazinieties ar Epson atbalsta centru.

### **Tintes nomaiņa tintes stobriņos – Windows**

- 1. Atveriet printera draivera logu.
- 2. Noklikšķiniet uz **Galviņas skalošana ar tinti** cilnē **Apkope**.
- 3. Izpildiet ekrānā redzamos noteikumus.

#### **Saistītā informācija**

& ["Windows Printera draiveris" 76. lpp.](#page-75-0)

### **Tintes nomaiņa tintes stobriņos – Mac OS X**

- 1. Atlasiet **System Preferences** izvēlnē > **Printers & Scanners** (vai **Print & Scan**, **Print & Fax**) un tad atlasiet printeri.
- 2. Noklikšķiniet **Options & Supplies** > **Utility** > **Open Printer Utility**.
- 3. Noklikšķiniet uz **Galviņas skalošana ar tinti**.
- 4. Izpildiet ekrānā redzamos noteikumus.

## **Drukas galviņas līdzināšana**

Ja ievērojat vertikālu līniju nesakritības vai notraipītus attēlus, centrējiet drukas galviņu.

### **Drukas galviņas līdzināšana – vadības panelis**

- 1. Ievietojiet A4 parasto papīru printerī.
- 2. Ievadiet Iestatīšana sākuma ekrānā, izmantojot **vai pogu**, un tad nospiediet OK pogu.
- 3. Izvēlieties **Apkope**, izmantojot  $\triangleleft$  vai  $\triangleright$  pogu, un tad nospiediet OK pogu.
- 4. Izvēlieties Galviņas līdzināšana, izmantojot **vai pogu**, un tad nospiediet OK pogu.
- 5. Izpildiet ekrānā redzamos norādījumus, lai drukātu līdzināšanas rakstu.
- 6. Izpildiet ekrānā redzamos noteikumus, lai līdzinātu drukas galviņu. Atrodiet un izvēlieties vislabāko rakstu katrā grupā, izmantojot $\triangle$  vai  $\nabla$  pogu, un tad nospiediet OK pogu.

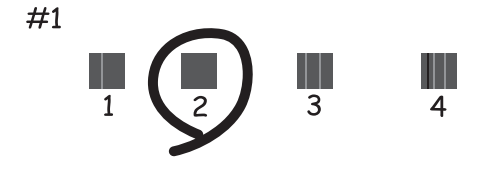

#### *Piezīme:*

- ❏ Testa raksts var atšķirties atkarībā no modeļa.
- ❏ Ja drukas kvalitāte nav uzlabojusies, līdziniet drukas galviņu datorā.

#### **Saistītā informācija**

& ["Papīra ievietošana Aizmugur. papīra padeve" 22. lpp.](#page-21-0)

### **Drukas galviņas līdzināšana — Windows**

- 1. Ievietojiet A4 parasto papīru printerī.
- 2. Piekļūstiet printera draivera logam.
- 3. Noklikšķiniet uz **Drukas galviņas līdzināšana** cilnē **Apkope**.
- 4. Izpildiet ekrānā redzamos norādījumus.

#### **Saistītā informācija**

- & ["Papīra ievietošana Aizmugur. papīra padeve" 22. lpp.](#page-21-0)
- & ["Windows Printera draiveris" 76. lpp.](#page-75-0)

### **Drukas galviņas līdzināšana — Mac OS X**

- 1. Ievietojiet A4 parasto papīru printerī.
- 2. Atlasiet izvēlnē > **Printers & Scanners** (vai **Print & Scan**, **Print & Fax**) atlasiet **System Preferences** un pēc tam atlasiet printeri.
- 3. Noklikšķiniet **Options & Supplies** > **Utility** > **Open Printer Utility**.
- 4. Noklikšķiniet uz **Print Head Alignment**.
- 5. Izpildiet ekrānā redzamos norādījumus.

#### **Saistītā informācija**

& ["Papīra ievietošana Aizmugur. papīra padeve" 22. lpp.](#page-21-0)

## **Tintes izsmērējumu tīrīšana papīra padeves ceļā**

Ja izdrukas ir notraipījušās vai blāvas, notīriet ruļļa iekšpusi.

#### c*Svarīga informācija:*

Printera iekšpuses tīrīšanai neizmantojiet papīra salveti. Drukas galviņas sprauslas var tikt nosprostotas ar kokvilnas plūksnām.

- 1. Lapu padeves ierīcē ievietojiet parasto A4 izmēra papīru.
- 2. Sākumekrānā ievadiet **Iestatīšana**, izmantojot pogu **vai >**, un tad nospiediet pogu OK.
- 3. Izvēlieties Apkope, izmantojot pogu  $\blacktriangleleft$  vai  $\blacktriangleright$ , un tad nospiediet pogu OK.
- 4. Izvēlieties **Papīra vadotnes tīrīšana**, izmantojot pogu **v** vai , un tad nospiediet pogu OK.
<span id="page-72-0"></span>5. Veiciet ekrānā redzamos norādījumus, lai iztīrītu papīra padeves ceļu.

*Piezīme:* Atkārtojiet šo procedūru, līdz uz papīra vairs nav tintes traipu.

#### **Saistītā informācija**

& ["Papīra ievietošana Aizmugur. papīra padeve" 22. lpp.](#page-21-0)

## **Skenera stikls Tīrīšana**

Ja kopijas vai skenētie attēli ir notraipījušies vai nodiluši, notīriet skenera stikls.

c*Svarīga informācija:*

Printera tīrīšanai nekad nelietojiet spirtu vai šķīdinātāju. Šīs ķimikālijas var radīt printera bojājumu.

1. Atveriet dokumentu vāku.

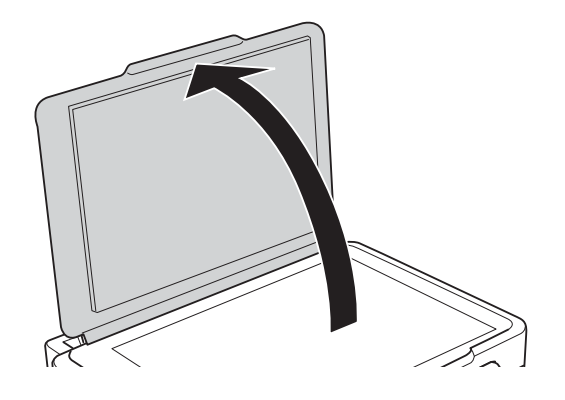

2. Izmantojiet mīkstu, sausu un tīru drānu, lai notīrītu skenera stikls virsmu.

#### *Piezīme:*

- ❏ Ja stikla virsma ir notraipīta ar smērvielu vai citu grūti noņemamu vielu, izmantojiet nelielu daudzumu stikla mazgāšanas līdzekļa un mīkstu drānu, lai to notīrītu. Noslaukiet visu atlikušo šķidrumu.
- ❏ Nespiediet uz stikla virsmas pārāk stipri.
- ❏ Uzmanieties, lai nesaskrāpētu vai nesabojātu stikla virsmu. Bojāta stikla virsma var pasliktināt skenēšanas kvalitāti.

<span id="page-73-0"></span>Šajā sadaļā var iepazīties ar tīkla pakalpojumiem un programmatūras izstrādājumiem, kas pieejami jūsu datorā no Epson tīmekļa vietnes vai pievienotā CD.

## **Pakalpojums Epson Connect**

Izmantojot internetā pieejamo pakalpojumu Epson Connect, var drukāt no viedtālruņa, planšetdatora vai klēpjdatora jebkurā laikā un praktiski jebkurā vietā.

Internetā pieejamās funkcijas norādītas tālāk.

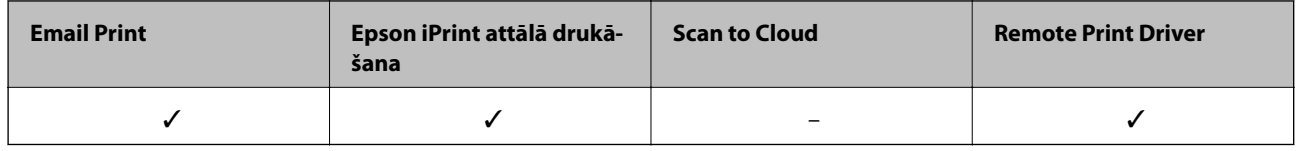

Lai iegūtu detalizētu informāciju, skatiet Epson Connect portāla vietni.

<https://www.epsonconnect.com/>

[http://www.epsonconnect.eu](http://www.epsonconnect.eu/) (tikai Eiropā)

## **Web Config**

Web Config ir programma, kas darbojas tīmekļa pārlūkā, piemēram, Internet Explorer un Chrome, datorā vai viedierīcē. Var skatīt printera statusu vai mainīt tīkla pakalpojuma un printera iestatījumus. Lai izmantotu programmu Web Config, pievienojiet printeri un datoru vai ierīci vienam tīklam.

#### *Piezīme:*

Tiek atbalstītas tālāk norādītās pārlūkprogrammas.

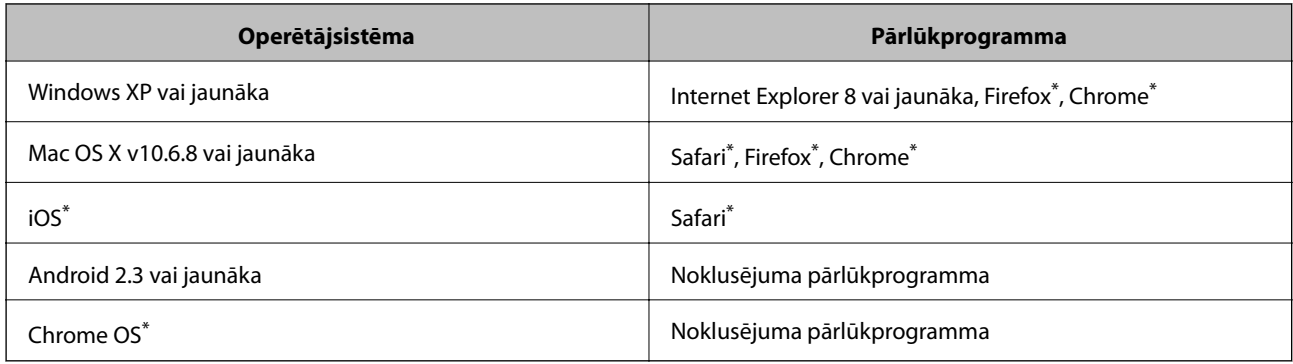

\*: Izmantojiet jaunāko versiju.

## **Programmas Web Config palaišana tīmekļa pārlūkā**

1. Pārbaudiet printera IP adresi.

Vadības panelī atlasiet **Iestatīšana** > **Tīkla iestatījumi > Drukāt stāvokļa lapu** un tad nospiediet pogu  $\circledcirc$  vai pogu OK. Drukātajā statusa lapā pārbaudiet printera IP adresi.

2. Datorā vai viedierīcē palaidiet tīmekļa pārlūku un pēc tam ievadiet printera IP adresi.

Formāts: IPv4: http://printera IP adrese/ IPv6: http://[printera IP adrese]/ Piemēri: IPv4: http://192.168.100.201/ IPv6: http://[2001:db8::1000:1]/ *Piezīme:* Ja izmantojat viedierīci, programmu Web Config var palaist arī Epson iPrint apkopes ekrānā.

#### **Saistītā informācija**

& ["Funkcijas Epson iPrint lietošana" 48. lpp.](#page-47-0)

## **Web Config palaišana operētājsistēmā Windows**

Ja savienojat datoru ar printeri, lietojot WSD, izpildiet tālāk minētās darbības, lai palaistu Web Config.

- 1. Piekļūstiet ierīču un printeru ekrānam operētājsistēmā Windows.
	- ❏ Windows 8.1/Windows 8

Atlasiet **Desktop** > **Settings** > **Control Panel** > **View devices and printers** no **Hardware and Sound** (vai **Hardware**).

❏ Windows 7

Noklikšķiniet uz pogas Start un sadaļā **Hardware and Sound** atlasiet **Control Panel** > **View devices and printers**.

- ❏ Windows Vista Noklikšķiniet uz pogas Start un sadaļā **Hardware and Sound** atlasiet **Control Panel** > **Printers**.
- 2. Ar peles labo pogu noklikšķiniet uz printera un atlasiet **Properties**.
- 3. Atlasiet cilni **Web Service** un noklikšķiniet uz URL.

## **Programmas Web Config palaišana operētājsistēmā Mac OS X**

- 1. Atlasiet izvēlnē > **Printers & Scanners** (vai **Print & Scan**, **Print & Fax**) atlasiet **System Preferences** un pēc tam atlasiet printeri.
- 2. Noklikšķiniet uz **Opcijas un izejvielas**> **Parādīt printera tīmekļa lapu**.

## <span id="page-75-0"></span>**Windows Printera draiveris**

Printera draiveris vada printeri saskaņā ar komandām no lietojumprogrammas. Iestatījumu veikšana printera draiverī nodrošina vislabākos drukāšanas rezultātus. Var arī pārbaudīt printera statusu vai uzturēt to vislabākajā darba kārtībā, izmantojot printera draivera utilītu.

#### *Piezīme:*

Var mainīt printera draivera darba valodu. Izvēlieties darba valodu no *Valoda* iestatījuma *Apkope* cilnē.

#### **Piekļuve printera draiverim no lietotnēm**

Lai veiktu iestatījumus, kas attiecas tikai uz jūsu izmantoto lietojumprogrammu, veiciet piekļuvi no šīs lietojumprogrammas.

Izvēlieties **Drukāt** vai **Drukāšanas uzstādīšana** no**Datnes** izvēlnē. Atlasiet printeri un pēc tam uzklikšķiniet uz **Preferences**vai**Rekvizīti**.

#### *Piezīme:*

Darbības atšķiras atkarībā no lietojumprogrammas. Lai iegūtu detalizētu informāciju, skatiet attiecīgās lietojumprogrammas palīdzību.

#### **Piekļuve printera draiverim no vadības paneļa**

Lai veiktu iestatījumus, kas attiecas uz visām lietojumprogrammām, piekļūstiet iestatījumiem no vadības paneļa.

❏ Windows 8.1/Windows 8

Izvēlieties **Darbvirsma** > **Iestatījumi** > **Vadības panelis** > **Skatīt ierīces un printerus** sadaļā **Aparatūra un skaņa**. Ar peles labo pogu uzklikšķiniet uz printera vai nospiediet uz tās un turiet to nospiestu, pēc tam izvēlieties **Drukāšanas preferences**.

❏ Windows 7

Uzklikšķiniet uz pogas Sākt un izvēlieties **Vadības panelis** > **Skatīt ierīces un printerus** sadaļā **Aparatūra un skaņa**. Ar peles labo pogu uzklikšķiniet uz printera un izvēlieties **Drukāšanas preferences**.

❏ Windows Vista

Uzklikšķiniet uz pogas Sākt, izvēlieties **Vadības panelis** > **Printeri** sadaļā **Aparatūra un skaņa**. Ar peles labo pogu uzklikšķiniet uz printera un izvēlieties **Drukāšanas preferences**.

❏ Windows XP

Uzklikšķiniet uz pogas Sākt, izvēlieties **Vadības panelis** > **Printeri un cita aparatūra** > **Printeri un faksi**. Ar peles labo pogu uzklikšķiniet uz printera un izvēlieties **Drukāšanas preferences**.

#### **Piekļuve printera draiverim no printera ikonas uzdevumjoslā**

Printera ikona darbvirsmas uzdevumjoslā ir īsinājumikona, kas ļauj ātri piekļūt printera draiverim.

Ja uzklikšķiniet uz printera ikonas un izvēlieties **Printera iestatījumi**, var piekļūt tādam pašam printera iestatījumu logam, kāds ir parādīts vadības panelī. Ja divreiz uzklikšķiniet uz šīs ikonas, var pārbaudīt printera statusu.

#### *Piezīme:*

Ja printera ikona neparādās uzdevumjoslā, atveriet printera draivera logu, uzklikšķiniet uz *Pārraudzības preferences Apkope* cilnē un tad izvēlieties *Reģistrējiet saīsnes ikonu uzdevumjoslā*.

## **Vadotne uz Windows printera draiveri**

Palīdzība ir pieejama printera draiverī Windows. Lai skatītu skaidrojumus par iestatījumu vienumiem, ar labo peles taustiņu uzklikšķiniet uz katra vienuma, un tad uzklikšķiniet **Palīdzība**.

#### **Galvenie Cilne**

Var veikt pamatiestatījumus drukāšanai, piemēram, iestatīt papīra veidu vai papīra izmēru.

Var arī veikt iestatījumus drukāšanai no abām papīra pusēm vai vairāku lapu drukāšanai uz vienas loksnes.

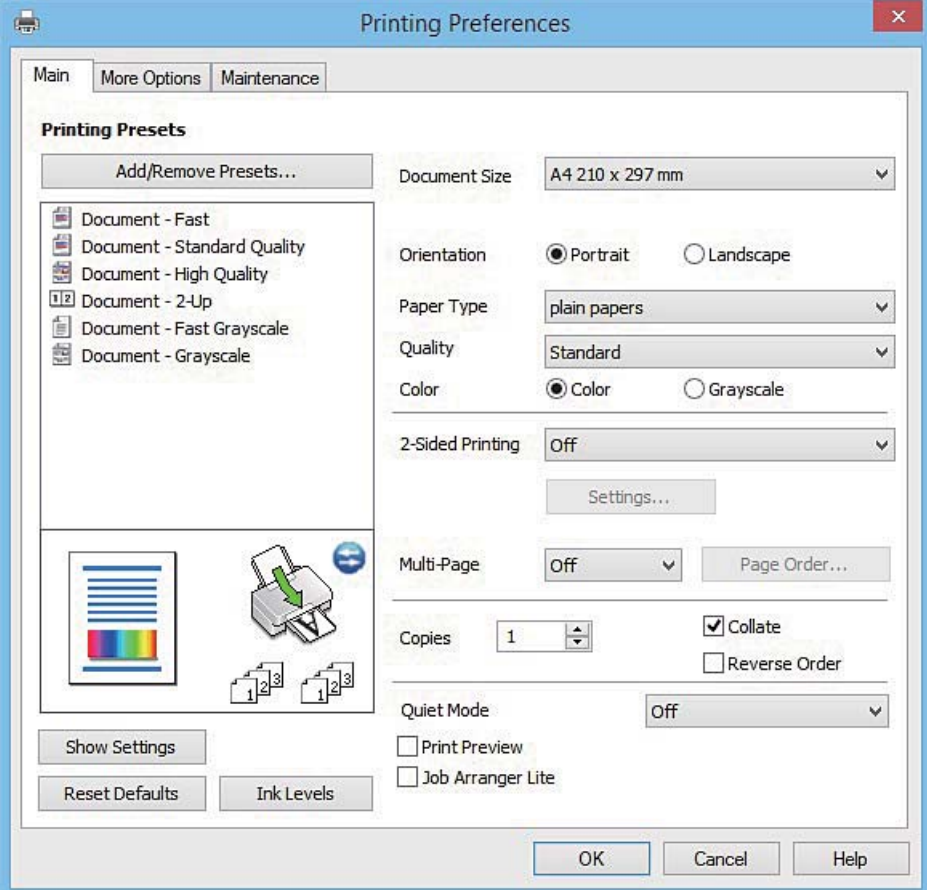

### **Papildu opcijas Cilne**

Var izvēlēties papildu izkārtojuma un drukāšanas iespējas, piemēram, izdrukas izmēra maiņu vai krāsu koriģēšanu.

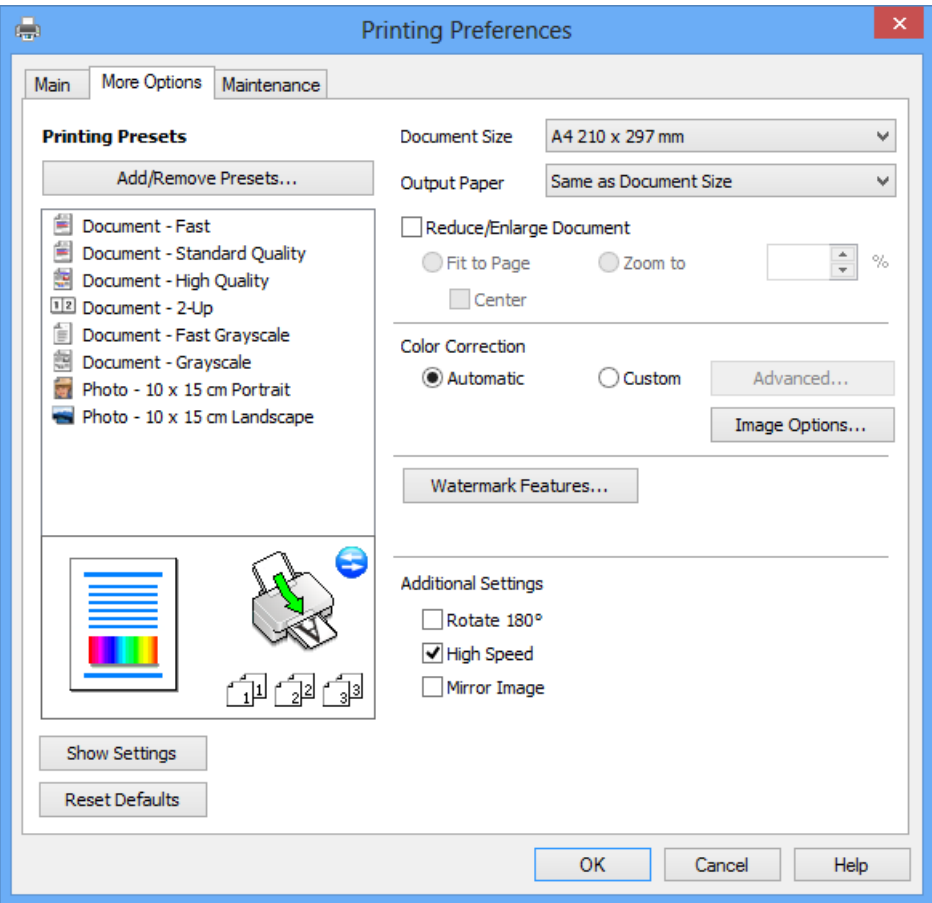

Lietotāja rokasgrāmata

#### **Tīkla pakalpojumu un programmatūras informācija**

#### **Apkope Cilne**

Var palaist apkopes funkcijas, piemēram, sprauslu pārbaudes un drukas galviņas tīrīšanas funkcijas; palaižot programmu **EPSON Status Monitor 3**, var pārbaudīt printera statusu un skatīt informāciju par kļūdām.

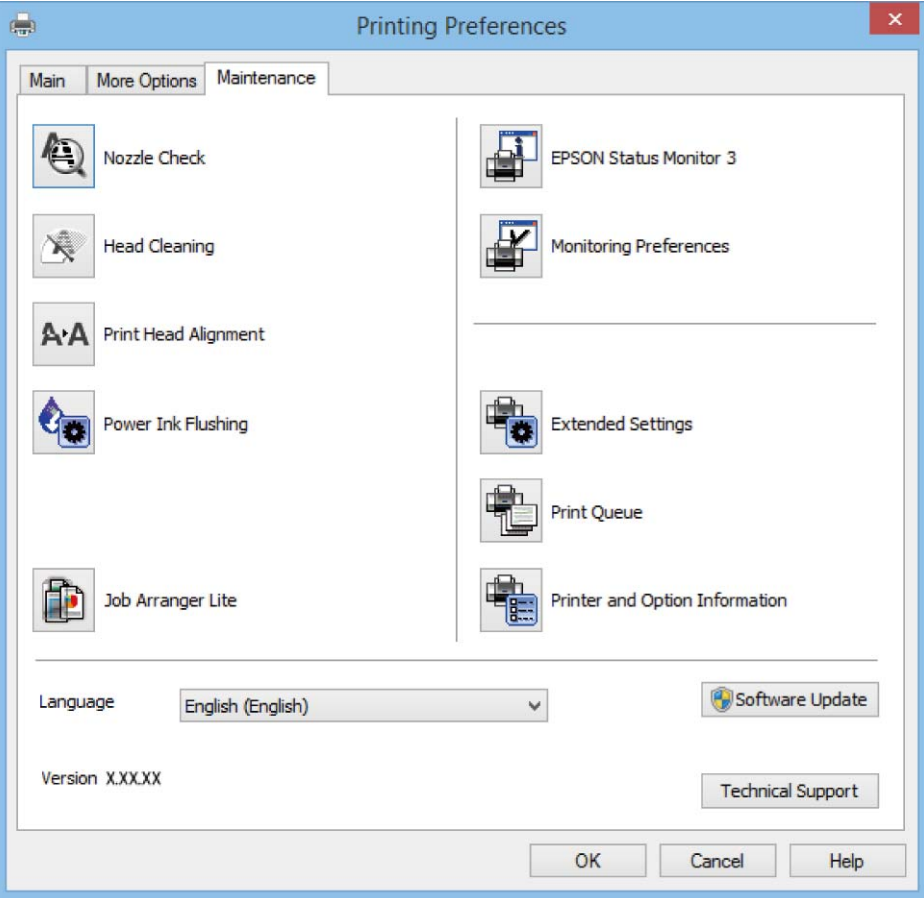

## **Windows printera draivera darbības iestatījumu veikšana**

Var veikt iestatījumus, piemēram, **EPSON Status Monitor 3** iespējošanu.

- 1. Piekļūstiet printera draivera logam.
- 2. Noklikšķiniet uz **Paplašināti iestatījumi** cilnē **Apkope**.
- 3. Atlasiet atbilstošos iestatījumus un pēc tam noklikšķiniet uz **Labi**. Skatiet tiešsaistes palīdzību, lai iegūtu skaidrojumus par iestatījumu vienumiem.

#### **Saistītā informācija**

& ["Windows Printera draiveris" 76. lpp.](#page-75-0)

## **Printera draiveris operētājsistēmā Mac OS X**

Printera draiveris vada printeri saskaņā ar komandām no lietojumprogrammas. Iestatījumu veikšana printera draiverī nodrošina vislabākos drukāšanas rezultātus. Var arī pārbaudīt printera statusu vai uzturēt to vislabākajā darba kārtībā, izmantojot printera draivera utilītu.

#### **Piekļuve printera draiverim no lietojumprogrammām**

Lietojumprogrammas izvēlnē **Fails** noklikšķiniet uz **Lapas iestatīšana** vai **Drukāt**. Ja nepieciešams, noklikšķiniet uz Rādīt detalizētu informāciju (vai  $\nabla$ ), lai izvērstu drukas logu.

#### *Piezīme:*

Atkarībā no izmantojamās lietojumprogrammas vienums *Lapas iestatīšana* var netikt parādīts izvēlnē *Fails* un darbības drukas ekrāna atvēršanai var atšķirties. Lai uzzinātu vairāk, skatiet attiecīgās lietojumprogrammas palīdzību.

#### **Utilītas startēšana**

Izvēlnē atlasiet **System Preferences** > **Printers & Scanners** (vai **Print & Scan**, **Print & Fax**) un pēc tam atlasiet printeri. Noklikšķiniet uz **Options & Supplies** > **Utility** > **Open Printer Utility**.

## **Vadotne uz Mac OS X printera draiveri**

#### **Drukas dialoglodziņš**

Ieslēdziet uznirstošo izvēlni ekrāna centrā, lai parādītu vairāk vienumu.

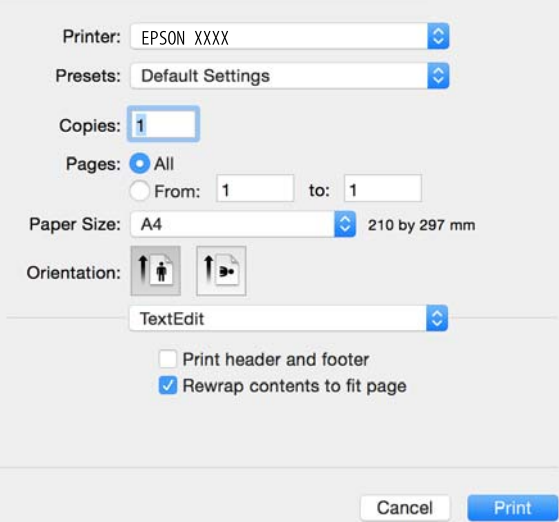

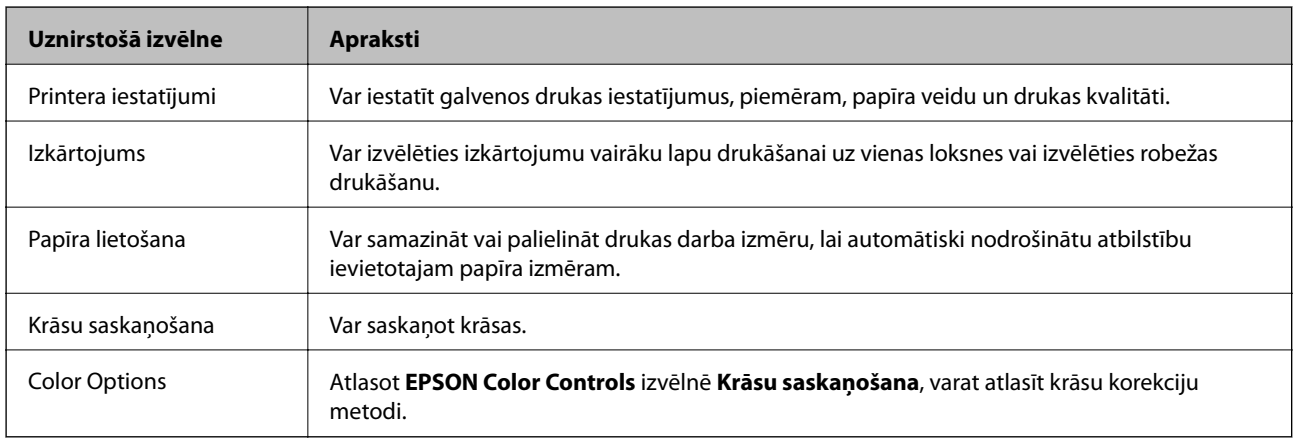

#### *Piezīme:*

Mac OS X v10.8.x Vai vēlāk, ja *Printera iestatījumi* izvēlne netiek parādīta, Epson printera draiveris nav instalēts pareizi.

Atlasiet *Sistēmas preferences* izvēlnē > *Printeri un skeneri* (vai *Drukāt un skenēt*, *Drukāt un sūtīt faksu*) atslēdziet printeri un tad pieslēdziet printeri vēlreiz. Skatiet tālāk minēto, lai pieslēgtu printeri.

#### [http://epson.sn](http://epson.sn/?q=2)

#### **Epson Printer Utility**

Var palaist apkopes funkciju, piemēram, sprauslu pārbaudes un drukas galviņas tīrīšanas funkciju; palaižot programmu **EPSON Status Monitor**, var pārbaudīt printera statusu un skatīt informāciju par kļūdām.

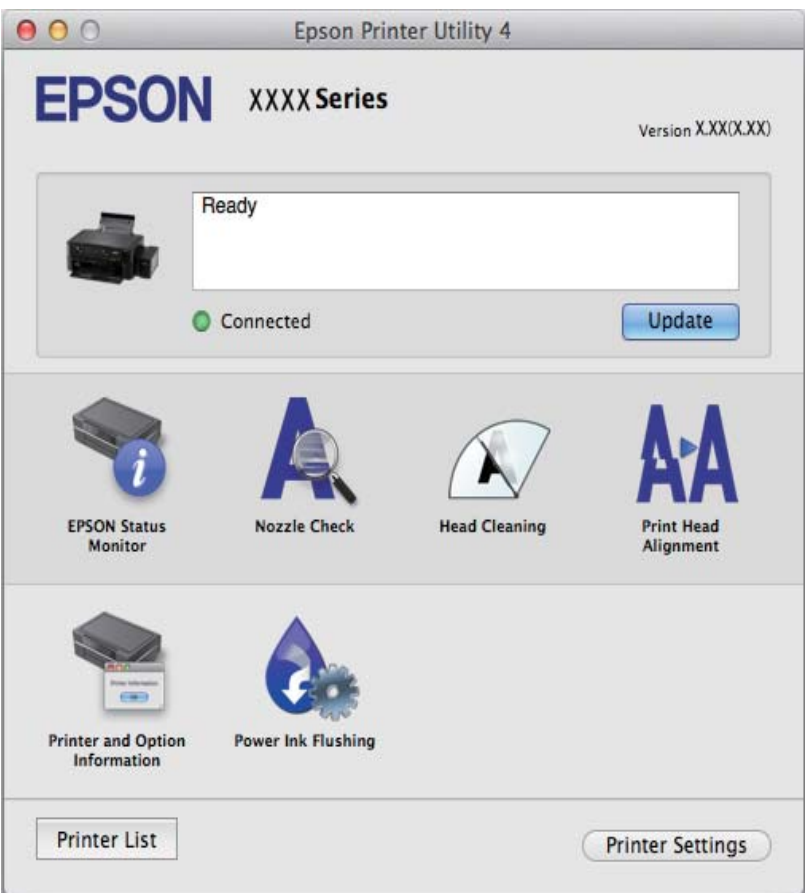

## **Mac OS X printera draivera darbības iestatījumu veikšana**

### **Piekļuve Mac OS X printera draivera darbību iestatījumu logam**

Atlasiet **Sistēmas preferences** izvēlnē > **Printeri un skeneri** (vai **Drukāt un skenēt**, **Drukāt un sūtīt faksu**) un tad atlasiet printeri. Noklikšķiniet uz **Opcijas un izejvielas** > **Opcijas** (vai **Draiveris**).

### **Mac OS X printera draivera darbības iestatījumi**

- ❏ Izlaist tukšo lapu: nedrukā tukšas lapas.
- ❏ Klusais režīms: nodrošina klusu drukāšanu. Tomēr drukas ātrums, iespējams, būs mazāks.

- <span id="page-81-0"></span>❏ High Speed Printing: nodrošina drukāšanu, drukas galviņai pārvietojoties abos virzienos. Drukas ātrums ir lielāks, taču kvalitāte var pasliktināties.
- ❏ Warning Notifications: ļauj printera draiverī rādīt brīdinājuma paziņojumus.
- ❏ Establish bidirectional communication: parasti šis vienums ir jāiestata uz **On**. Atlasiet **Off**, ja printera informācijas iegūšana nav iespējama, jo printeris tiek koplietots ar Windows datoriem tīklā vai jebkāda cita iemesla dēļ.

## **EPSON Scan (skenera draiveris)**

EPSON Scan ir lietojumprogramma skenēšanas kontrolēšanai. Varat pielāgot skenētā attēla izmēru, izšķirtspēju, spilgtumu, kontrastu un kvalitāti.

#### *Piezīme:*

Varat arī startēt EPSON Scan no TWAIN saderīgas skenēšanas lietojumprogrammas.

#### **Startēšana operētājsistēmā Windows**

❏ Windows 8.1/Windows 8

Meklēšanas viedpogā ievadiet lietojumprogrammas nosaukumu un pēc tam izvēlieties attēloto ikonu.

❏ Izņemot Windows 8.1/Windows 8

Noklikšķiniet uz pogas Sākt, atlasiet **Visas programmas** vai **Programmas** > **EPSON** > **EPSON Scan** > **EPSON Scan**.

#### **Startēšana operētājsistēmā Mac OS X**

*Piezīme:*

EPSON Scan neatbalsta Mac OS X ātrās lietotāju pārslēgšanas funkciju. Izslēdziet ātro lietotāju pārslēgšanu.

Izvēlieties **Go** > **Applications** > **Epson Software** > **EPSON Scan**.

## **Epson Event Manager**

Epson Event Manager ir lietojumprogramma, kas ļauj pārvaldīt skenēšanu no vadības paneļa un saglabāt attēlus datorā. Var pievienot savus iestatījumus kā iepriekšnoteiktus iestatījumus, piemēram, dokumentu veidu, saglabāšanas mapes atrašanās vietu un attēla formātu. Lai iegūtu detalizētu informāciju, skatiet attiecīgās lietojumprogrammas palīdzību.

#### **Sākšana Windows**

❏ Windows 8.1/Windows 8

Meklēšanas viedpogā ievadiet lietojumprogrammas nosaukumu un pēc tam izvēlieties attēloto ikonu.

❏ Izņemot Windows 8.1/Windows 8

Uzklikšķiniet pogas Sākt, izvēlieties **Visas programmas** vai **Programmas** > **Epson Software** > **Event Manager**.

#### **Sākšana Mac OS X**

Izvēlieties **Go** > **Applications** > **Epson Software** > **Event Manager**.

#### <span id="page-82-0"></span>**Saistītā informācija**

& ["Skenēšana datorā" 53. lpp.](#page-52-0)

## **Epson Easy Photo Print**

Epson Easy Photo Print ir lietojumprogramma, kas ļauj ērti izdrukāt fotogrāfijas ar dažādiem izkārtojumiem. Var iepriekšskatīt fotogrāfijas attēlu un pielāgot attēlus vai pozīciju. Var izdrukāt arī fotogrāfijas ar rāmi. Lai iegūtu detalizētu informāciju, skatiet attiecīgās lietojumprogrammas palīdzību.

#### *Piezīme:*

Lai izmantotu šo lietojumprogrammu, ir jāinstalē printera draiveris.

#### **Sākšana Windows**

❏ Windows 8.1/Windows 8

Meklēšanas viedpogā ievadiet lietojumprogrammas nosaukumu un pēc tam izvēlieties attēloto ikonu.

❏ Izņemot Windows 8.1/Windows 8

Noklikšķiniet uz sākuma pogas un pēc tam atlasiet **Visas programmas** vai **Programmas** > **Epson Software** > **Epson Easy Photo Print**.

#### **Sākšana Mac OS X**

Izvēlēties **Aiziet** > **Lietojumprogrammas** > **Epson Software** > **Epson Easy Photo Print**.

## **E-Web Print (tikai Windows)**

E-Web Print ir lietojumprogramma, kas ļauj ērti izdrukāt tīmekļa lapas ar dažādiem izkārtojumiem. Lai iegūtu detalizētu informāciju, skatiet attiecīgās lietojumprogrammas palīdzību. Palīdzībai var piekļūt no **E-Web Print** izvēlnes **E-Web Print** rīkjoslā.

#### **Startēšana**

Instalējot E-Web Print, tā ir redzama pārlūkprogrammā. Noklikšķiniet uz **Print** vai **Clip**.

## **EPSON Software Updater**

EPSON Software Updaterir lietojumprogramma, kas meklē jaunu vai atjauninātu programmatūru internetā un instalē to. Varat arī atjaunināt printera aparātprogrammatūru un rokasgrāmatu.

#### **Sākšana Windows**

❏ Windows 8.1/Windows 8

Meklēšanas viedpogā ievadiet lietojumprogrammas nosaukumu un pēc tam izvēlieties attēloto ikonu.

❏ Izņemot Windows 8.1/Windows 8

Noklikšķiniet uz pogas Sākt, atlasiet **Visas programmas** vai **Programmas** > **Epson Software** > **EPSON Software Updater**.

#### <span id="page-83-0"></span>*Piezīme:*

Var sākt arī EPSON Software Updater uzklikšķinot uz printera ikonas darbvirsmas uzdevumjoslā, un tad izvēlēties *Programmatūras atjaunināšana*.

### **Sākšana Mac OS X**

Izvēlēties **Go** > **Applications** > **Epson Software** > **EPSON Software Updater**.

## **Lietojumprogrammu atinstalēšana**

#### *Piezīme:*

Piesakieties datorā kā administrators. Ievadiet administratora paroli, ja datorā tiek parādīta uzvedne.

## **Lietojumprogrammu atinstalēšana — Windows**

- 1. Nospiediet pogu  $\bigcup$ , lai izslēgtu printeri.
- 2. Aizveriet visas darbībā esošās lietojumprogrammas.
- 3. Atveriet sadaļu **Vadības panelis**:
	- ❏ Windows 8.1/Windows 8

Atlasiet **Darbvirsma** > **Iestatījumi** > **Vadības panelis**.

- ❏ Izņemot Windows 8.1/Windows 8 Noklikšķiniet uz pogas Sākt un atlasiet **Vadības panelis**.
- 4. Atveriet **Atinstalēt programmu** (vai **Pievienot vai noņemt programmas**):
	- ❏ Windows 8.1/Windows 8/Windows 7/Windows Vista Atlasiet **Atinstalēt programmu** sadaļā **Programmas**.
	- ❏ Windows XP Noklikšķiniet uz **Pievienot un noņemt programmas**.
- 5. Atlasiet atinstalējamo lietojumprogrammu.
- 6. Atinstalējiet lietojumprogrammas
	- ❏ Windows 8.1/Windows 8/Windows 7/Windows Vista Noklikšķiniet uz **Atinstalēt/mainīt** vai **Atinstalēt**.
	- ❏ Windows XP

Noklikšķiniet uz **Mainīt/noņemt** vai **Noņemt**.

*Piezīme:*

Ja tiek parādīts logs *Lietotāja konta kontrole*, noklikšķiniet uz *Turpināt*.

7. Izpildiet ekrānā redzamos norādījumus.

## <span id="page-84-0"></span>**Lietojumprogrammu atinstalēšana — Mac OS X**

1. Lejupielādējiet programmatūru Uninstaller, izmantojot EPSON Software Updater.

Kad programmatūra Uninstaller ir lejupielādēta, nav nepieciešams to lejupielādēt katru reizi, kad atinstalējat lietojumprogrammu.

- 2. Nospiediet pogu  $\mathcal{O}$ , lai izslēgtu printeri.
- 3. Lai atinstalētu printera draiveri, izvēlnē atlasiet **System Preferences** > **Printers & Scanners** (vai **Print & Scan**, **Print & Fax**) un pēc tam noņemiet printeri no iespējoto printeru saraksta.
- 4. Aizveriet visas darbībā esošās lietojumprogrammas.
- 5. Atlasiet **Doties** > **Lietojumprogrammas** > **Epson Software** > **Uninstaller**.
- 6. Atlasiet atinstalējamo lietojumprogrammu un pēc tam noklikšķiniet uz **Uninstall**.

#### c*Svarīga informācija:*

Uninstaller noņem visus Epson strūklprinteru draiverus datorā. Ja izmantojat vairākus Epson strūklprinterus un vēlaties dzēst tikai dažus draiverus, vispirms dzēsiet tos visus un pēc tam vēlreiz instalējiet nepieciešamo printera draiveri.

#### *Piezīme:*

Ja lietojumprogrammu sarakstā nevarat atrast lietojumprogrammu, kuru vēlaties atinstalēt, to nevar atinstalēt, izmantojot Uninstaller. Šādā gadījumā atlasiet *Go* > *Applications* > *Epson Software*, atlasiet atinstalējamo lietojumprogrammu un pēc tam velciet to uz atkritnes ikonu.

#### **Saistītā informācija**

& ["EPSON Software Updater" 83. lpp.](#page-82-0)

## **Lietojumprogrammu instalēšana**

Pievienojiet datoru tīklam un instalējiet jaunākās lietojumprogrammu versijas no tīmekļa vietnes.

#### *Piezīme:*

❏ Reģistrējieties datorā kā administrators. Ievadiet administratora paroli, ja datorā tiek parādīta uzvedne.

❏ Instalējot lietojumprogrammu atkārtoti, tā vispirms ir jāatinstalē.

- 1. Aizvērt visas darbojošās lietojumprogrammas.
- 2. Instalējot printera draiveri vai EPSON Scan, īslaicīgi atvienojiet printeri un datoru.

#### *Piezīme:*

Nesavienojiet printeri un datoru, līdz tiek parādīti atbilstoši norādījumi.

3. Instalējiet lietojumprogrammas, izpildot tālāk minētajā vietnē sniegtos norādījumus.

#### [http://epson.sn](http://epson.sn/?q=2)

#### *Piezīme:*

Ja nav iespējams lejupielādēt lietojumprogrammas no tīmekļa vietnes, lietojot operētājsistēmu Windows, instalējiet tās no programmatūras diska, kas ir printera komplektācijā.

### <span id="page-85-0"></span>**Saistītā informācija**

& ["Lietojumprogrammu atinstalēšana" 84. lpp.](#page-83-0)

## **Lietojumprogrammu un aparātprogrammatūras atjaunināšana**

Iespējams, varēsiet atrisināt noteiktas problēmas un uzlabot vai pievienot funkcijas, atjauninot lietojumprogrammas un aparātprogrammatūru. Pārliecinieties, ka izmantojat lietojumprogrammu un aparātprogrammatūras jaunāko versiju.

- 1. Pārliecinieties, ka printeris un dators ir savienoti un datoram ir izveidots savienojums ar internetu.
- 2. Startējiet EPSON Software Updater un atjauniniet lietojumprogrammas vai aparātprogrammatūru.

#### c*Svarīga informācija:*

Atjaunināšanas laikā neizslēdziet datoru vai printeri.

#### *Piezīme:*

Ja sarakstā nevarat atrast lietojumprogrammu, kuru vēlaties atjaunināt, to nevar atjaunināt, izmantojot EPSON Software Updater. Pārbaudiet lietojumprogrammu jaunāko versiju pieejamību vietējā Epson vietnē.

<http://www.epson.com>

#### **Saistītā informācija**

& ["EPSON Software Updater" 83. lpp.](#page-82-0)

# **Problēmu novēršana**

## **Printera statusa pārbaude**

## **Kļūdu kodu skatīšana LCD ekrānā**

Kods tiek rādīts LCD ekrānā, ja pastāv kļūda vai informācija, kam jums ir jāpievērš uzmanība.

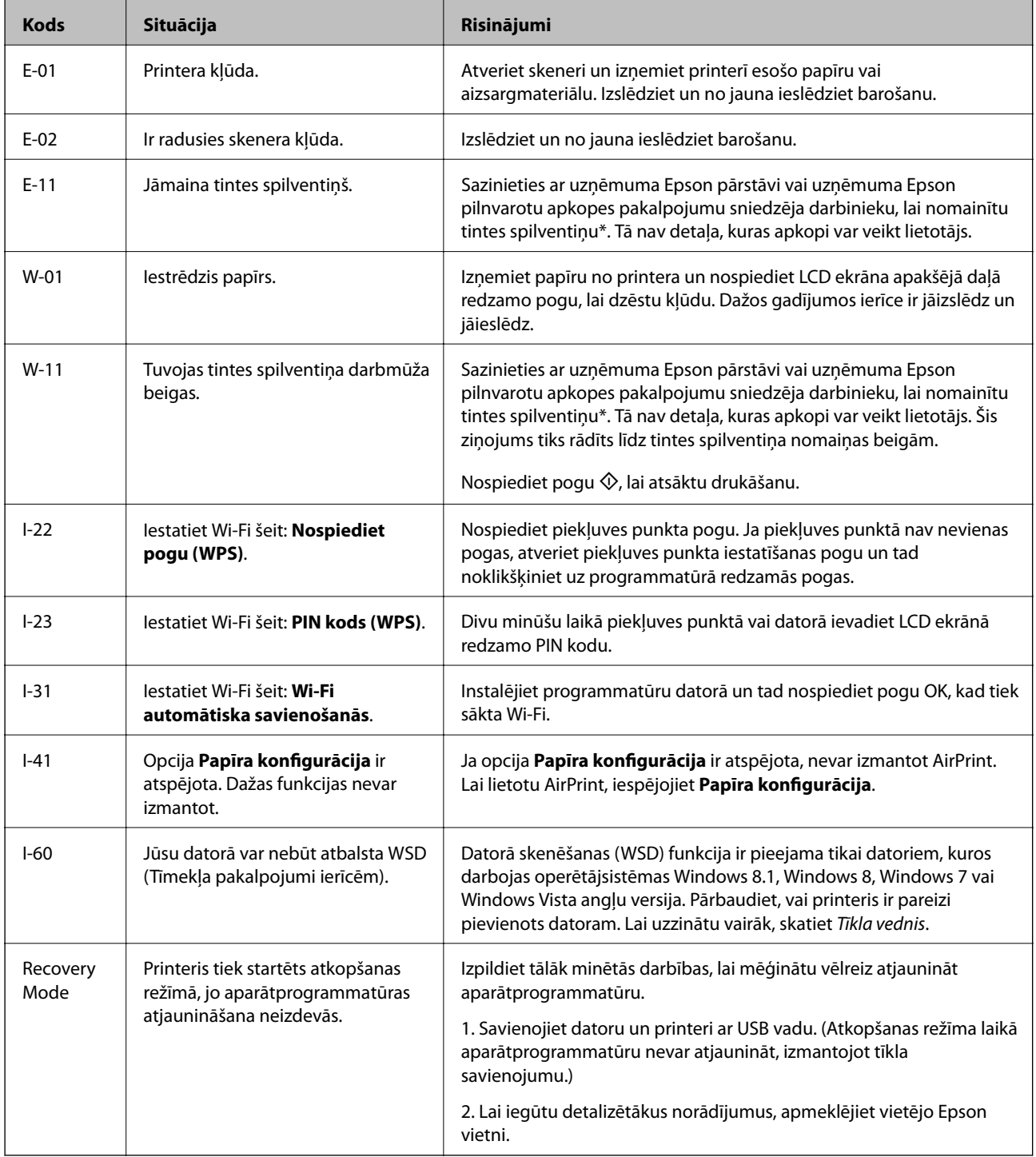

#### **Problēmu novēršana**

<span id="page-87-0"></span>\* Dažu drukas ciklu laikā tintes spilventiņā var uzkrāties neliels daudzums tintes pārpalikuma. Lai tinte nenoplūstu no spilventiņa, printeris ir izstrādāts tā, lai drukāšana tiktu apturēta, ja spilventiņš ir maksimāli pilns. Šāda procesa nepieciešamība un biežums ir atkarīgs no izdrukāto lappušu skaita, apdrukājamā materiāla veida un printera izpildīto tīrīšanas ciklu skaita. Spilventiņa nomaiņas nepieciešamība nenozīmē, ka printeris vairs nedarbojas atbilstoši tā specifikācijām. Printeris brīdinās, ja ir jānomaina spilventiņš, un nomaiņu drīkst veikt tikai uzņēmuma Epson pilnvarota apkopes pakalpojumu sniedzēja darbinieks. Epson garantijā nav paredzēta šādas nomaiņas izdevumu segšana.

### **Saistītā informācija**

- & ["Sazināšanās ar Epson atbalsta centru" 114. lpp.](#page-113-0)
- & ["Lietojumprogrammu instalēšana" 85. lpp.](#page-84-0)
- & ["Lietojumprogrammu un aparātprogrammatūras atjaunināšana" 86. lpp.](#page-85-0)

## **Printera statusa pārbaude – Windows**

- 1. Atveriet printera draivera logu.
- 2. Uzklikšķiniet uz **EPSON Status Monitor 3** cilnē **Apkope**.

#### *Piezīme:*

- ❏ Printera statusu var pārbaudīt arī divreiz uzklikšķinot uz printera ikonas uzdevumjoslā. Ja printera ikona nepievienojas uzdevumjoslai, uzklikšķiniet uz *Pārraudzības preferences Apkope* cilnē un tad izvēlieties *Reģistrējiet saīsnes ikonu uzdevumjoslā*.
- ❏ Ja ir atspējots *EPSON Status Monitor 3*, uzklikšķiniet uz *Paplašināti iestatījumi* cilnē *Apkope* un pēc tam atlasiet *Iespējot EPSON Status Monitor 3*.

### **Saistītā informācija**

& ["Windows Printera draiveris" 76. lpp.](#page-75-0)

## **Printera statusa pārbaude — Mac OS X**

- 1. Izvēlieties **System Preferences** izvēlnē > **Printers & Scanners** (vai **Print & Scan**, **Print & Fax**) un tad izvēlieties printeri.
- 2. Uzklikšķiniet uz **Options & Supplies** > **Utility** > **Open Printer Utility**.
- 3. Noklikšķiniet uz **EPSON Status Monitor**.

## **Iestrēguša papīra izņemšana**

Pārbaudiet kļūdu, kas tiek parādīta kontroles panelī, un izpildiet norādījumus, lai izņemtu iestrēgušu un saplēsto papīru. Pēc tam dzēsiet kļūdu.

#### c*Svarīga informācija:*

Rūpīgi izņemiet iestrēgušo papīru. Papīra izņemšana ar spēku var radīt printera bojājumu.

## **Iestrēguša papīra izņemšana no Aizmugur. papīra padeve**

Izņemiet iestrēgušo papīru.

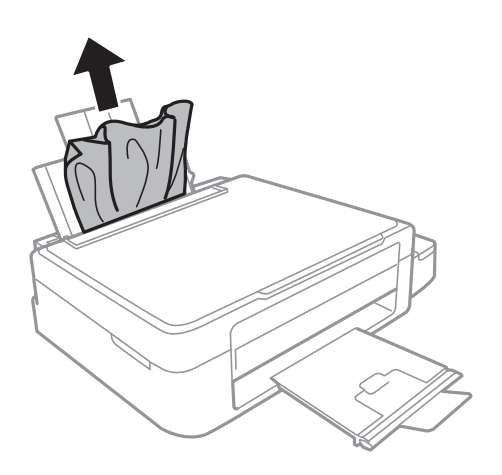

## **Iestrēguša papīra izņemšana no printera**

## !*Brīdinājums:*

- ❏ Atverot vai aizverot skeneri, uzmanieties, lai nesaspiestu roku vai pirkstus. Citādi varat gūt traumas.
- ❏ Nepieskarieties vadības paneļa pogām, kamēr roka atrodas printerī. Ja printeris sāk darboties, tas var radīt traumu. Uzmanieties un nepieskarieties izvirzītajām detaļām, lai izvairītos no traumas.
- 1. Atveriet skeneri ar aizvērtu dokumentu vāku.

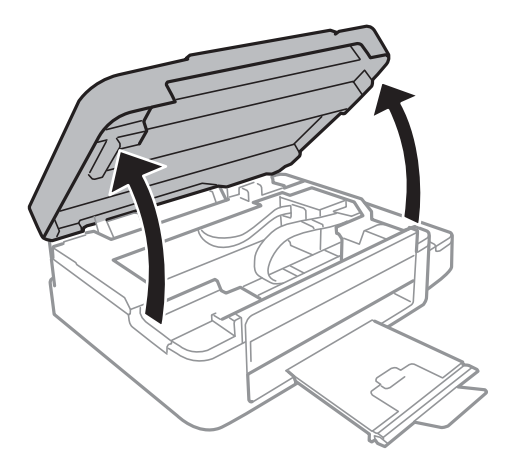

2. Izņemiet iestrēgušo papīru.

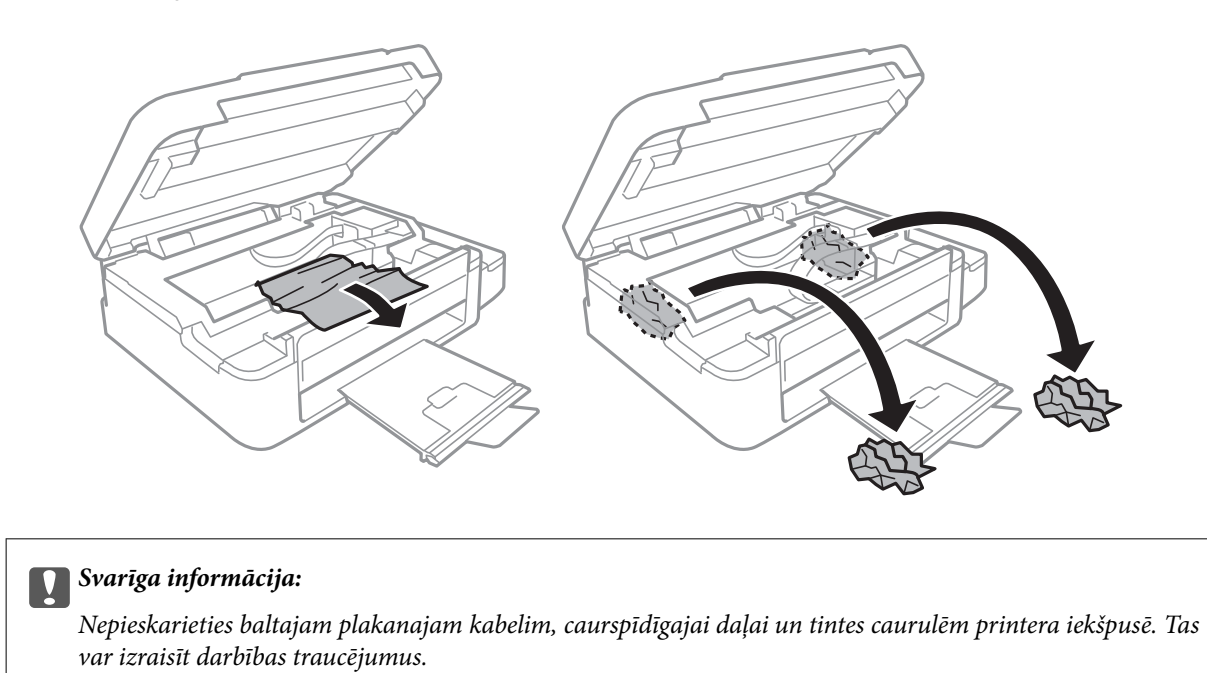

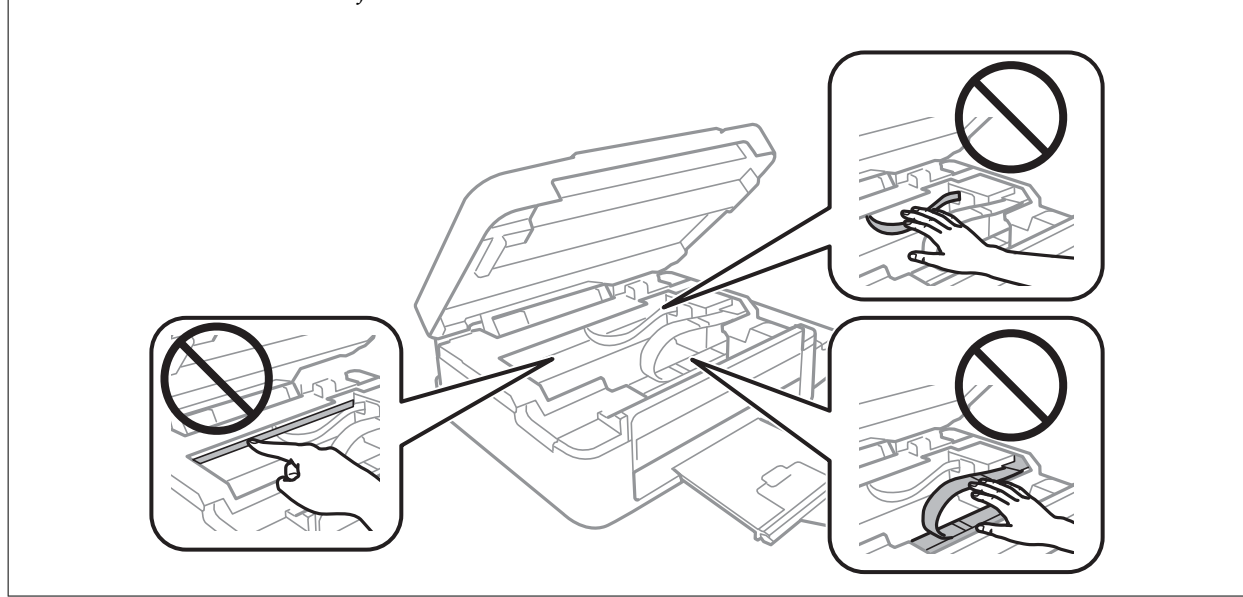

3. Aizveriet skeneri.

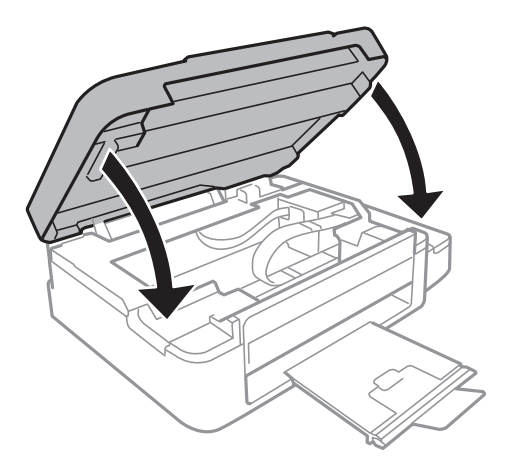

## **Papīrs netiek padots pareizi**

Pārbaudiet tālāk norādītās lietas, tad veicat nepieciešamās darbības traucējuma novēršanai.

- ❏ Novietojiet printeri uz līdzenas virsmas un lietojiet to ieteicamās vides apstākļos.
- ❏ Lietojiet papīru, ko pieņem printeris.
- ❏ Ievērojiet papīra lietošanas piesardzības pasākumus.
- ❏ Pārliecinieties, ka papīra izmēra un papīra veida iestatījumi atbilst reālajam printerī ievietotā papīra izmēram un veidam.

#### **Saistītā informācija**

- $\blacktriangleright$  ["Vides specifikācijas" 106. lpp.](#page-105-0)
- & ["Pieejamais papīrs un drukāšanas apjoms" 21. lpp.](#page-20-0)
- & ["Papīra lietošanas piesardzības pasākumi" 20. lpp.](#page-19-0)
- & ["Papīra veidu saraksts" 21. lpp.](#page-20-0)

## **Papīrs iestrēgst**

- ❏ Ievietojiet papīru pareizajā virzienā un virziet malu vadotnes pret papīra malām.
- ❏ Ievietojot vairākas papīra loksnes, vienā reizē ievietojiet pa vienai papīra loksnei.

#### **Saistītā informācija**

- & ["Iestrēguša papīra izņemšana" 88. lpp.](#page-87-0)
- & ["Papīra ievietošana Aizmugur. papīra padeve" 22. lpp.](#page-21-0)

## **Papīrs tiek padots šķībi**

Ievietojiet papīru pareizajā virzienā un virziet malu vadotnes pret papīra malām.

#### **Saistītā informācija**

& ["Papīra ievietošana Aizmugur. papīra padeve" 22. lpp.](#page-21-0)

## **Vienlaicīgi tiek ievadītas vairākas papīra lapas**

- ❏ Ievietojiet papīra loksnes pa vienai.
- ❏ Ja manuālas divpusējas drukāšanas laikā tiek vienlaikus padotas vairākas lapas, pirms papīra atkārtotas ievietošanas izņemiet printerī ievietoto papīru.

## **Netiek padots papīrs**

Neievietojiet vairāk par papīram norādīto maksimālo lokšņu skaitu. Pirms drukāšanas uz parasta papīra, neievietojiet vairāk papīra par līniju, kas norādīta ar trīsstūra simbolu uz malas vadotnes.

### **Saistītā informācija**

& ["Pieejamais papīrs un drukāšanas apjoms" 21. lpp.](#page-20-0)

## **Rodas kļūda "Beidzies papīrs"**

Ja tiek parādīta kļūda, kas norāda, ka beidzies papīrs, bet papīrs ir ievietots aizmugur. papīra padeve, ievietojiet papīru vēlreiz, novietojot gar aizmugur. papīra padeve labās puses malu.

## **Problēmas saistībā ar elektrību un vadības paneli**

## **Elektrības padevi nevar ieslēgt**

- **□** Turiet nospiestu pogu  $\bigcup$  nedaudz ilgāk.
- ❏ Pārliecinieties, vai ir pareizi pievienots elektrības vads.

## **Elektrības padevi nevar izslēgt**

Turiet nospiestu pogu P nedaudz ilgāk. Ja printeri joprojām nevar izslēgt, atvienojiet elektrības vadu. Lai drukas galvina neizžūtu, vēlreiz ieslēdziet un izslēdziet printeri, nospiežot pogu $\mathcal{O}$ .

## **LCD ekrāns paliek tumšs**

Printeris ir miega režīmā. Nospiediet jebkuru pogu vadības panelī, lai LCD ekrāns atgrieztos iepriekšējā stāvoklī.

## **Printeris neveic drukāšanu**

Veiciet tālāk minēto pārbaudi, ja printeris nedarbojas vai neveic drukāšanu.

- ❏ Instalējiet printera draiveri.
- ❏ Lai ērti izdrukātu fotogrāfijas, instalējiet Epson Easy Photo Print.
- ❏ Cieši pievienojiet USB kabeli printerim un datoram.
- ❏ Ja izmantojat USB centrmezglu, mēģiniet savienot printeri tieši ar datoru.
- ❏ Ja printeri izmantojat tīklā, pārliecinieties, ka printeris ir savienots ar tīklu. Jūs varat pārbaudīt stāvokli, aplūkojot indikatorus vadības panelī vai izdrukājot tīkla stāvokļa lapu. Ja printeris nav pievienots tīklam, skatiet Tīkla vednis.
- ❏ Drukājot liela datu izmēra attēlu, datoram var nepietikt atmiņas resursu. Drukājiet attēlu ar zemāku izšķirtspēju vai mazākā izmērā.
- ❏ Windows Noklikšķiniet uz **Drukas rinda** printera draivera **Apkope** cilnē un tad veiciet šādu pārbaudi.
	- ❏ Pārbaudiet, vai ir pauzēti drukas darbi.

Atceliet drukāšanu, ja nepieciešams.

❏ Pārliecinieties, ka printeris nav bezsaistē vai gaidīšanas režīmā.

Ja printeris ir bezsaistē vai gaidīšanas režīmā, notīriet bezsaistes vai gaidīšanas iestatījumu izvēlnē **Printeris**.

❏ Pārliecinieties, ka printeris ir izvēlēts kā noklusējuma printeris izvēlnē **Printeris** (uz izvēlnes vienuma jābūt redzamai pārbaudes atzīmei).

Ja printeris nav izvēlēts kā noklusējuma printeris, iestatiet to kā noklusējuma printeri.

❏ Operētājsistēmā Mac OS X pārliecinieties, ka printera statuss nav **Pause**.

Atlasiet **System Preferences** izvēlnē > **Printers & Scanners** (vai **Print & Scan**, **Print & Fax**) un tad divreiz noklikšķiniet uz printera. Ja printeris ir pauzēts, noklikšķiniet uz **Resume** (vai **Resume Printer**).

- ❏ Veiciet sprauslu pārbaudi un tad notīriet drukas galviņu, ja drukas galviņas sprauslas ir aizsērējušas.
- ❏ Ja izmantojat printeri ar programmu AirPrint, atlasiet **Iestatīšana** > **Printera iestatīšana** > **Papīra avota iestatījumi** un pēc tam iespējojiet **Papīra konfigurācija**. Ja šis iestatījums ir atspējots, programmu AirPrint nevar izmantot.
- ❏ Ja izmantojat printeri ar programmu AirPrint, iespējojiet AirPrint iestatījumu sadaļā Web Config. Ja šis iestatījums ir atspējots, programmu AirPrint nevar izmantot.

### **Saistītā informācija**

- & ["Lietojumprogrammu instalēšana" 85. lpp.](#page-84-0)
- & ["Epson Easy Photo Print" 83. lpp.](#page-82-0)
- & ["Drukāšanas atcelšana" 51. lpp.](#page-50-0)
- & ["Drukas galviņas pārbaude un tīrīšana" 68. lpp.](#page-67-0)
- $\blacktriangleright$  ["Web Config" 74. lpp.](#page-73-0)

## **Druka tiek pauzēta**

Ja drukājat attēlu ar lielu datu apjomu, druka var tikt pauzēta un papīrs var tikt izstumts. Drukājiet attēlu ar zemāku izšķirtspēju vai mazākā izmērā.

## **Izdrukas problēmas**

## **Attēls nav redzams vai ir ļoti bāls**

Ja neesat lietojis printeri ilgu laiku, drukas galviņas sprauslas var būt aizsērējušas un tintes pilienus nevar izšļākt. Veiciet sprauslu pārbaudi, un tad notīriet drukas galviņu, ja kāda no drukas galviņas sprauslām ir aizsērējusi.

### **Saistītā informācija**

& ["Drukas galviņas pārbaude un tīrīšana" 68. lpp.](#page-67-0)

## <span id="page-93-0"></span>**Drukas kvalitāte ir slikta**

Veiciet tālāk minēto pārbaudi, ja drukas kvalitāte ir slikta un ir novērota neskaidra druka, izplūdušas drukas līnijas, nav atbilstošo krāsu, krāsas ir blāvas, vērojama nesakritība un mozaīkveida raksti.

- ❏ Pārbaudiet, vai ir pilns sākotnējais tintes uzpildes līmenis.
- ❏ Pārbaudiet tintes tvertni. Ja tvertne ir tukša, tūlīt to iepildiet un notīriet drukas galviņu.
- ❏ Veiciet sprauslu pārbaudi un tad notīriet drukas galviņu, ja drukas galviņas sprauslas ir aizsērējušas.
- ❏ Ja printeris nav lietots ilgāku laiku, izmantojiet Galviņas skalošana ar tinti printera draivera utilītu.
- ❏ Līdziniet drukas galviņu.
- ❏ Ja nepareizs novietojums parādās ar 2.5 cm intervālu, izlīdziniet drukas galviņu.
- ❏ Lietojiet papīru, ko pieņem printeris.
- ❏ Nedrukājiet uz mitra, bojāta vai pārāk veca papīra.
- ❏ Ja papīrs ir sarullējies vai aploksne ir piepūtusies ar gaisu, izlīdziniet to.
- ❏ Drukājot attēlus vai fotogrāfijas, izmantojiet augstas izšķirtspējas datus. Attēliem tīmekļa vietnēs parasti ir zema izšķirtspēja, lai gan displejā tie izskatās pietiekami labi, tādēļ drukas kvalitāte var pasliktināties.
- ❏ Vadības panelī vai printera draiverī atlasiet atbilstošo papīra veida iestatījumu printerī ievietotajam papīra veidam.
- ❏ Drukājiet, izmantojot augstas kvalitātes iestatījumu vadības panelī vai printera draiverī.
- ❏ Ja attēli vai fotogrāfijas tiek drukāti neatbilstošās krāsās, pielāgojiet krāsu un drukājiet atkārtoti. Automātiskā krāsas koriģēšanas funkcija notiek standarta koriģēšanas režīmā **PhotoEnhance**. Mēģiniet izmantot citu korekcijas režīmu sadaļā **PhotoEnhance**, atlasot citas opcijas, nevis **Automātiska labošana**; atlasiet, piemēram, iestatījumu **Ainas korekcija**. Ja problēma nav novērsta, izmantojiet jebkuru citu krāsas korekcijas funkciju **PhotoEnhance**.
- ❏ Atspējojiet divvirzienu (vai lielātruma) iestatījumu. Ja ir iespējots šis iestatījums, drukas galviņa drukā, pārvietojoties abos virzienos, un vertikālās līnijas, iespējams, nebūs pareizi līdzinātas. Atspējojot šo funkciju, drukāšana, iespējams, būs lēnāka.
	- ❏ Windows

Dzēsiet **Liela ātruma** printera draivera **Papildu opcijas** cilnē.

❏ Mac OS X

Atlasiet **System Preferences** izvēlnē > **Printers & Scanners** (vai **Print & Scan**, **Print & Fax**) un tad atlasiet printeri. Noklikšķiniet uz **Options & Supplies** > **Options** (vai **Driver**). Atlasiet opciju **Off** kā vienuma **High Speed Printing** iestatījumu.

- ❏ Nelieciet papīru kaudzītē uzreiz pēc drukāšanas.
- ❏ Pirms izdruku iešūšanas vai izstādīšanas ļaujiet tām pilnībā nožūt. Izdruku nožūšanas laikā nepakļaujiet tās tiešiem saules stariem, neizmantojiet žāvētāju un nepieskarieties drukātajai papīra pusei.
- ❏ Izmantojiet oriģinālās Epson tintes tūbiņas. Šis produkts ir paredzēts krāsu pielāgošanai, ja izmantotas oriģinālās Epson tintes tūbiņas. Neoriģinālo tintes tūbiņu lietošana var pasliktināt drukas kvalitāti.
- ❏ Lietojiet tintes tūbiņas ar pareizo detaļu kodu šim printerim.
- ❏ Epson iesaka izlietot tintes tūbiņu pirms derīguma termiņa beigām, kas norādīts uz iepakojuma.
- ❏ Drukājot attēlus vai fotogrāfijas, Epson iesaka lietot oriģinālo Epson papīru parasta papīra vietā. Drukājiet uz oriģinālā Epson papīra drukājamās puses.

#### **Problēmu novēršana**

### **Saistītā informācija**

- & ["Tintes tvertņu piepildīšana" 64. lpp.](#page-63-0)
- & ["Drukas galviņas pārbaude un tīrīšana" 68. lpp.](#page-67-0)
- & ["Tintes nomaiņa tintes stobriņos" 70. lpp.](#page-69-0)
- & ["Drukas galviņas līdzināšana" 71. lpp.](#page-70-0)
- & ["Papīra lietošanas piesardzības pasākumi" 20. lpp.](#page-19-0)
- & ["Pieejamais papīrs un drukāšanas apjoms" 21. lpp.](#page-20-0)
- & ["Papīra veidu saraksts" 21. lpp.](#page-20-0)
- & ["Drukas krāsas pielāgošana" 47. lpp.](#page-46-0)

## **Kopēšanas kvalitāte ir slikta**

Pārbaudiet, vai uz kopētā attēla nav nevienmērīgu krāsu, traipu, punktu vai taisnu līniju.

- ❏ Notīriet papīra padeves ceļu.
- ❏ Notīriet skenera stikls.
- ❏ Nespiediet pārāk cieši uz oriģināla vai dokumentu vāka, kad novietojat oriģinālus uz skenera stikls. Ja oriģināls vai dokumentu vāks tiek spiests pārāk cieši, var parādīties nevienmērīgas krāsas, traipi vai punkti.
- ❏ Ja ir redzams muarē (šķērssvītru) raksts, mainiet samazināšanas un palielināšanas iestatījumu vai novietojiet oriģinālu nedaudz citādā leņķī.
- ❏ Ja papīrs kopēšanas laikā ir notraipīts, samaziniet kopēšanas blīvuma iestatījumu.

#### **Saistītā informācija**

- & ["Tintes izsmērējumu tīrīšana papīra padeves ceļā" 72. lpp.](#page-71-0)
- & ["Skenera stikls Tīrīšana" 73. lpp.](#page-72-0)
- & ["Drukas kvalitāte ir slikta" 94. lpp.](#page-93-0)

## **Kopētajā attēlā ir redzams oriģināla otrajā pusē esošais attēls**

❏ Ja oriģināls ir plāns, novietojiet to uz skenera stikls un pēc tam novietojiet virs tā melnu papīru.

❏ Vadības panelī samaziniet kopijas blīvuma iestatījumu.

#### **Saistītā informācija**

 $\rightarrow$  ["Režīms Kopēt" 16. lpp.](#page-15-0)

## **Izdrukas pozīcija, izmērs vai malas nav pareizas**

- ❏ Ievietojiet papīru pareizajā virzienā un virziet malu vadotnes pret papīra malām.
- ❏ Novietojot oriģinālus uz skenera stikls, savietojiet oriģināla stūri ar stūri, ko norāda simbols skenera stikla rāmī. Ja kopijas malas ir apgrieztas, pavirziet oriģinālu nedaudz prom no stūra.
- ❏ Notīriet skenera stikls un dokumentu vāku. Ja uz stikla ir putekļi vai traipi, kopēšanas apgabals, iespējams, tiks paplašināts, lai ietvertu putekļus vai traipus, radot nepareizu drukāšanas pozīciju vai mazus attēlus.
- ❏ Vadības panelī vai printera draiverī atlasiet atbilstošo papīra izmēra iestatījumu.

❏ Pielāgojiet apmales iestatījumu lietojumprogrammā, lai tas atrastos drukājamā apgabalā.

#### **Saistītā informācija**

- & ["Papīra ievietošana Aizmugur. papīra padeve" 22. lpp.](#page-21-0)
- & ["Oriģinālu novietošana uz Skenera stikls" 26. lpp.](#page-25-0)
- & ["Skenera stikls Tīrīšana" 73. lpp.](#page-72-0)
- & ["Drukājamais apgabals" 103. lpp.](#page-102-0)

## **Papīrs ir notraipījies vai nodilis**

Pārbaudiet, vai papīrs nav notraipījies vai nodilis drukāšanas laikā.

- ❏ Notīriet papīra padeves ceļu.
- ❏ Notīriet skenera stikls un dokumentu vāku.
- ❏ Ievietojiet papīru pareizajā virzienā.
- ❏ Veicot 2-pusēju drukāšanu manuālajā režīmā, pirms papīra atkārtotas ievietošanas pārbaudiet, vai tinte ir pilnībā nožuvusi.
- ❏ Ja papīrs kopēšanas laikā ir notraipīts, samaziniet kopēšanas blīvuma iestatījumu vadības panelī.

#### **Saistītā informācija**

- & ["Tintes izsmērējumu tīrīšana papīra padeves ceļā" 72. lpp.](#page-71-0)
- & ["Skenera stikls Tīrīšana" 73. lpp.](#page-72-0)
- & ["Papīra ievietošana Aizmugur. papīra padeve" 22. lpp.](#page-21-0)
- ◆ ["Režīms Kopēt" 16. lpp.](#page-15-0)
- & ["Drukas kvalitāte ir slikta" 94. lpp.](#page-93-0)

## **Drukātās rakstzīmes ir nepareizas vai sagrozītas**

- ❏ Cieši pievienojiet USB kabeli printerim un datoram.
- ❏ Atceliet visus pauzētos drukas darbus.
- ❏ Drukāšanas laikā manuāli nepārslēdziet datoru **hibernācijas** vai **miega** režīmā. Iespējams, lapas ar sagrozīto tekstu tiks drukātas nākamajā datora startēšanas reizē.

### **Saistītā informācija**

& ["Drukāšanas atcelšana" 51. lpp.](#page-50-0)

## **Drukātais attēls ir apgriezts**

Notīriet visus spoguļattēla iestatījumus printera draiverī vai lietojumprogrammā.

❏ Windows

Notīriet atzīmi no izvēles rūtiņas **Spoguļattēls** printera draivera cilnē **Papildu opcijas**.

❏ Mac OS X

Dzēsiet **Mirror Image** drukas dialoglodziņa **Printera iestatījumi** izvēlnē.

## **Izdrukas problēmu nevarēja novērst**

Ja esat izmēģinājis visus risinājumus un problēma joprojām nav novērsta, mēģiniet atinstalēt printera draiveri un pēc tam vēlreiz to instalēt.

#### **Saistītā informācija**

- & ["Lietojumprogrammu atinstalēšana" 84. lpp.](#page-83-0)
- & ["Lietojumprogrammu instalēšana" 85. lpp.](#page-84-0)

## **Citas drukāšanas problēmas**

## **Drukāšana ir pārāk lēna**

- ❏ Aizveriet visas nevajadzīgās lietojumprogrammas.
- ❏ Pazeminiet kvalitātes iestatījumu. Augstas kvalitātes drukāšana samazina drukāšanas ātrumu.
- ❏ Iespējojiet divvirzienu (vai lielātruma) iestatījumu. Ja ir iespējots šis iestatījums, drukas galviņa drukā, pārvietojoties abos virzienos, un drukāšanas ātrums palielinās.
	- ❏ Windows

Atlasiet **Liela ātruma** printera draivera **Papildu opcijas** cilnē.

❏ Mac OS X

Atlasiet **System Preferences** izvēlnē > **Printers & Scanners** (vai **Print & Scan**, **Print & Fax**) un tad atlasiet printeri. Noklikšķiniet uz **Options & Supplies** > **Options** (vai **Driver**). Atlasiet opciju **On** kā vienuma **High Speed Printing** iestatījumu.

- ❏ Atspējojiet **Klusais režīms**.
	- ❏ Windows

Atspējojiet **Klusais režīms** iestatījumu printera draivera **Galvenie** cilnē.

❏ Mac OS X

Atlasiet **System Preferences** izvēlnē > **Printers & Scanners** (vai **Print & Scan**, **Print & Fax**) un tad atlasiet printeri. Noklikšķiniet uz **Options & Supplies** > **Options** (vai **Driver**). Atlasiet opciju **Off** kā vienuma **Klusais režīms** iestatījumu.

## **Drukāšana būtiski palēninās ilgstošas drukāšanas laikā**

Drukāšana palēninās, lai printera mehānisms nepārkarstu un netiktu bojāts. Tomēr varat turpināt drukāšanu. Lai atsāktu drukāšanu normālā ātrumā, atstājiet to ieslēgtu vismaz 30 minūtes. Ja elektropadeve ir izslēgta, printeris neatsāks drukāšanu normālā ātrumā.

## **Nevar sākt skenēšanu**

- ❏ Cieši pievienojiet USB kabeli printerim un datoram.
- ❏ Ja izmantojat USB centrmezglu, mēģiniet savienot printeri tieši ar datoru.
- ❏ Ja nevarat skenēt, izmantojot tīklu, skatiet Tīkla vednis.
- ❏ Ja skenējat ar augstu izšķirtspēju tīklā, var rasties komunikācijas kļūda. Samaziniet izšķirtspēju.
- ❏ Pārbaudiet, vai ir izvēlēts pareizais printeris (skeneris), ja uzsākšanas laikā parādās skeneru sarakstsEPSON Scan.
- ❏ Ja lietojat ar TWAIN saderīgas lietojumprogrammas, atlasiet izmantoto printeri (skeneri).
- ❏ Lietojot operētājsistēmu Windows, pārliecinieties, ka printeris (skeneris) ir redzams sadaļā **Skeneris un kamera**. Printeris (skeneris) tiks parādīts kā "EPSON XXXXX (printera nosaukums)". Ja printeris (skeneris) netiek parādīts, atinstalējiet EPSON Scan un pēc tam vēlreiz to instalējiet. Skatiet tālāk minēto, lai piekļūtu sadaļai **Skeneris un kamera**.
	- ❏ Windows 8.1/Windows 8

Atlasiet **Darbvirsma** > **Iestatījumi** > **Vadības panelis**, meklēšanas viedpogā ievadiet "Skeneris un kamera", noklikšķiniet uz **Rādīt skeneri un kameru** un pēc tam pārbaudiet, vai printeris ir redzams.

❏ Windows 7

Noklikšķiniet uz pogas Sākt un atlasiet **Vadības panelis**, meklēšanas viedpogā ievadiet "Skeneris un kamera", noklikšķiniet uz **Skatīt skenerus un kameras** un pēc tam pārbaudiet, vai printeris ir redzams.

❏ Windows Vista

Noklikšķiniet uz pogas Sākt, atlasiet **Vadības panelis** > **Aparatūra un skaņa** > **Skeneri un kameras** un pēc tam pārbaudiet, vai printeris ir redzams.

❏ Windows XP

Noklikšķiniet uz pogas Sākt, atlasiet **Vadības panelis** > **Printeri un cita aparatūra** > **Skeneri un kameras** un pēc tam pārbaudiet, vai printeris ir redzams.

- ❏ Ja nevarat skenēt, izmantojot ar TWAIN saderīgas lietojumprogrammas, atinstalējiet ar TWAIN saderīgo lietojumprogrammu un pēc tam instalējiet to atkārtoti.
- ❏ Operētājsistēmā Mac OS X ar Intel procesoru, ja ir instalēti citi Epson skenera draiveri, izņemot EPSON Scan, piemēram, versija Rosetta vai PPC, atinstalējiet tos un EPSON Scan un pēc tam atkārtoti instalējiet EPSON Scan.

### **Saistītā informācija**

- $\blacktriangleright$  ["Lietojumprogrammu atinstalēšana" 84. lpp.](#page-83-0)
- & ["Lietojumprogrammu instalēšana" 85. lpp.](#page-84-0)

## **Skenēšanu nevar sākt, lietojot vadības paneli**

- ❏ Pārliecinieties, vai EPSON Scan un Epson Event Manager ir pareizi instalēti.
- ❏ Pārbaudiet skenēšanas iestatījumu, kas ir piešķirts lietojumprogrammā Epson Event Manager.

### **Saistītā informācija**

& ["Epson Event Manager" 82. lpp.](#page-81-0)

## **Problēmas saistībā ar skenētajiem attēliem**

## **Skenēšanas kvalitāte ir slikta**

❏ Notīriet skenera stikls.

#### **Problēmu novēršana**

- ❏ Nespiediet pārāk cieši uz oriģināla vai dokumentu vāka, kad novietojat oriģinālus uz skenera stikls. Ja oriģināls vai dokumentu vāks tiek spiests pārāk cieši, var parādīties nevienmērīgas krāsas, traipi vai punkti.
- ❏ Noslaukiet putekļus no oriģināla.
- ❏ Veiciet atbilstošos dokumenta veida iestatījumus.
- ❏ Skenējiet augstākā izšķirtspējā.
- ❏ Pielāgojiet attēlu lietojumprogrammā EPSON Scan un pēc tam skenējiet. Lai iegūtu detalizētu informāciju, skatiet EPSON Scan palīdzību.

### **Saistītā informācija**

& ["Skenera stikls Tīrīšana" 73. lpp.](#page-72-0)

## **Rakstzīmes ir neskaidras**

- ❏ Režīmā **Sākumrežīms** vai **Biroja režīms** programmā EPSON Scan atlasiet **Attēla opcija** kā sadaļas **Attēla regulēšana** iestatījumu un pēc tam atlasiet **Teksta uzlabošana**.
- ❏ Lietojumprogrammā **Profesionāls režīms** (EPSON Scan) **Dokuments** iestatījumos atlasiet opciju **Automāt. ekspozīcijas veids** kā vienuma **Oriģināls** iestatījumu.
- ❏ Pielāgojiet sliekšņa iestatījumus EPSON Scan.
	- ❏ **Sākumrežīms**

Atlasiet opciju **Melnbalti** kā vienuma **Attēla veids** iestatījumu, noklikšķiniet **Spilgtums** un tad pielāgojiet slieksni.

❏ **Biroja režīms**

Atlasiet opciju **Melnbalti** kā vienuma **Attēla veids** iestatījumu un tad pielāgojiet slieksni.

❏ **Profesionāls režīms**

Atlasiet **Melnbalti** kā sadaļas **Attēla veids** iestatījumu un pēc tam pielāgojiet sliekšņa iestatījumu.

❏ Skenējiet augstākā izšķirtspējā.

## **Uz skenētā attēla parādās oriģināla otras puses attēls**

- ❏ Ja oriģināls ir plāns, novietojiet oriģinālu uz skenera stikls un tad uzlieciet uz tā melnu papīru.
- ❏ Veiciet atbilstošos dokumenta veida iestatījumus.
- ❏ Režīmā **Sākumrežīms** vai **Biroja režīms** programmā EPSON Scan atlasiet **Attēla opcija** kā sadaļas **Attēla regulēšana** iestatījumu un pēc tam atlasiet **Teksta uzlabošana**.

## **Skenētajā attēlā parādās muarē (šķērssvītru) raksti**

- ❏ Novietojiet oriģinālu nedaudz citādā leņķī.
- ❏ Izvēlieties **Rastra noņemšana** jebkurā režīmā, izņemot **Pilns automāt. režīms** EPSON Scan sadaļā.
- ❏ Mainiet izšķirtspējas iestatījumu.

## **Skenēšanas apgabals vai virziens nav pareizs**

- ❏ Novietojot oriģinālus uz skenera stikls, līdziniet oriģināla stūrus ar stūri, kas norādīts ar simbolu uz skenera stikls rāmja. Ja skenētā attēla malas ir apgrieztas, pavirziet oriģinālu nedaudz prom no stūra.
- ❏ Notīriet skenera stikls un dokumentu vāku. Ja uz stikla ir putekļi vai traipi, skenēšanas apgabals, iespējams, tiks paplašināts, lai ietvertu putekļus vai traipus, radot nepareizu skenēšanas pozīciju vai mazus attēlus.
- ❏ Ja novietojat vairākus oriģinālus uz skenera stikls, lai skenētu tos atsevišķi, taču tie tiek skenēti uz vienas loksnes, novietojiet oriģinālus vismaz 20 mm (0,8 collas) attālumā vienu no otra. Ja problēma netiek atrisināta, vienā reizē novietojiet pa vienam oriģinālam.
- ❏ Iestatiet skenēšanas apgabalu pareizi.
- ❏ Ja skenējat, izmantojot **Pilns automāt. režīms** vai sīktēlu priekšskatījumu lietojumprogrammā EPSON Scan, novietojiet oriģinālu 4,5 mm (0,18 collu) attālumā noskenera stikls malām.
- ❏ Izmantojot sīktēlu priekšskatījumu lielam oriģinālam, **Sākumrežīms** vai **Profesionāls režīms** EPSON Scan sadaļā, skenēšanas apgabals, iespējams, nebūs pareizs. Veicot priekšskatīšanu lietojumprogrammā EPSON Scan, izveidojiet skenējamā apgabala markīzes cilnē **Priekšskatīt** logā **Priekšskatīt**.
- ❏ Ja **Automāt. foto orientācija** EPSON Scan sadaļā nedarbojas kā paredzēts, skatīt EPSON Scan palīdzību.
- ❏ Dzēst **Automāt. foto orientācija** EPSON Scansadaļā.
- ❏ Skenēšanas laikā izmantojot EPSON Scan, pieejamais skenēšanas apgabals var būt ierobežots, ja izšķirtspējas iestatījums ir pārāk augsts. Samaziniet izšķirtspēju vai pielāgojiet skenēšanas apgabalu logā **Priekšskatīt**.

#### **Saistītā informācija**

- & ["Oriģinālu novietošana uz Skenera stikls" 26. lpp.](#page-25-0)
- & ["Skenera stikls Tīrīšana" 73. lpp.](#page-72-0)

## **Ar skenēto attēlu saistīto problēmu nevarēja novērst**

Ja esat izmēģinājis visus risinājumus un problēma joprojām nav atrisināta, uzklikšķiniet uz **Konfigurācija**režīmā, izņemot**Pilns automāt. režīms** logā EPSON Scan, un pēc tam uzklikšķiniet uz **Atiestatīt visu** cilnē **Citi**, lai inicializētu EPSON Scan iestatījumus. Ja inicializācija neatrisina problēmu, atinstalējiet EPSON Scan un instalējiet to atkārtoti.

#### **Saistītā informācija**

- & ["Lietojumprogrammu atinstalēšana" 84. lpp.](#page-83-0)
- & ["Lietojumprogrammu instalēšana" 85. lpp.](#page-84-0)

## **Citas problēmas saistībā ar skenēšanu**

## **Neveic skenēšanuPilns automāt. režīms EPSON Scan lietojumprogrammā**

❏ Nevar veikt nepārtrauktu skenēšanu PDF/Multi-TIFF formātā **Pilns automāt. režīms** lietojumprogrammā. Drukājiet režīmā, kas nav **Pilns automāt. režīms**.

❏ Skatīt EPSON Scan palīdzību, lai rastu citu problēmu risināšanas veidu.

## **Sīktēlu priekšskatījums nedarbojas pareizi**

Skatiet EPSON Scan palīdzību.

#### **Saistītā informācija**

& ["EPSON Scan \(skenera draiveris\)" 82. lpp.](#page-81-0)

## **Skenēšana ir pārāk lēna**

Samaziniet izšķirtspēju.

## **Skenēšana tiek pārtraukta, skenējot PDF/Multi-TIFF formātā**

- ❏ Skenējot lielus apjomus, mēs iesakām skenēt pelēktoņos.
- ❏ Palieliniet brīvo vietu datora cietajā diskā. Skenēšana var apstāties, ja nav pietiekami daudz brīvas vietas.
- ❏ Mēģiniet skenēt zemākā izšķirtspējā. Skenēšana apstājas, ja kopējais datu izmērs sasniedz robežu.

## **Citas problēmas**

## **Neliels elektriskās strāvas trieciens, pieskaroties printerim**

Ja datoram ir pievienotas daudzas perifērās ierīces, iespējams, būs jūtams neliels elektriskās strāvas trieciens, pieskaroties printerim. Uzstādiet aizsargtrosi datoram, kas ir savienots ar printeri.

## **Darbības skaņas ir skaļas**

Ja darbības skaņas ir pārāk skaļas, iespējojiet **Klusais režīms**. Iespējojot šo funkciju, tiek samazināts drukāšanas ātrums.

❏ Printera draiveris operētājsistēmā Windows

Atlasiet opciju **Ieslēgts** kā vienuma **Klusais režīms** iestatījumu cilnē **Galvenie**.

❏ Printera draiveris operētājsistēmā Mac OS X

Izvēlnē atlasiet **System Preferences** > **Printers & Scanners** (vai **Print & Scan**, **Print & Fax**) un pēc tam atlasiet printeri. Noklikšķiniet uz **Options & Supplies** > **Options** (vai **Driver**). Atlasiet opciju **On** kā vienuma **Klusais režīms** iestatījumu.

## **Datus nevar saglabāt atmiņas ierīcē**

- ❏ Izmantojiet atmiņas ierīci, kura atbilst printerim.
- ❏ Pārliecinieties, vai atmiņas karte nav aizsargāta pret rakstīšanu.
- ❏ Pārliecinieties, vai atmiņas kartē ir pieejams pietiekami daudz atmiņas. Ja ir pieejams maz atmiņas, datus nevar saglabāt.

### **Saistītā informācija**

& ["Atbalstītās atmiņas kartes specifikācija" 105. lpp.](#page-104-0)

## **Ugunsmūris bloķē lietojumprogrammu (tikai Windows)**

Pievienojiet lietojumprogrammu Windows Ugunsmūra programmai **Vadības paneļa** drošības iestatījumos.

## **"?" Tiek parādīts uz fotogrāfiju izvēles ekrāna**

"?" parādās uz LCD ekrāna, ja attēlu datne neatbilst produktam.

### **Saistītā informācija**

& ["Atbalstīto datu specifikācijas" 105. lpp.](#page-104-0)

## **Parādās ziņojums par tintes līmeņa atiestatīšanas veikšanu**

Iepildiet visas vai noteiktās tintes tvertnes, izvēlieties krāsu, kuru iepildījāt LCD ekrānā, tad nospiediet  $\Phi$  pogu, lai atiestatītu tintes līmeni.

Atkarībā no lietošanas apstākļiem, var parādīties ziņojums, ja tvertnē vēl ir atlikusi tinte.

### **Saistītā informācija**

& ["Tintes tvertņu piepildīšana" 64. lpp.](#page-63-0)

# <span id="page-102-0"></span>**Pielikums**

## **Tehniskās specifikācijas**

## **Printera specifikācija**

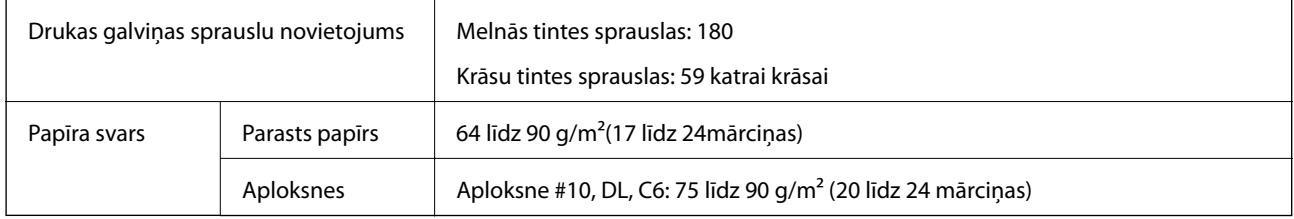

## **Drukājamais apgabals**

Drukas kvalitāte var pasliktināties ēnotajos apgabalos atkarībā no printera mehānisma.

### **Atsevišķas loksnes (parastais drukāšanas režīms)**

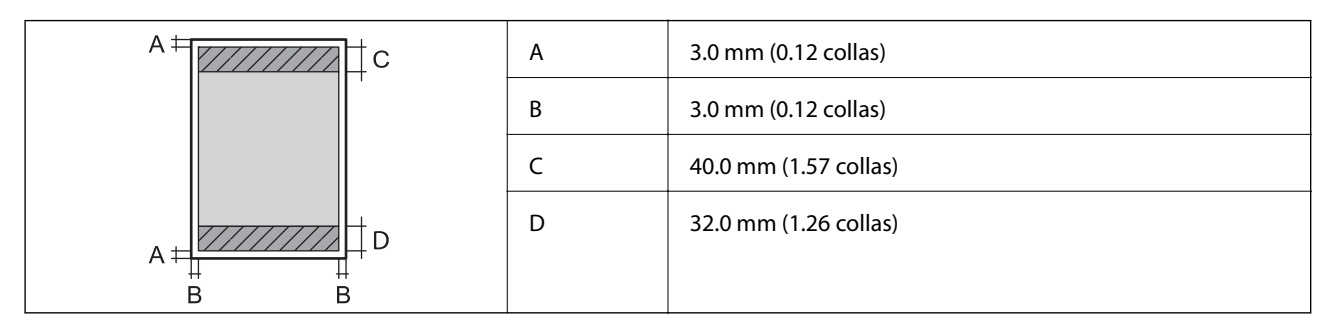

### **Aploksnes**

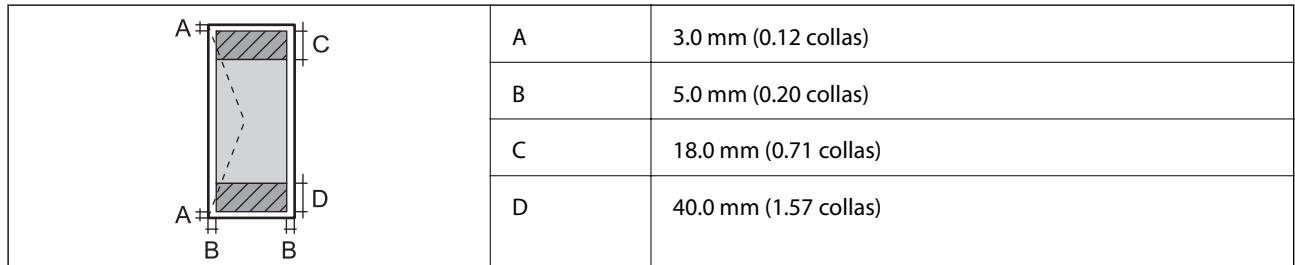

## **Skenera specifikācija**

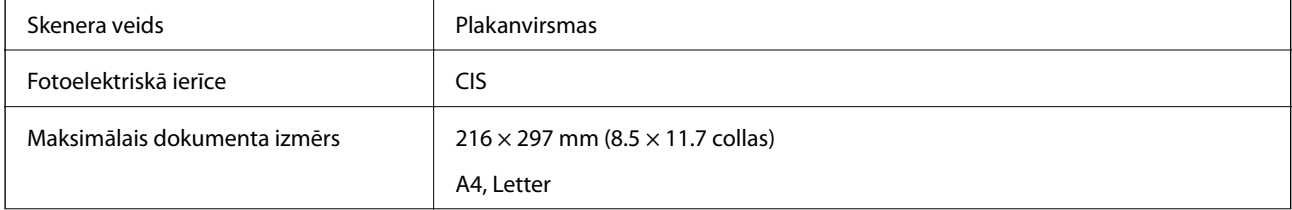

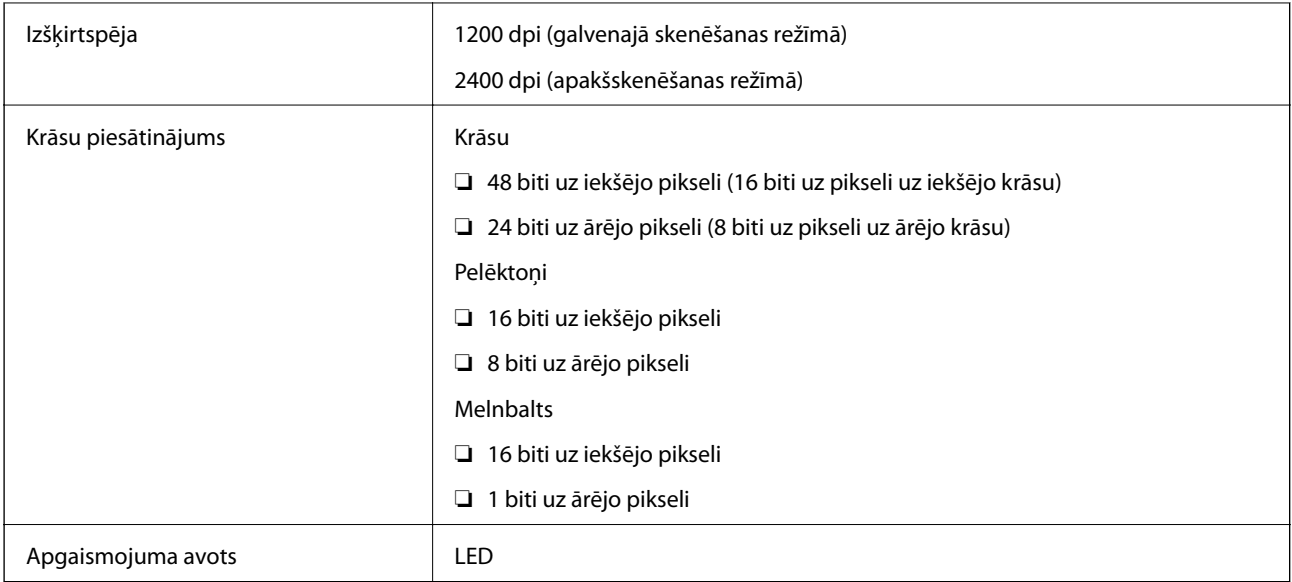

## **Interfeisa specifikācija**

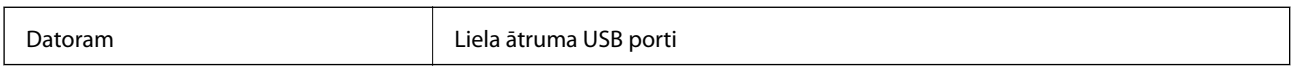

## **Wi-Fi specifikācijas**

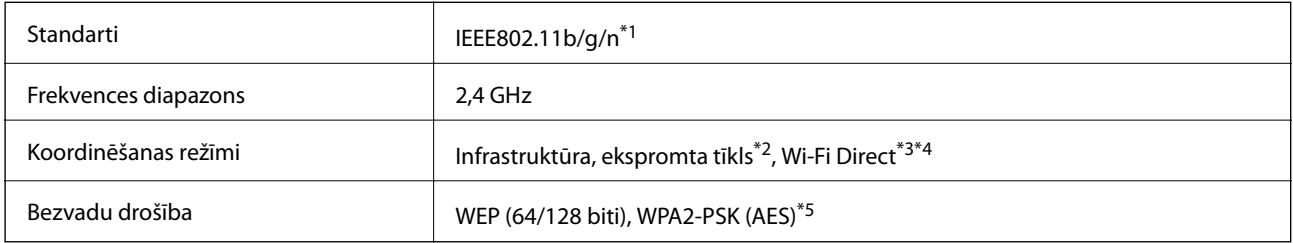

\*1 Saskaņā ar standartu IEEE 802.11b/g/n vai IEEE 802.11b/g atkarībā no iegādes vietas.

\*2 Netiek atbalstīts standartam IEEE 802.11n.

\*3 Netiek atbalstīts standartam IEEE 802.11b.

\*4 Vienkāršs AP režīms ir saderīgs ar Wi-Fi savienojumu (infrastruktūru). Lai uzzinātu vairāk, skatiet Tīkla vednis.

\*5 Atbilst WPA2 standartiem ar WPA/WPA2 Personal atbalstu.

## **Drošības protokols**

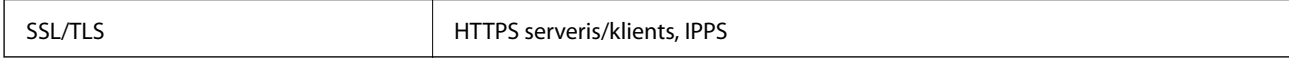

## **Atbalstītie trešās puses pakalpojumi**

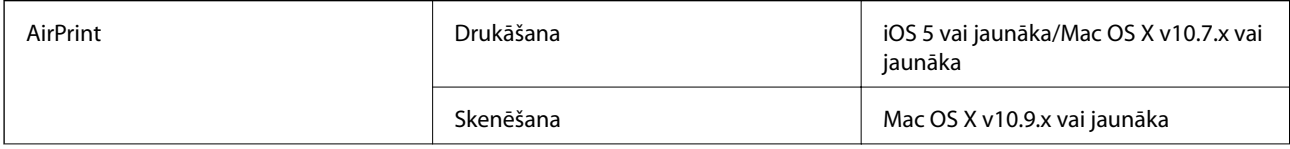

<span id="page-104-0"></span>Google Cloud Print

## **Ārējās atmiņas ierīces specifikācija**

### **Atbalstītās atmiņas kartes specifikācija**

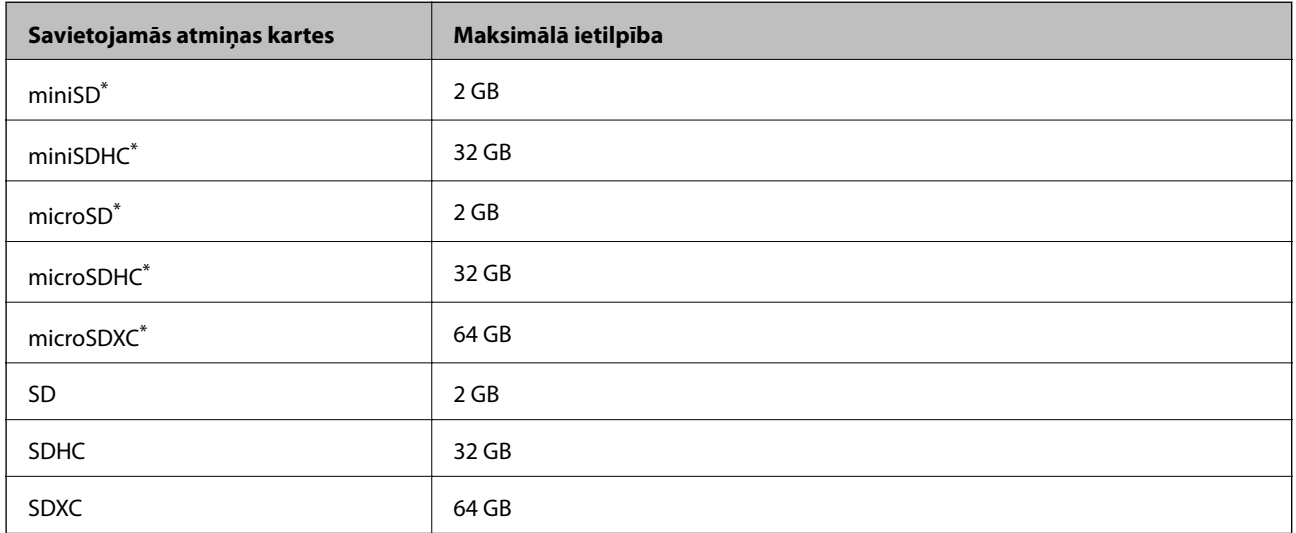

Pievienojiet adapteri, lai nodrošinātu atbilstību atmiņas kartes slotam. Citādi karte var iesprūst.

#### **Atbalstītās atmiņas kartes spriegumi**

3,3 V veida duālais spriegums (3,3 V un 5V) veida (barošanas spriegums: 3,3 V)

5 V atmiņas kartes neatbilst.

Maksimālā barošanas strāva: 200 mA

## **Atbalstīto datu specifikācijas**

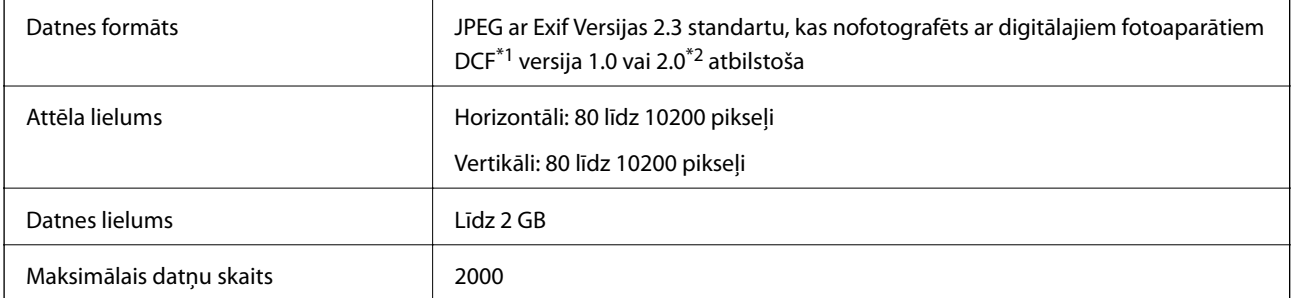

\*1 DCF (Design rule for Camera File system.,Modeļa noteikums fotoaparāta datņu sistēmai.)

\*2 Fotogrāfiju dati, kas tiek glabāti digitālā fotoaparāta iebūvētajā atmiņā, nav atbalstīti.

#### *Piezīme:*

"?" parādās uz LCD ekrāna, ja printeris neatpazīst attēla datni. Šajā gadījumā tiks izdrukātas tukšas vietas, ja ir izvēlēts daudzu attēlu izkārtojums.

## <span id="page-105-0"></span>**Izmēri**

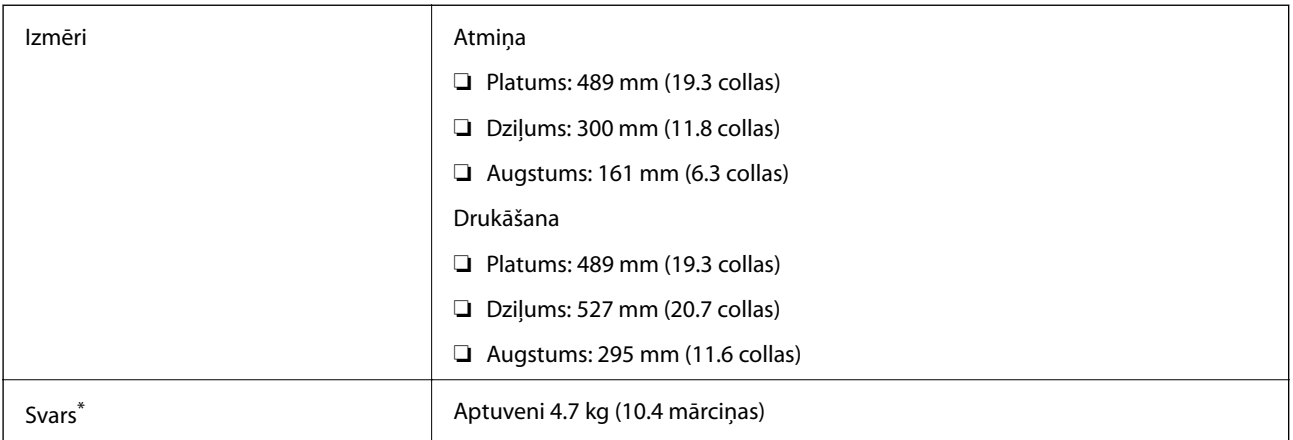

Bez tintes kasetnēm un elektrības vada.

## **Elektrības specifikācijas**

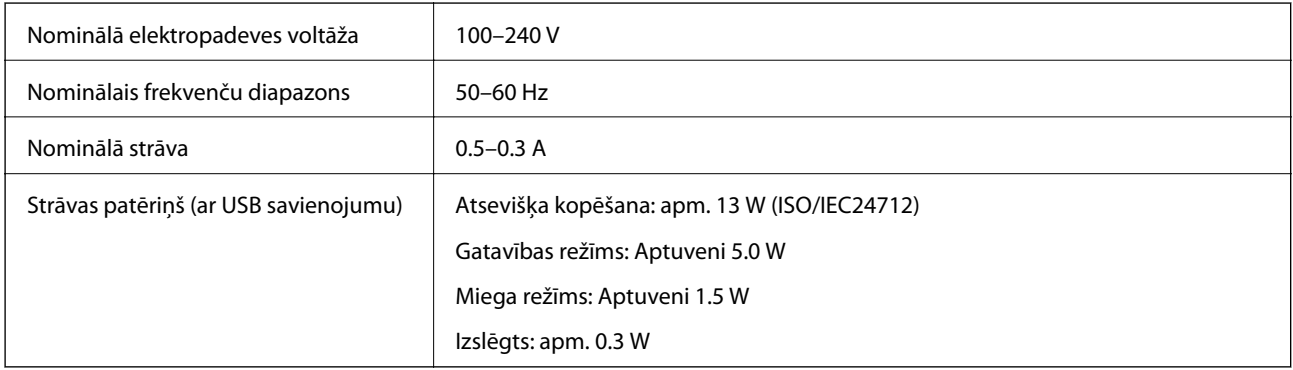

### *Piezīme:*

- ❏ Lai uzzinātu spriegumu, skatiet etiķeti uz printera.
- ❏ Lietotājiem Beļģijā enerģijas patēriņš kopējot var būt mainīgs. Jaunākos tehniskos datus skatiet šeit: <http://www.epson.be>

## **Vides specifikācijas**

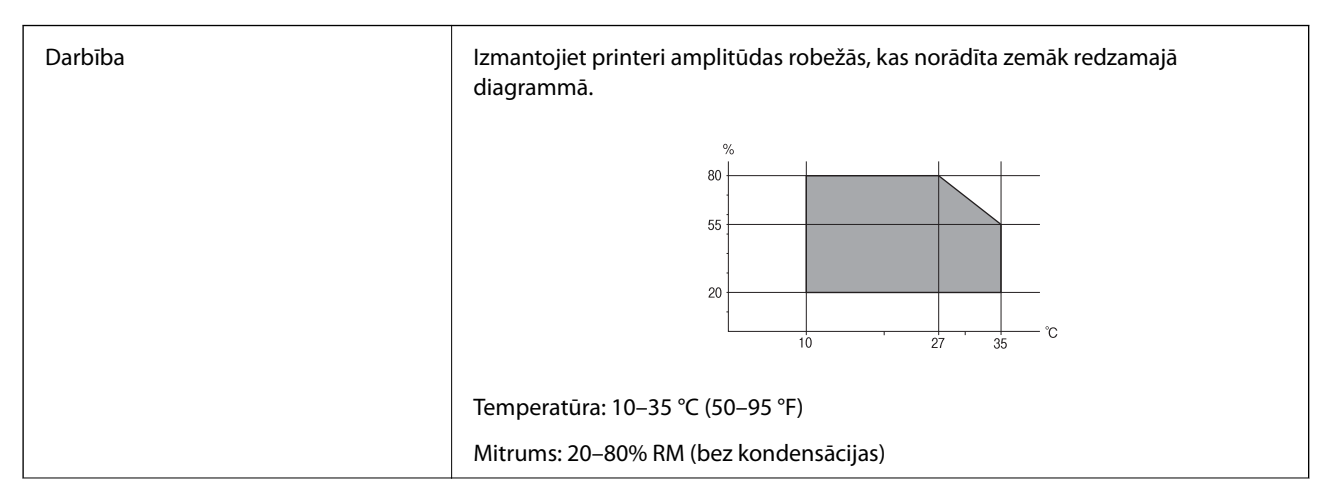

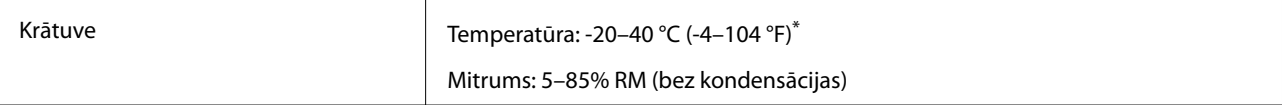

Varat uzglabāt vienu mēnesi 40 °C (104 °F) temperatūrā.

## **Apkārtējās vides specifikācija tintes tūbiņām**

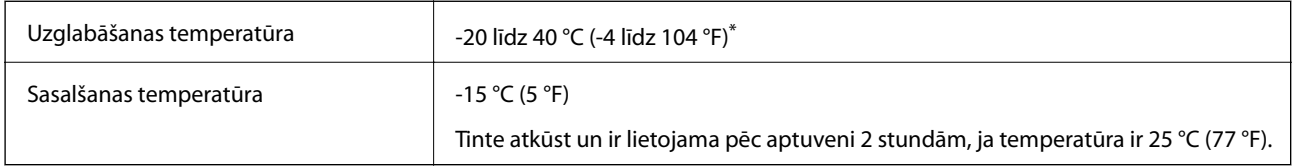

Var uzglabāt vienu mēnesi 40 °C (104 °F) temperatūrā.

## **Sistēmas prasības**

- ❏ Windows 8.1 (32-bit, 64-bit)/Windows 8 (32-bit, 64-bit)/Windows 7 (32-bit, 64-bit)/Windows Vista (32-bit, 64 bit)/Windows XP Professional x64 Edition/Windows XP (32-bit)
- ❏ Mac OS X v10.10.x/Mac OS X v10.9.x/Mac OS X v10.8.x/Mac OS X v10.7.x/Mac OS X v10.6.8

#### *Piezīme:*

- ❏ Mac OS X nevar atbalstīt dažas lietojumprogrammas un funkcijas.
- ❏ UNIX failu sistēma (UFS) operētājsistēmas Mac OS X vajadzībām nav atbalstīta.

## **Normatīvā informācija**

## **Standarti un apstiprinājumi**

### **Standarti un apstiprinājumi ASV modelim**

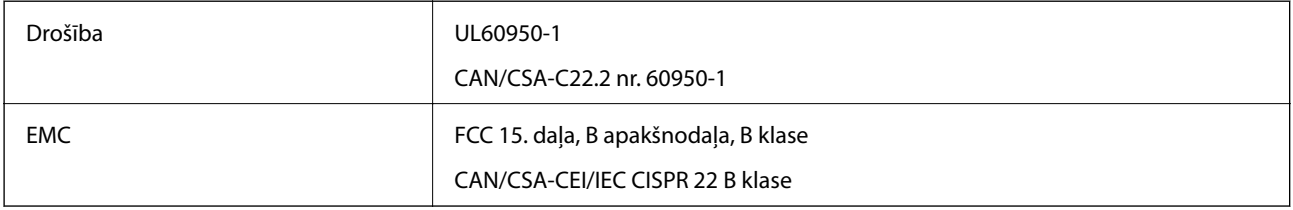

Šis aprīkojums satur tālāk minēto bezvadu moduli.

Ražotājs: Askey Computer Corporation

Veids: WLU6320-D69 (RoHS)

Šis izstrādājums atbilst FCC (Federālās sakaru komisijas) noteikumu 15. daļai un IC RSS-210 noteikumiem. Epson neuzņemas atbildību par neatbilstību aizsardzības prasībām, ko izraisa neieteiktas šī produkta izmaiņas. Uz iekārtas darbību attiecas divi šādi nosacījumi: (1) šī ierīce nedrīkst izraisīt kaitējošus traucējumus; (2) šai ierīcei ir jāpieņem jebkādi uztverti traucējumi, tostarp traucējumi, kas var izraisīt ierīces nevēlamu darbību.

#### **Pielikums**

Lai izvairītos no radio traucējumiem licencētajā pakalpojumā, šī ierīce ir paredzēta lietošanai tikai telpās un drošā attālumā no logiem, lai nodrošinātu maksimālu aizsardzību. Aprīkojumam (vai tā pārraides antenai), kas ir uzstādīts ārpusē, ir jāsaņem licence.

### **Standarti un apstiprinājumi Eiropas modelim**

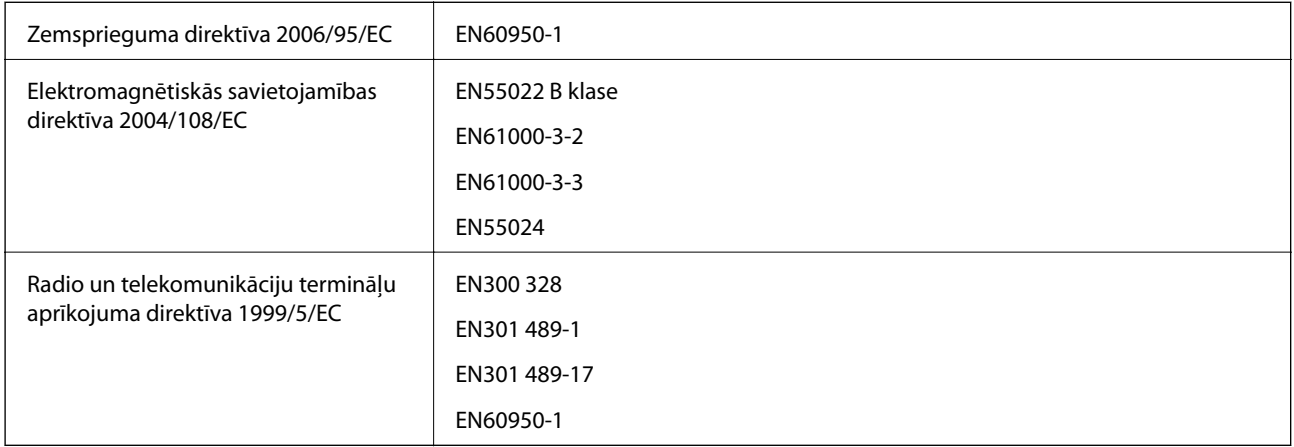

Tikai lietotājiem Eiropā

Mēs, Seiko Epson Corporation, ar šo paziņojam, ka tālāk norādītie aprīkojuma modeļi atbilst Direktīvas 1999/5/EC pamatprasībām un citiem saistošiem noteikumiem:

C462R

Paredzēts lietošanai tikai Īrijā, Apvienotajā Karalistē, Austrijā, Vācijā, Lihtenšteinā, Šveicē, Francijā, Beļģijā, Luksemburgā, Nīderlandē, Itālijā, Portugālē, Spānijā, Dānijā, Somijā, Norvēģijā, Zviedrijā, Islandē, Horvātijā, Kiprā, Grieķijā, Slovēnijā, Maltā, Bulgārijā, Čehijā, Igaunijā, Ungārijā, Latvijā, Lietuvā, Polijā, Rumānijā un Slovākijā.

Epson neuzņemas atbildību par neatbilstību aizsardzības prasībām, ko izraisa neieteiktas produktu izmaiņas.

# $C \in$

### **Standarti un apstiprinājumi Austrālijas modelim**

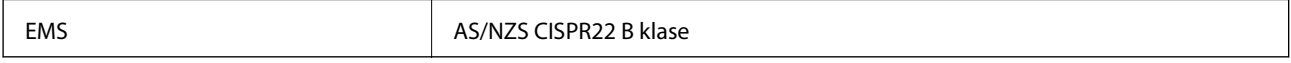

Ar šo Epson apstiprina, ka tālāk norādītie aprīkojuma modeļi atbilst Direktīvas AS/NZS4268 pamatprasībām un citiem saistošiem noteikumiem.

C462R

Epson neuzņemas atbildību par neatbilstību aizsardzības prasībām, ko izraisa neieteiktas produktu izmaiņas.

## **Kopēšanas ierobežojumi**

Ievērojiet tālāk norādītos ierobežojumus, lai nodrošinātu printera atbildīgu un likumīgu izmantošanu.

Šādu vienumu kopēšana ir aizliegta ar likumu:

❏ banknotes, monētas, valdības izdoti vērtspapīri, valdības obligācijas un pašvaldību vērtspapīri;
- ❏ neizmantotas pastmarkas, iepriekš apzīmogotas pastkartes un citi oficiāli pasta piederumi, uz kuriem ir derīgas pastmarkas;
- ❏ valdības izdotas zīmogmarkas un vērtspapīri, kas ir izdoti saskaņā ar tiesisko kārtību.

Esiet piesardzīgi, kopējot šādus vienumus:

❏ privātus tirgū kotētus vērtspapīrus (akciju sertifikātus, vekseļus, čekus utt.), mēnešbiļetes, abonementus utt.;

❏ pases, autovadītāja apliecības, veselības izziņas, ceļu kartes, pārtikas talonus, biļetes utt.

*Piezīme:*

Arī šo vienumu kopēšana var būt aizliegta ar likumu.

Atbildīga tādu materiālu izmantošana, kas ir aizsargāti ar autortiesībām:

printeri var tikt izmantoti neatbilstoši, nepareizi kopējot ar autortiesībām aizsargātus materiālus. Ja vien jūs neesat saņēmis kompetenta jurista padomu, esiet atbildīgs un pirms publicēta materiāla kopēšanas saņemiet autortiesību īpašnieka atļauju.

# **Kopējā caur printeri padoto lappušu skaita pārbaude**

Var skatīt kopējo, printerī padoto lapu skaitu.

# **Kopējā caur printeri padoto lappušu skaita pārbaude – Vadības panelis**

Informācija tiek izdrukāta kopā ar sprauslu pārbaudes rakstu.

- 1. Ievietojiet A4 parasto papīru printerī.
- 2. Sākumekrānā atveriet **Iestatīšana**, izmantojot pogu **v**ai , un tad nospiediet pogu OK.
- 3. Atlasiet **Apkope**, izmantojot pogu  $\triangleleft$  vai  $\triangleright$ , un tad nospiediet pogu OK.
- 4. Atlasiet **Sprauslas pārbaude**, izmantojot pogu  $\blacktriangleleft$  vai  $\blacktriangleright$ , un tad nospiediet pogu OK.
- 5. Izpildiet ekrānā redzamos norādījumus, lai drukātu sprauslu pārbaudes rakstu.

# **Kopējā caur printeri padoto lappušu skaita pārbaude – Windows**

- 1. Atveriet printera draivera logu.
- 2. Uzklikšķiniet uz **Informācija par Printeri un Opcijām** cilnē **Apkope**.

## **Saistītā informācija**

& ["Windows Printera draiveris" 76. lpp.](#page-75-0)

# **Kopējā caur printeri padoto lappušu skaita pārbaude – Mac OS X**

- 1. Izvēlieties **System Preferences** izvēlnē > **Printers & Scanners** (vai **Print & Scan**, **Print & Fax**) un tad izvēlieties printeri.
- 2. Uzklikšķiniet uz **Options & Supplies** > **Utility** > **Open Printer Utility**.
- 3. Uzklikšķiniet uz **Printer and Option Information**.

# **Elektroenerģijas taupīšana**

Ja iestatītajā laika periodā netiek veikta neviena darbība, printeris automātiski pārslēdzas miega režīmā vai izslēdzas. Laika periodu var pielāgot, pirms tiek piemērota barošanas pārvaldība. Jebkāds laika perioda palielinājums ietekmēs printera energoefektivitāti. Lūdzu, izvērtējiet uz apkārtējo vidi radīto ietekmi, pirms veicat jebkādas izmaiņas.

# **Enerģijas taupīšana — vadības panelis**

- 1. Ievadiet **Iestatīšana** sākuma ekrānā, izmantojot **(**vai pogu, un tad nospiediet OK pogu.
- 2. Izvēlieties **Printera iestatīšana**, izmantojot  $\triangleleft$  vai  $\triangleright$  pogu, un tad nospiediet OK pogu.
- 3. Atlasiet **Izslēgšanas taimeris** vai Miega taimeris, izmantojot pogu **v** vai , un tad nospiediet pogu OK.
- 4. Izvēlieties iestatījumu vienumus, izmantojot  $\blacktriangle$  vai  $\nabla$  pogu, un tad nospiediet OK pogu.

# **Elektroenerģijas taupīšana – Windows**

- 1. Atveriet printera draivera logu.
- 2. Noklikšķiniet uz **Informācija par Printeri un Opcijām** cilnē **Apkope**.
- 3. Atlasiet laika periodu, pēc kura paiešanas printeris pārslēdzas miega režīmā: tas ir funkcijas **Gaidstāves taimeris** iestatījums; noklikšķiniet uz **Nosūtīt**. Lai printeris automātiski izslēgtos, atlasiet laika perioda iestatījumu funkcijā **Strāvas padeves izslēgšanas taimeris** un noklikšķiniet uz **Nosūtīt**.
- 4. Noklikšķiniet uz **Labi**.

## **Saistītā informācija**

& ["Windows Printera draiveris" 76. lpp.](#page-75-0)

# **Elektroenerģijas taupīšana – Mac OS X**

1. Atlasiet **System Preferences** izvēlnē > **Printers & Scanners** (vai **Print & Scan**, **Print & Fax**) un tad atlasiet printeri.

- 2. Noklikšķiniet **Options & Supplies** > **Utility** > **Open Printer Utility**.
- 3. Noklikšķiniet uz **Printera iestatījumi**.
- 4. Atlasiet laika periodu, pēc kura paiešanas printeris pārslēdzas miega režīmā: tas ir funkcijas **Gaidstāves taimeris** iestatījums; noklikšķiniet uz **Lietot**. Lai printeris automātiski izslēgtos, atlasiet laika perioda iestatījumu funkcijā **Strāvas padeves izslēgšanas taimeris** un noklikšķiniet uz **Lietot**.

# **Printera pārvadāšana**

Ja printeri ir nepieciešams pārvietot vai veikt tā remontu, ievērojiet zemāk redzamos printera iepakošanas noteikumus.

# !*Brīdinājums:*

Atverot vai aizverot skeneri, uzmanieties, lai nesaspiestu roku vai pirkstus. Citādi varat gūt traumas.

## c*Svarīga informācija:* ❏ Glabājot vai pārvadājot printeri, nesagāziet to, nenovietojiet uz sāniem vai neapgrieziet ar augšpusi uz leju; citādi var izplūst tinte.

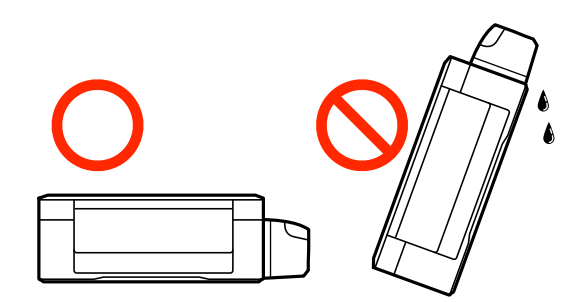

- ❏ Uzglabājot vai pārvadājot tintes tūbiņu pēc tās blīvējuma noņemšanas, nenolieciet tūbiņu uz sāniem un nepakļaujiet to triecieniem vai temperatūras maiņai. Citādi tinte var izplūst pat tad, ja vāciņš uz tintes tūbiņas ir cieši uzlikts. Turiet tintes kasetni taisni uz augšu, pievelkot vāciņu un veiciet pasākumus, lai novērstu tintes izplūšanu kasetnes pārvadāšanas laikā.
- ❏ Nelieciet atvērtas tintes tūbiņas vienā kastē ar printeri.
- 1. Izslēdziet printeri, nospiežot pogu $\mathcal{O}$ .
- 2. Pārbaudiet, vai elektropadeves lampiņa ir izslēgta, un tad atvienojiet elektrības vadu.

### c*Svarīga informācija:*

Atvienojiet elektrības vadu, kad elektropadeves lampiņa ir izslēgta. Citādi drukas galviņa neatgriežas sākotnējā pozīcijā, kas var radīt tintes izžūšanu, un drukāšana tad nav iespējama.

- 3. Atvienojiet visus vadus, piemēram, elektrības vadu un USB vadu.
- 4. Pārbaudiet, vai nav ievietota atmiņas karte.
- 5. Izņemiet visu papīru no printera.
- 6. Pārbaudiet, vai printerī nav ievietoti oriģināli.
- 7. Atveriet skeneri ar aizvērtu dokumentu vāku. Piestipriniet drukas galviņu korpusam ar līmlenti.

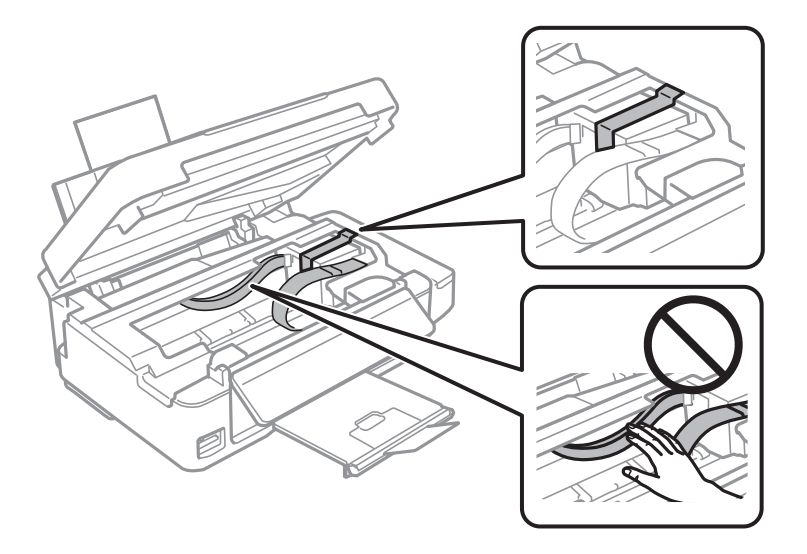

8. Aizveriet skeneri.

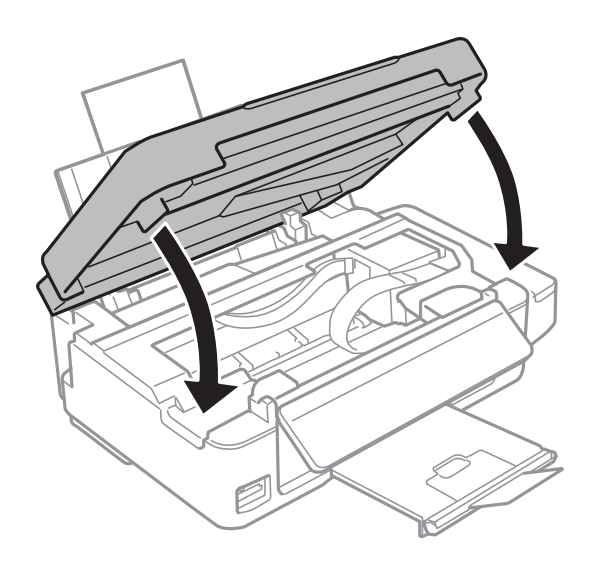

9. Sagatavojiet printeri iepakošanai kā parādīts zemāk.

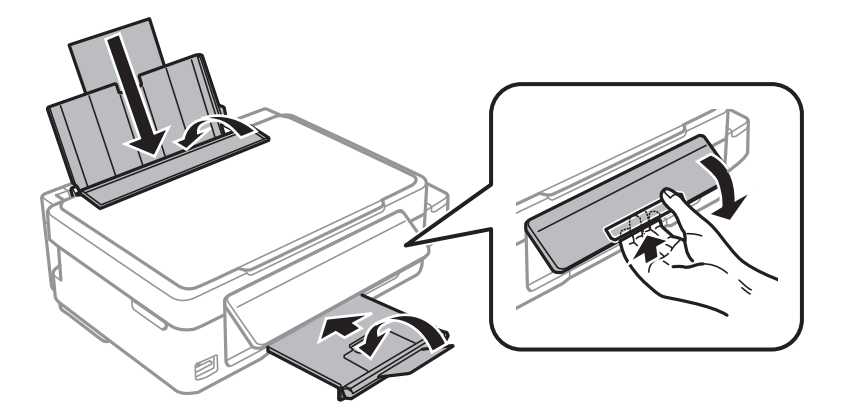

10. Noteikti uzlieciet vāciņu tintes tvertnei.

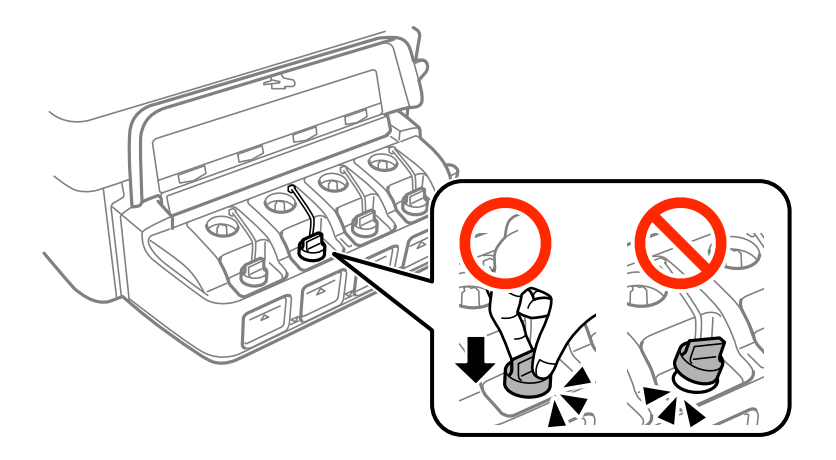

11. Iepakojiet printeri tā kastē, izmantojot aizsargmateriālus.

Kad izmantojat printeri atkārtoti, noteikti noņemiet līmlenti, ar kuru piestiprināta drukas galviņa. Ja drukas kvalitāte ir pasliktinājusies nākamajā drukāšanas reizē, notīriet un līdziniet drukas galviņu.

### **Saistītā informācija**

- & ["Daļu nosaukumi un funkcijas" 12. lpp.](#page-11-0)
- & ["Drukas galviņas pārbaude un tīrīšana" 68. lpp.](#page-67-0)
- & ["Drukas galviņas līdzināšana" 71. lpp.](#page-70-0)

# **Piekļuve atmiņas kartei no datora**

Datus var rakstīt vai nolasīt ārējās atmiņas ierīcē, piemēram, atmiņas kartē, kas ir ievietota printerī no datora.

## c*Svarīga informācija:*

- ❏ Ievietojiet atmiņas karti, kad ir noņemts baltais aizsardzības līdzeklis.
- ❏ Ja attēls atmiņas kartē tiek saglabāts no datora, attēls un fotogrāfiju skaits netiek atjaunoti LCD ekrānā. Izņemiet un vēlreiz ievietojiet atmiņas karti.
- ❏ Koplietojot ārējo ierīci, kas ievietota printerī, starp datoriem, kas savienoti, izmantojot USB un tīklu, rakstīšanas piekļuve ir pieejama tikai datoriem, kas ir pievienoti, izmantojot printerī atlasīto metodi. Lai rakstītu ārējā atmiņas ierīcē, vadības panelī atveriet *Iestatīšana* atlasiet *Failu koplietošana* un savienojuma metodi. Datus var nolasīt datoros, kas pievienoti, izmantojot USB vai tīklu.
- ❏ Lai rakstītu ārējā atmiņas ierīcē, kas pievienota datoram, izmantojot tīklu, vadības panelī atveriet *Iestatīšana* un atlasiet *Failu koplietošana*, un tad piešķiriet prioritāti tīkla savienojumam.

#### *Piezīme:*

Ja tiek pievienota liela ārējās atmiņas ierīce, piemēram, 2TB HDD, var paiet neilgs laiks, līdz tiek atpazīti dati no datora.

### **Windows**

Izvēlieties ārējās atmiņas ierīci izvēlnē **Dators** vai **Mans dators**. Tiek parādīti dati par ārējās atmiņas ierīci.

#### **Pielikums**

#### *Piezīme:*

Ja pievienojāt printeri tīklam bez programmatūras diska vai Web Installer, kartējiet atmiņas kartes slotu vai USB portu kā tīkla dzini. Atveriet *Palaist* un ievadiet printera nosaukumu \\XXXXX vai printera IP adresi \\XXX.XXX.XXX.XXX, lai varētu izmantot funkciju *Atvērt:*. Noklikšķiniet ar peles labo pogu uz parādītās ierīces ikonas, lai piešķirtu tīklu. Tīkla dzinis parādās sadaļā *Dators* vai *Mans dators*.

### **Mac OS X**

Izvēlieties atbilstošās ierīces ikonu. Tiek parādīti dati par ārējās atmiņas ierīci.

#### *Piezīme:*

- ❏ Lai noņemtu ārēju atmiņas ierīci, velciet un nometiet ierīces ikonu uz atkritnes ikonas. Citādi dati koplietošanas diskdzinī var tikt parādīti nepareizi, kad tiek ievietota cita ārējās atmiņas ierīce.
- ❏ Lai piekļūtu ārējai atmiņas ierīcei tīklā, darbvirsmas izvēlnē atlasiet *Go* > *Connect to Server*. Ievadiet printera nosaukumu cifs://XXXXX vai smb://XXXXX (kur "XXXXX" ir printera nosaukums) kā *Servera adrese*, un tad noklikšķiniet uz *Pievienot*.

#### **Saistītā informācija**

- & ["Atmiņas kartes ievietošana" 28. lpp.](#page-27-0)
- & ["Režīms Iestatīšana" 18. lpp.](#page-17-0)
- & ["Atbalstītās atmiņas kartes specifikācija" 105. lpp.](#page-104-0)

# **Palīdzības iegūšana**

## **Tehniskā atbalsta vietne**

Ja ir nepieciešama turpmāka palīdzība, apmeklējiet Epson atbalsta vietni, kas norādīta tālāk. Atlasiet savu valsti vai reģionu un apmeklējiet vietējās Epson vietnes atbalsta sadaļu. Vietnē ir pieejami arī jaunākie draiveri, bieži uzdotie jautājumi, rokasgrāmatas un cita lejupielādējama informācija.

<http://support.epson.net/>

#### <http://www.epson.eu/Support> (Eiropa)

Ja Epson produkts nedarbojas pareizi un nevarat atrisināt problēmu, sazinieties ar Epson atbalsta pakalpojumu dienestu, lai iegūtu palīdzību.

## **Sazināšanās ar Epson atbalsta centru**

## **Pirms sazināties ar Epson**

Ja Epson produkts nedarbojas pareizi un nevarat atrisināt problēmu, izmantojot produkta rokasgrāmatās sniegto problēmu novēršanas informāciju, sazinieties ar Epson atbalsta pakalpojumu dienestu, lai iegūtu palīdzību. Ja jūsu reģiona Epson atbalsta dienests nav norādīts, sazinieties ar izplatītāju, pie kura iegādājāties produktu.

Epson atbalsta dienests varēs jums palīdzēt daudz ātrāk, ja norādīsiet tālāk minēto informāciju.

❏ Produkta sērijas numurs

(Sērijas numurs parasti ir norādīts uz produkta aizmugures.)

❏ Produkta modelis

#### ❏ Produkta programmatūras versija

(Noklikšķiniet uz **Par**, **Informācija par versiju**, vai līdzīgas pogas produkta programmatūrā.)

- ❏ Jūsu datora modelis
- ❏ Jūsu datora operētājsistēmas nosaukums un versija

❏ Nosaukumi un versijas programmatūrām, kuras parasti izmantojat kopā ar produktu

#### *Piezīme:*

Atkarībā no produkta faksa zvanu saraksta dati un/vai tīkla iestatījumi var tikt uzglabāti produkta atmiņā. Produkta bojājumu vai remonta rezultātā dati/un vai iestatījumi var tikt zaudēti. Epson neuzņemas atbildību par zaudētiem datiem, kā arī par datu/iestatījumu dublēšanu un atjaunošanu pat garantijas laikā. Mēs iesakām dublēt datus vai veikt piezīmes.

## **Palīdzība lietotājiem Eiropā**

Informācija par sazināšanos ar Epson atbalsta dienestu ir sniegta Viseiropas garantijas dokumentā.

## **Palīdzība lietotājiem Austrālijā**

Epson Australia vēlas jums nodrošināt augstu klientu apkalpošanas līmeni. Papildus produkta rokasgrāmatām mēs nodrošinām tālāk minētos informācijas iegūšanas avotus.

### **Interneta URL**

#### [http://www.epson.com.au](http://www.epson.com.au/)

Apmeklējiet Epson Australia tīmekļa lapas. Šīs lapas ir vērts reizēm apmeklēt! Vietnē ir lejupielādes apgabals, kur varat iegūt draiverus, Epson saziņas punktus, informāciju par jauniem produktiem un tehnisko atbalstu (e-pasts).

### **Epson palīdzības dienests**

Epson palīdzības dienests tiek piedāvāts kā pēdējais līdzeklis, lai nodrošinātu mūsu klientiem iespēju iegūt konsultācijas. Palīdzības dienesta operatori var palīdzēt jums instalēt, konfigurēt un darbināt jūsu Epson produktu. Mūsu iepriekšējās pārdošanas palīdzības dienesta personāls var sniegt jums materiālus par jaunajiem Epson produktiem un ieteikt tuvāko izplatītāju vai pakalpojumu aģentu. Šeit jūs varat saņemt atbildes uz dažādiem jautājumiem.

Palīdzības dienesta numuri:

Tālrunis: 1300 361 054

Zvanot, sagatavojiet visu nepieciešamo informāciju. Jo vairāk informācijas jūs sagatavosiet, jo ātrāk mēs varēsim palīdzēt jums atrisināt problēmu. Šajā informācijā iekļautas jūsu Epson produkta rokasgrāmatas, datora veids, operētājsistēma, lietojumprogrammas un jebkāda cita informācija, kas, jūsuprāt, varētu būt nepieciešama.

## **Palīdzība lietotājiem Jaunzēlandē**

Epson New Zealand vēlas jums nodrošināt augstu klientu apkalpošanas līmeni. Papildus izstrādājumu rokasgrāmatām mēs nodrošinām tālāk minētos informācijas iegūšanas avotus.

### **Interneta vietrādis URL**

#### [http://www.epson.co.nz](http://www.epson.co.nz/)

Apmeklējiet Epson New Zealand tīmekļa lapas. Šīs lapas ir vērts reizēm apmeklēt! Vietnē ir lejupielādes apgabals, kur varat iegūt draiverus, Epson saziņas punktus, informāciju par jauniem produktiem un tehnisko atbalstu (epasts).

### **Pielikums**

### **Epson palīdzības dienests**

Epson palīdzības dienests tiek piedāvāts kā pēdējais līdzeklis, lai nodrošinātu mūsu klientiem iespēju iegūt konsultācijas. Palīdzības dienesta operatori var palīdzēt jums instalēt, konfigurēt un darbināt jūsu Epson produktu. Mūsu iepriekšējās pārdošanas palīdzības dienesta personāls var sniegt jums materiālus par jaunajiem Epson produktiem un ieteikt tuvāko izplatītāju vai pakalpojumu aģentu. Šeit jūs varat saņemt atbildes uz dažādiem jautājumiem.

Palīdzības dienesta numurs:

Tālruņa nr.: 0800 237 766

Zvanot, sagatavojiet visu nepieciešamo informāciju. Jo vairāk informācijas jūs sagatavosiet, jo ātrāk mēs varēsim palīdzēt jums atrisināt problēmu. Šī informācija ietver Epson izstrādājuma rokasgrāmatu, datora veidu, operētājsistēmu, lietojumprogrammu un jebkuru citu informāciju, kas, jūsuprāt, varētu būt nepieciešama.